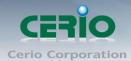

www.cerio.com.tw

# **CERIO** Corporation

# DT-300N v2

### eXtreme Power 11n 2.4Ghz 2x2 Wireless Access Point (1000mW)

CenOS 3.0

# **User's Manual**

Copyright © 2016 by Cerio Corporation. All rights reserved.

Sales-Mail : issales@cerio.com.tw Support : support@cerio.com.tw

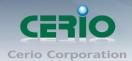

# Table of Contents

| 1. | Introduct | ion                                                 | 5    |
|----|-----------|-----------------------------------------------------|------|
|    | 1.1       | Overview                                            | 5    |
|    | 1.2       | Software Configuration                              | 6    |
|    | 1.3       | Login DT-300N v2 Web Page                           | . 10 |
| 2. | Software  | Setting                                             | . 12 |
|    | 2.1       | Operating Mode Introduction                         | . 12 |
|    | 2.2       | Wizard Setup                                        | . 15 |
| 3. | Router A  | P Mode Configuration                                | . 20 |
|    | 3.1       | Chose Your Operating Mode ( Router AP Mode )        | . 20 |
|    | 3.2       | External Network Connection                         | . 20 |
|    | 3.3       | Configure DDNS Setup                                | . 25 |
|    | 3.4       | Configure DT-300N v2 LAN IP Address                 | . 26 |
|    | 3.5       | Wireless General Setup                              | . 28 |
|    | 3.6       | Configure Wireless Advanced Setup                   | . 30 |
|    | 3.7       | Create Virtual AP – Virtual AP Setup                | . 35 |
|    | 3.8       | Virtual AP General Configuration                    | . 35 |
|    | 3.9       | WDS Setup - Expand your Wireless Network            | . 44 |
|    | 3.10      | WDS Status                                          | . 44 |
|    | 3.11      | Associated Clients                                  | . 45 |
| 4. | AP Mode   | Configuration                                       | . 46 |
|    | 4.1       | Chose Your Operating Mode ( AP Mode )               | . 46 |
|    | 4.2       | External Network Connection                         | . 46 |
|    | 4.3       | Configure DT-300N v2 LAN IP Address                 | . 47 |
|    | 4.4       | Wireless General Setup                              | . 48 |
|    | 4.5       | Configure Wireless Advanced Setup                   | . 50 |
|    | 4.6       | Create Virtual AP – Virtual AP Setup                | . 55 |
|    | 4.8       | WDS Setup - Expand your Wireless Network            | . 65 |
|    | 4.9       | WDS Status                                          | . 65 |
|    | 4.10      | Associated Clients                                  | . 66 |
| 5. | WDS Mod   | de Configuration                                    | . 66 |
|    | 5.1       | Chose Your Operating Mode ( WDS Mode )              | . 66 |
|    | 5.2       | External Network Connection ( Network Requirement ) | . 67 |
|    | 5.3       | Configure DT-300N v2 LAN IP Address                 | . 67 |
|    | 5.4       | Wireless General Settings                           | . 70 |
|    | 5.5       | Configure Wireless Advanced Setup                   | .72  |
|    | 5.6       | WDS Setup                                           | . 77 |
|    |           |                                                     |      |

Copyright © 2016 by Cerio Corporation. All rights reserved.

www.cerio.com.tw

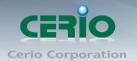

|    | 5.7       | WDS Status                                             | 78    |
|----|-----------|--------------------------------------------------------|-------|
| 6. | Client Br | idge + Repeater AP Mode Configuration                  | 79    |
|    | 6.1       | Chose Your Operating Mode(Client Bridge + Repeater AP) | 79    |
|    | 6.2       | External Network Connection ( Network Requirement )    | 79    |
|    | 6.3       | Configure DT-300N v2 LAN IP Address                    | 80    |
|    | 6.4       | Wireless General Setup                                 | 82    |
|    | 6.5       | Configure Wireless Advanced Setup                      | 83    |
|    | 6.6       | Site Survey                                            | 89    |
|    | 6.7       | Station Profile                                        | 90    |
|    | 6.8       | Remote AP Status                                       | 92    |
|    | 6.9       | Repeater AP Setup                                      | 93    |
|    | 6.10      | Repeater AP MAC Filter Setup                           | 97    |
| 7. | WISP + A  | P Mode Configuration                                   | 98    |
|    | 7.1       | Chose Your Operating Mode ( WISP + Repeater AP Mode )  | 98    |
|    | 7.2       | External Network Connection ( Network Requirement )    | 98    |
|    | 7.3       | Configure CPE(WAN) Setup                               | 99    |
|    | 7.4       | Configure DT-300N v2 LAN IP Address                    | . 104 |
|    | 7.5       | Configure DDNS Setup                                   | . 106 |
|    | 7.6       | Wireless General Setup                                 | . 107 |
|    | 7.7       | Configure Wireless Advanced Setup                      | . 108 |
|    | 7.8       | Site Survey                                            | . 114 |
|    | 7.9       | Station Profile                                        | . 115 |
|    | 7.10      | Remote AP Status                                       | . 117 |
|    | 7.11      | Repeater AP Setup                                      | . 117 |
|    | 7.12      | Repeater AP MAC Filter Setup                           | . 122 |
| 8. | System M  | lanagement                                             | . 123 |
|    | 8.1       | Configure Management                                   | . 123 |
|    | 8.2       | Configure System Time                                  | . 126 |
|    | 8.3       | Configure UPnP Setup                                   | . 127 |
|    | 8.4       | Configure SNMP Setup                                   | . 127 |
| 9. | Configur  | e Advance Setup                                        | . 129 |
|    | 9.1       | DMZ                                                    | . 129 |
|    | 9.2       | IP Filter                                              | . 130 |
|    | 9.3       | MAC Filter                                             | . 132 |
|    | 9.4       | Virtual Server                                         | . 133 |
|    | 9.5       | Parental Control                                       | . 135 |
|    | 9.6       | QoS                                                    | . 137 |
|    | 9.7       | IP Routing                                             | . 139 |

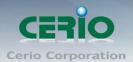

| 9.8      | Time        | Policy                | 141 |
|----------|-------------|-----------------------|-----|
| 10.      | Configure   | Utilities Setup       | 142 |
| 10.1     | Profile     | e setting             | 142 |
| 10.2     | Firmw       | vare Upgrade          | 143 |
| 10.3     | Netwo       | ork Utility           | 144 |
| 10.4     | PoE E       | Bridge                | 145 |
| 10.5     | Rebo        | ot                    | 145 |
| 11.      | Configure   | Status                | 146 |
| 11.1     | Overv       | view                  | 146 |
| 11.2     | DHCP        | P Client              | 147 |
| 11.3     | Extra       | Info                  | 147 |
| 11.4     | Event       | Log                   | 150 |
| Appendix | A. Wind     | ows TCP/IP Settings   | 151 |
| Appendix | B. WEB      | GUI Valid Characters  | 153 |
| Appendix | C. MCS      | Data Rate             | 156 |
| Appendix | D. Enabli   | ng UPnP in Windows XP | 157 |
| Appendix | E. Specific | ations                | 159 |

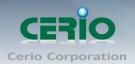

# 1. Introduction

## 1.1 Overview

CERIO's GS Firmware uses the CenOS 3.0 core . The firmware's main functions are Wifi application for Router + WiFi Access Point (Includes Router AP+WDS) and Pure WiFi Access Point (Includes AP+WDS) and Point to Point / Multi Point WiFi Bridge and Bridge + Repeater Extension WiFi AP and WISP/CPE for Router + WiFi Repeater AP functions .

The CenOS 3.0 core's operational mode supports Router AP with WDS mode / Pure AP with WDS Mode / Pure WDS mode / Client Bridge + Universal Repeater Mode and WISP/CPE Repeater +AP mode. The CenOS 3.0 features that simplify deployment and reduce cost for continued maintenance of the indoor Access Point . The Cerio CenOS is undoubtedly your wifi application best choice.

Client Bridge + Universal Repeater Operation Mode Bridge + Repeater Extension WiFi AP WDS WISP/CPE Re

CenOS

3.0

Operation Mode

Point to Point / Multi Point WiFi Bridge WISP/CPE Repeater Operation Mode

> WISP/CPE for Router + WiFi Repeater AP

Router AP Operation Mode Router + WiFi Access Point (Includes Router AP+WDS)

Operation Mode Pure WiFi Access Point (Includes AP+WDS)

AP

#### Only Cerio's special model supports Router AP mode

Copyright © 2016 by Cerio Corporation. All rights reserved.

Sales-Mail : issales@cerio.com.tw Support : support@cerio.com.tw

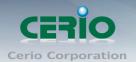

**CERIO DT-300N v2 2.4Ghz 300Mbps 11nbg 1000mW** High Power SOHO In/Outdoor AP/ Bridge supports six operational modes: **the Router AP mode / Pure AP mode / AP+WDS mode / Pure WDS mode / Client Bridge + Universal Repeater Mode** and **WISP + Repeater AP**. It utilizes built-in remote management features that simplify deployment and reduce costs for continued maintenance of the outdoor bridge.

## **1.2 Software Configuration**

**DT-300N v2** supports web-based configuration. Upon the completion of hardware installation, **DT-300N v2** can be configured through a PC/NB by using its web browser such as Internet Explorer 6.0 or later.

- > **Default IP Address**: 192.168.2.254
- > Default Subnet Mask: 255.255.255.0
- > Default Username and Password

| MODE               | Router , AP , WDS , (WISP / Client Bridge )+ Repeater AP |               |
|--------------------|----------------------------------------------------------|---------------|
| Management Account | Root Account                                             | Admin Account |
| Username           | root                                                     | admin         |
| Password           | default                                                  | admin         |

#### > IP Segment Set-up for Administrator's PC/NB

Set the IP segment of the administrator's computer to be in the same range as **DT-300N v2** for accessing the system. Do not duplicate the IP Address used here with IP Address of **DT-300N v2** or any other device within the network.

#### > Example of Segment: (Windows XP)

- Click Start -> Settings -> Control Panel, and then "Control Panel" window appears.
   Click on "Network Connections", and then "Network Connections" window appears.
- Click right on "Local Area Connection", and select Properties.

#### PC link to device setup by OS Windows7

Please PC link to Device used cat5/6 Ethernet cable.

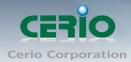

www.cerio.com.tw

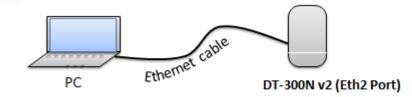

#### Step 1 :

Please click on the computer icon in the bottom right window, and click "**Open Network** and **Sharing Center**"

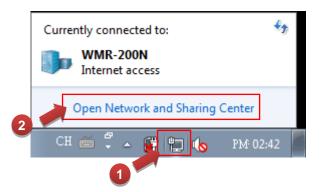

#### Step 2 :

In the Network and Sharing Center page, Please click on the left side of "Change adapter setting" button

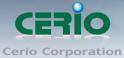

eno corporation

| ~~~~                                                                                                    |                                                            |                                                                               |
|----------------------------------------------------------------------------------------------------|------------------------------------------------------------|-------------------------------------------------------------------------------|
| COOV 👻 « All Control Panel                                                                                       | Items <ul> <li>Network and Sharing Center</li> </ul>       | ✓ 4 Search Control Panel                                                      |
| Control Panel Home<br>Manage wireless networks<br>Change adapter settings<br>Change advanced sharing<br>settings | View your basic network inform                             | Partion and set up connections  See full map  Internet  Connect or disconnect |
|                                                                                                    | WMR-200N<br>Work network                                   | Access type: Internet<br>Connections: 🎚 Local LAN                             |
|                                                                                                    | Change your networking settings                            | work                                                                          |
|                                                                                                    | Set up a wireless, broadband, d<br>router or access point. | ial-up, ad hoc, or VPN connection; or set up a                                |
|                                                                                                    | Connect to a network<br>Connect or reconnect to a wire     | less, wired, dial-up, or VPN network connection.                              |
|                                                                                                    | 🚜 Choose homegroup and sharin                              | g options                                                                     |
| See also                                                                                                    | Access files and printers located<br>settings.             | d on other network computers, or change sharing                               |
| HomeGroup                                                                                                    | Troubleshoot problems                                      |                                                                               |
| Internet Options                                                                                                 | Diagnose and repair network pr                             | roblems, or get troubleshooting information.                                  |
| Windows Firewall                                                                                                 |                                                            |                                                                               |

#### Step 3 :

In "Change adapter setting" Page. Please find Local LAN and Click the right button on the mouse and Click "Properties"

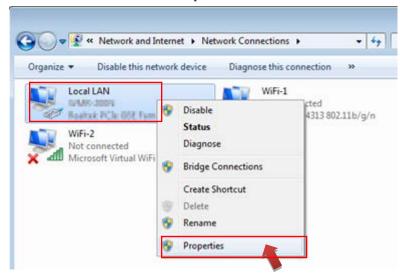

Copyright © 2016 by Cerio Corporation. All rights reserved.

Sales-Mail : issales@cerio.com.tw Support : support@cerio.com.tw

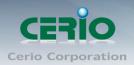

#### Step 4 :

In "Properties" page, please Click "Properties" button to TCP/IP setting

| 🃮 Local LAN Status |         |           | ×                      |
|--------------------|---------|-----------|------------------------|
| General            |         |           |                        |
| Connection         |         |           |                        |
| IPv4 Connectivity: |         |           | Internet               |
| IPv6 Connectivity: |         | No Interr | et access              |
| Media State:       |         |           | Enabled                |
| Duration:          |         |           | 00:09:00               |
| Speed:             |         |           | 1.0 Gbps               |
| Details            |         |           |                        |
| Activity           |         |           |                        |
|                    | Sent —  | <b>-</b>  | Received               |
| Bytes:             | 158,449 |           | 492 <mark>,</mark> 051 |
| Properties         | Disable | Diagnose  |                        |
|                    |         |           | Close                  |

#### Step 5 :

In Properties page to setting IP address, please find "Internet Protocol Version 4 (TCP/IPv4)" and double click or click "Install" button.

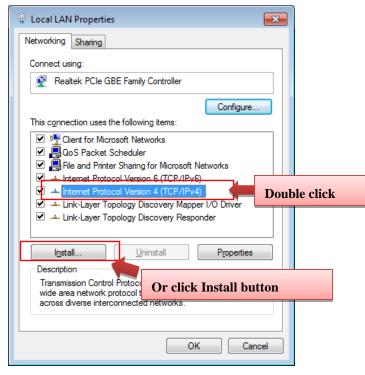

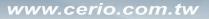

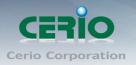

#### Step 6 :

Select "Use the following IP address", and fix in IP Address : 192.168.2.#

ex. The # is any number by 1 to 253

Subnet mask : 255.255.255.0

And Click "OK" to complete the fixed computer IP setting

| Internet Protocol Version 4 (TCP/IPv4) Properties                                                                                                    |                     |  |  |  |
|----------------------------------------------------------------------------------------------------|---------------------|--|--|--|
| General                                                                                                    |                     |  |  |  |
| You can get IP settings assigned automatically if your network supports this capability. Otherwise, you need to ask your network administrator for the appropriate IP settings. |                     |  |  |  |
| Obtain an IP address automatical                                                                                                    | у                   |  |  |  |
| ─                                                                                                    |                     |  |  |  |
| IP address:                                                                                                    | 192 . 168 . 2 . 100 |  |  |  |
| S <u>u</u> bnet mask:                                                                                                    | 255 . 255 . 255 . 0 |  |  |  |
| Default gateway:                                                                                                    |                     |  |  |  |
| <ul> <li>Obtain DNS server address automatically</li> <li>Use the following DNS server addresses:</li> </ul>                                                                    |                     |  |  |  |
| Preferred DNS server:                                                                                                    |                     |  |  |  |
| Alternate DNS server:                                                                                                    | · · ·               |  |  |  |
| Vaļidate settings upon exit                                                                                                    | Ad <u>v</u> anced   |  |  |  |
|                                                                                                    | OK Cancel           |  |  |  |

#### Please Open Web Browser

Without a valid certificate, users may encounter the following problem in IE7 when they try to access system's WMI (<u>https://192.168.2.254</u>). There will be a "Certificate Error", because the browser treats system as an illegal website.

# 1.3 Login DT-300N v2 Web Page

#### Launch Web Browser

Launch as web browser to access the web management interface of system by entering the default IP Address, http://192.168.2.254, in the URL field, and then press Enter.

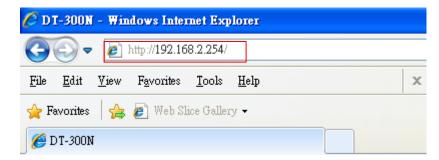

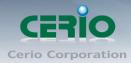

System Login

| Connect to 192.168                                                                                                    | .2.254 🛛 🛛 🔀      |  |  |  |
|----------------------------------------------------------------------------------------------------|-------------------|--|--|--|
|                                                                                                    | GA                |  |  |  |
| The server 192.168.2.254 at DT-300N requires a username and<br>password.<br>Warning: This server is requesting that your username and<br>password be sent in an insecure manner (basic authentication<br>without a secure connection). |                   |  |  |  |
| <u>U</u> ser name :<br><u>P</u> assword :                                                                                                    | <pre>     I</pre> |  |  |  |
|                                                                                                    | OK Cancel         |  |  |  |

Please use default Users name: "root" and default password "default" to login .

Sales-Mail : issales@cerio.com.tw Support : support@cerio.com.tw

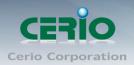

# 2. Software Setting

# 2.1 Operating Mode Introduction

CERIO DT-300N v2 eXtreme Power 11n 2.4Ghz 2x2 Wireless Access Point with CenOS3.0 software supports six operational modes: the Router AP mode / Pure AP mode / AP+WDS mode / Pure WDS mode / Client Bridge + Universal Repeater Mode and WISP + Repeater AP. It utilizes built-in remote management features that simplify deployment and reduce costs of continued maintenance of the access point

#### Router AP Mode (Gateway + Access Point + WDS)

- Router AP without WDS, It can be deployed as a gateway with wireless Access Point
- Router AP with WDS, It can be deployed as a gateway with wireless Access Point and provide WDS link for network extension

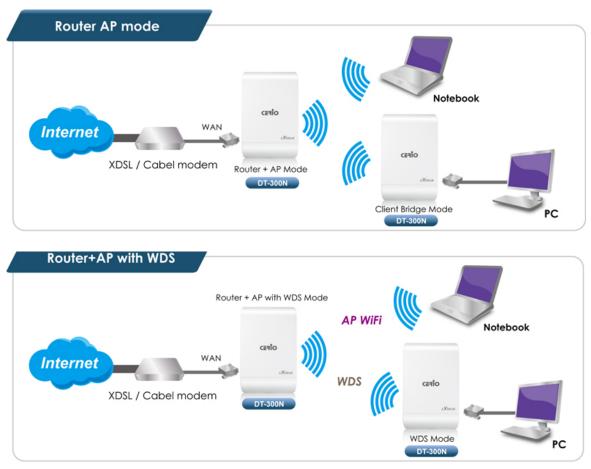

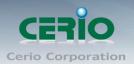

#### Pure AP Mode & AP/ AP+WDS Mode

- > It can be deployed as a tradition fixed wireless Access Point
- It allow wireless clients or Stations(STA) to access
- This enables the wireless interconnection of Access Point in an IEEE802.11 network and accepts wireless clients at the same time

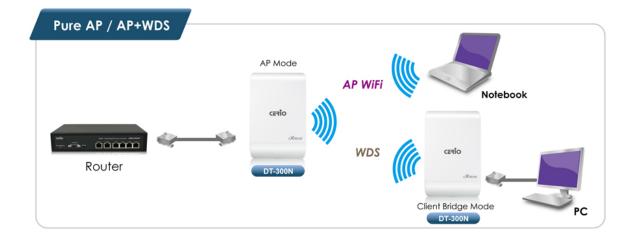

#### **Pure WDS Mode**

- > This enables the wireless interconnection of Access Point in an IEEE802.11 network
- It allows a wireless network to be expanded using multiple access point without the need for a wired backbone to link them
- This also be referred to as repeater mode ,It can not allow wireless clients or Stations (STA) to access

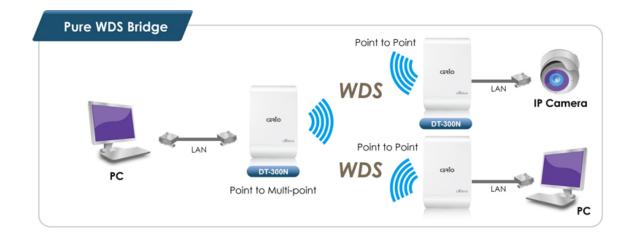

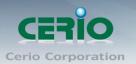

#### WISP(CPE) +AP Mode

- It can be used as an WISP/Outdoor Customer Premises Equipment (CPE) to receive wireless signals over last mile application, helping WISPs deliver wireless broadband Internet service to residents and business customers
- In the WISP (CPE) mode, DT-300N v2 is a gateway enabled with NAT and DHCP Server functions. The wired clients connected to DT-300N v2 are in different subnet from those connected to Main Base Station, and, in WISP (CPE) mode, it does not accept wireless association from wireless clients.

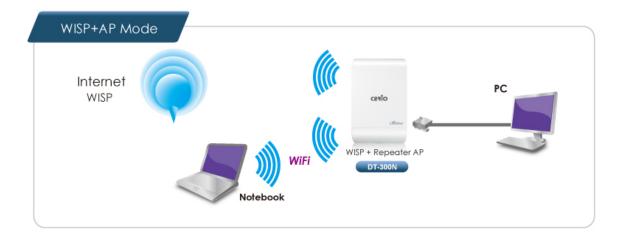

#### Client Bridge + Universal Repeater Mode

- It can be used as a Client Bridge + Universal Repeater to receive wireless signals over last mile applications, helping WISPs deliver wireless broadband Internet service to new residential and business customers
- In this mode, DT-300N v2 is enabled with DHCP Server functions. The wired clients of DT-300N v2 are in the same subnet from Main Base Station and it accepts wireless connections from client devices. You can disabled the repeater extending AP function, which will enable the "AP Client " function

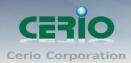

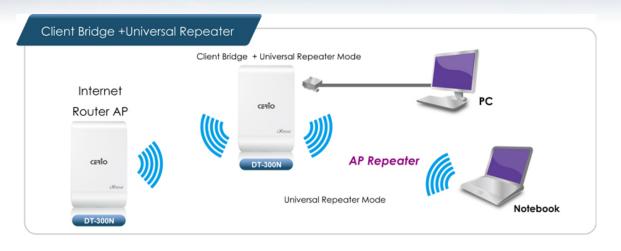

# 2.2 Wizard Setup

The setup wizard is designed to be an 'easy to use' utility that allows quick modification of the **DT-300N v2** UI Web-based GUI interface settings . The wizard should take no longer than 5 minutes to use. Please be aware that the wizard doesn't give full access to all the setup options in **DT-300N v2** in/Outdoor PoE Bridge Router AP.

This is purely because the wizard has been designed for a quick and easy setup aimed at all users. More advanced users can configure the remaining settings using the advanced settings options from the setup menu.

#### Chose Your Operating Mode

DT-300N v2 supports six operational modes, AP and AP+WDS mode, WDS mode, Client Bridge + Repeater AP mode, WISP and WISP + Repeater AP mode etc. respectively with built-in remote management features

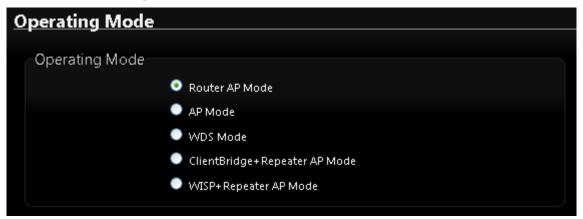

#### Wizard Guide

Please click on System  $\rightarrow$  Setup Wizard  $\rightarrow$  Next and follow the below guide.

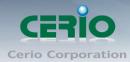

www.cerio.com.tw

| System 🔻     | Wireless | • | Adva |  |  |
|--------------|----------|---|------|--|--|
| Operating M  | lode     |   |      |  |  |
| Setup Wizard | t        |   |      |  |  |
| WAN Setup    |          |   |      |  |  |
| LAN Setup    |          |   |      |  |  |
| VLAN Setup   |          |   |      |  |  |
| DDNS         |          |   |      |  |  |
| Managemen    | t        |   |      |  |  |
| Time Server  |          |   |      |  |  |
| UPNP         |          |   |      |  |  |
| SNMP         |          |   |      |  |  |
|              |          |   |      |  |  |

#### 1) Follow And Guide Continuing Setting

| Setup Wizard                                                                                                    |  |  |
|----------------------------------------------------------------------------------------------------|--|--|
| Setup Wizard<br>The setup wizard will guide you to configure access point for first time. Please follow the setup<br>wizard step by step                                                                                                    |  |  |
| In this mode, the device is supposed to connect to internet via ADSL/Cable Modem. The NAT is enabled and PCs in LAN/WLAN port share the same IP to ISP through WAN port. The connection type can be setup in WAN page by using Static IP, Dynamic IP, PPPoE or PPTP Client. |  |  |
| Next                                                                                                    |  |  |

Internet Connection type → Please base on ISP type to choose WAN connection type. Cable Modem ISP Type use dynamic IP type. xDSL ISP use PPPoE type and key in your ISP username and password for xDSL type.

| etup Wiz                                                                                                    | zard                                          |  |  |
|----------------------------------------------------------------------------------------------------|-----------------------------------------------|--|--|
| Internet (                                                                                                    | Connection Type                               |  |  |
| This page is used to configure the parameters for Internet which connects to the WAN port of your<br>Access Point. Here you may change the access methods to Statis IP, Dynamic IP, PPPoE, or PPTP by<br>clicking the item value of Internet Connection Type. |                                               |  |  |
|                                                                                                    | Mode: 🔍 Static IP 🔍 Dynamic IP 🌑 PPPoE 🌑 PPTP |  |  |
| Static IP                                                                                                    | Static IP                                     |  |  |
|                                                                                                    | IP Address: 192.168.1.254                     |  |  |
|                                                                                                    | IP Netmask: 255.255.255.0                     |  |  |
|                                                                                                    | IP Gateway: 192.168.1.100                     |  |  |

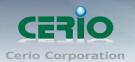

2) DNS → If you don't know for your ISP correct DNS IP address, Please click "No default DNS server" to follow your ISP DNS related IP address.

| Setup Wizard                   |                       |                       |
|--------------------------------|-----------------------|-----------------------|
| DNS                            |                       |                       |
| This page allows you assign DN | IS Server IP address. |                       |
| DNS:                           | No Default DNS Server | Specify DNS Server IP |
| Primary DNS:                   | 168.95.1.1            |                       |
| Secondary DNS:                 |                       |                       |
|                                | Cancel Back           | Next                  |

3) LAN setup → Here are the instructions for setup your DT-300N v2 local LAN IP address and netmask. If you don't want change the default DT-300N v2 IP 192.168.2.254 address, please keep the default and go next setup.

| <u>S</u> | etup Wizard                                                                                                    |  |
|----------|----------------------------------------------------------------------------------------------------|--|
|          | LAN Setup<br>This page is used to configure the parameters for local area network which connects to the LAN port<br>of your Access Point. Here you may change the setting for IP Address, Netmask, etc. |  |
|          | IP Address: 192.168.2.254<br>IP Netmask: 255.255.0                                                                                                    |  |
|          | Cancel Back Next                                                                                                    |  |

4) DHCP Server → Devices connected to system can obtain an IP address automatically when this DHCP Server service is enabled, Specify the range of IP address to be used by the DHCP server when assigning IP address to clients, you can keep the default value and go next setup.

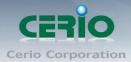

| etup Wizard                                                                                                    |  |  |  |  |
|----------------------------------------------------------------------------------------------------|--|--|--|--|
| DHCP Server<br>This page is used to configure the parameters for DHCP Server which LAN/WLAN clients can get IP<br>address automatically. Here you may change the setting for release IP Address range. |  |  |  |  |
|                                                                                                    |  |  |  |  |
| Start IP: 192.168.2.10                                                                                                    |  |  |  |  |
| End IP: 192.168.2.70                                                                                                    |  |  |  |  |
| Default Gateway: 192.168.2.254                                                                                                    |  |  |  |  |
| DNS IP: 192.168.2.254                                                                                                    |  |  |  |  |
| Cancel Back Next                                                                                                    |  |  |  |  |

5) Wireless Setup → If you are not sure which setting to choose, Please then the default setting to best WiFi smart channel judgment for auto channel, and adjust the output power to level9 (100%) Extended service set ID indicated the SSID which the clients used to connect to the access point ESSID.

| <u>Se</u> | tup Wizard                                                                                                    |               |           |  |         |  |
|-----------|----------------------------------------------------------------------------------------------------|---------------|-----------|--|---------|--|
|           | Wireless Setup                                                                                                    |               |           |  |         |  |
|           | This page is used to configure the parameters for wireless LAN clients which may connect to your<br>Access Point. |               |           |  | to your |  |
|           | Band Mode:                                                                                                    | 802.11b/g/n   | >         |  |         |  |
|           | Country:                                                                                                    | US            | ►         |  |         |  |
|           | Channel:                                                                                                    | 9 (2.452 Ghz) | >         |  |         |  |
|           | Tx Power:                                                                                                    | Level 9       | >         |  |         |  |
|           | Channel BandWidth:                                                                                                | 0 20          | 20/40     |  |         |  |
|           | Extension Channel:                                                                                                | 🔍 Upper       | Lower     |  |         |  |
|           | ESSID:                                                                                                    | CERIO_TEST    |           |  |         |  |
|           |                                                                                                    | Cancel        | Back Next |  |         |  |

6) Wireless Security setup → Suggested setting that you use wireless encryption authentication type for security Type : to "WPA2-PSK" the cipher suite : to "AES", Key Type : to "ASCII" for 11n high speed mode.

**Pre-shared Key :** Enter the information for pre-shared key; Pre-shared key can be either entered as a 256-bit secret in 64 HEX digits format or 8 to 63 ASCII characters. The Pre-Shared key sample as "12345678" wireless encryption key for wireless access.

Copyright © 2016 by Cerio Corporation. All rights reserved.

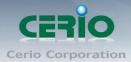

| Se | etup Wizard                                                                                                   |
|----|----------------------------------------------------------------------------------------------------|
|    |                                                                                                    |
|    | Wireless Security Setup                                                                                       |
|    | This page allows you setup the wireless security to prevent any unauthorized access to your wireless network. |
|    | Security Type: WPA2-PSK 💉                                                                                     |
|    | WPA General                                                                                                   |
|    | Cipher Suite: 💿 AES 💿 TKIP                                                                                    |
|    | Key Type: 💿 ASCII 💦 🔍 HEX                                                                                     |
|    | Pre-shared Key: 12345678                                                                                      |
|    | Cancel Back Finish                                                                                            |

#### 7) Finishing Wizard

| Setup Wizard                 |                                                    |
|------------------------------|----------------------------------------------------|
|                              |                                                    |
| Security Type: WPA2-PSK      | Please Wait                                        |
|                              | A System is restarting, please wait for 44 seconds |
|                              |                                                    |
|                              |                                                    |
| Pre-shared Key: ceriouserman |                                                    |
|                              |                                                    |

Click *Finish* button to save your setting . please wait till completion of the reboot process.

Copyright © 2016 by Cerio Corporation. All rights reserved.

Sales-Mail : issales@cerio.com.tw Support : support@cerio.com.tw

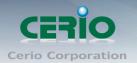

# 3. Router AP Mode Configuration

When Router AP mode is chosen, the system can be configured as an Router AP mode. This section provides detailed explanation for users to configure in the Router AP mode with help of illustrations. In the Router AP mode, functions listed in the table below are also available from the Web-based GUI interface.

# 3.1 Choose Your Operating Mode (Router AP Mode)

CERIO DT-300N v2 Supports six operational modes, AP and AP+WDS mode, WDS mode, Client Bridge + Repeater AP mode, WISP and WISP + Repeater AP mode etc. respectively with built-in remote management features.

The system administrator can set the desired mode via this page, and then configure the system according to their deployment needs, Please click on System -> Operating Mode and follow the below setting.

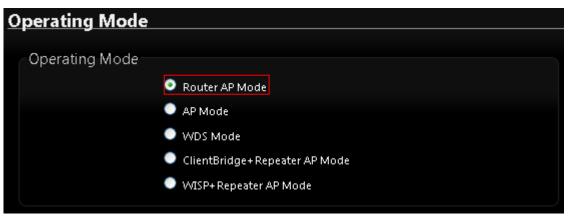

## 3.2 External Network Connection

#### > Network Requirement

It can be used as an Router AP with WDS function. In this mode, **CERIO DT-300N v2** is a gateway enabled with NAT and DHCP Server functions. The wireless clients connected to Internet.

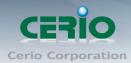

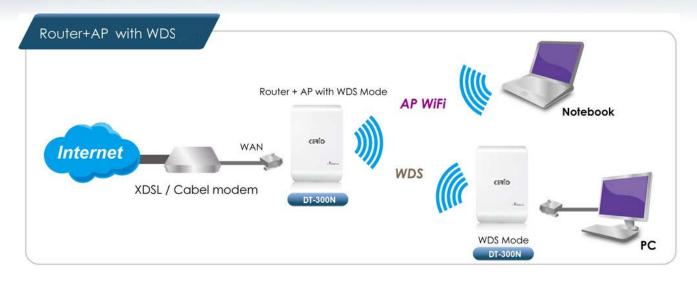

#### Configure WAN Setup

It can be used as an Router AP with WDS function. In this mode, **DT-300N v2** is a gateway enabled with NAT and DHCP Server functions. The wireless clients connected to Internet. There are three connection types for the WAN port : **Static IP**, **Dynamic IP**, **PPPoE** and **PPTP**. Please click on **System -> WAN** and follow the below setting.

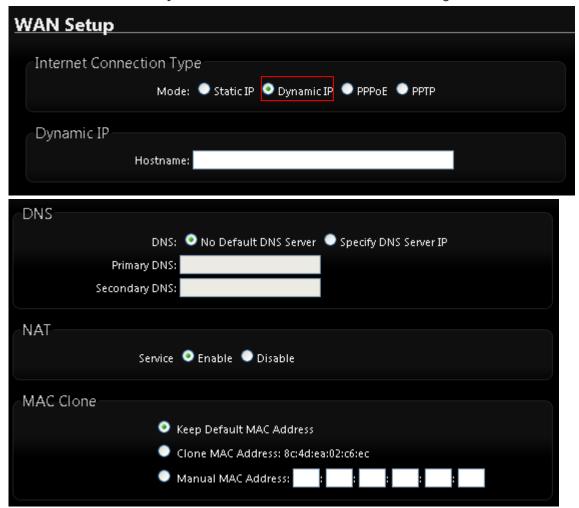

Copyright © 2016 by Cerio Corporation. All rights reserved.

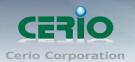

- Mode: By default, it's "Static IP". Check "Static IP", "Dynamic IP", "PPPoE" or "PPTP"to set up system WAN IP
  - Static IP : Users can manually setup the WAN IP address with a static IP provided by WISP.
    - ♦ IP Address : The IP address of the WAN port; default IP address is 192.168.1.254
    - ♦ IP Netmask : The Subnet mask of the WAN port; default Netmask is 255.255.255.0
    - ♦ IP Gateway : The default gateway of the WAN port; default Gateway is 192.168.1.1
  - Dynamic IP : Please consult with WISP for correct wireless settings to associate with WISP AP before a dynamic IP, along with related IP settings including DNS can be available from DHCP server. If IP Address is not assigned, please double check with your wireless settings and ensure successful association. Also, you may go to "WAN Information" in the Overview page to click *Release* button to release IP address and click *Renew* button to renew IP address again.

| Dynamic IP |           |  |  |
|------------|-----------|--|--|
|            | Hostname: |  |  |
|            |           |  |  |

- ♦ Hostname : The Hostname of the WAN port
- **PPPoE** : To create wireless PPPoE WAN connection to a PPPoE server in network.

| Internet Connection Type                           |  |
|----------------------------------------------------|--|
| Mode: 🔍 Static IP 🔍 Dynamic IP 🎑 PPPoE 🔍 PPTP      |  |
| PPPoE                                              |  |
| Username:                                          |  |
| Password:                                          |  |
| Reconnect Mode: 💿 Always On 🛛 🔍 On Demand 🔍 Manual |  |
| Idle Time: 0 Minutes                               |  |
| MTU: 1492                                          |  |

- ♦ User Name : Enter User Name for PPPoE connection
- ♦ Password : Enter Password for PPPoE connection
- ♦ Reconnect Mode :

Always on – A connection to Internet is always maintained.

**On Demand** – A connection to Internet is made as needed.

When **Time Server** is enabled at the "On Demand" mode, the Notice "Reconnect Mode" will turn out "Always on".

Copyright © 2016 by Cerio Corporation. All rights reserved.

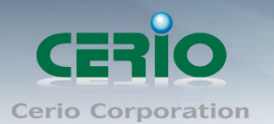

- Manual Click the "Connect" button on "WAN Information" in the Overview page to connect to the Internet.
- Idle Time : Time to last before disconnecting PPPoE session when it is idle. Enter preferred Idle Time in minutes. Default is "0", indicates disabled. When Idle time is disabled, the "Reconnect Mode" will turn out "Always on"
- MTU : By default, it's 1492 bytes. MTU stands for Maximum Transmission Unit. Consult with WISP for a correct MTU setting.
- PPTP : The Point-to-Point Tunneling Protocol (PPTP) mode enables the implementation of secure multi-protocol Virtual Private Networks (VPNs) through public networks.

| Internet Connection Type                           |
|----------------------------------------------------|
| Mode: 🔍 Static IP 🔍 Dynamic IP 🔍 PPPoE 🌅 PPTP      |
| РРТР                                               |
| IP Address:                                        |
| IP Netmask:                                        |
| PPTP Server IP Address:                            |
| Username:                                          |
| Password:                                          |
| Reconnect Mode: 📀 Always On 🛛 💿 On Demand 🔍 Manual |
| Idle Time: 0 Minutes                               |
| MTU: 1460                                          |
| MPPE Encryption: MPPE-40 MPPE-128                  |

- ♦ IP Address : The IP address of the WAN port
- ♦ IP Netmask : The Subnet mask of the WAN port
- ♦ PPTP Server IP Address : The IP address of the PPTP server
- ♦ User Name : Enter User Name for PPTP connection
- ♦ Password : Enter Password for PPTP connection

# Reconnect Mode : Always on – A connection to Internet is always maintained. On Demand – A connection to Internet is made as needed.

When **Time Server** is enabled at the "On Demand" mode, the Notice "Reconnect Mode" will turn out "Always on"

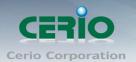

**Manual** – Click the "**Connect**" button on "**WAN Information**" in the Overview page to connect to the Internet.

- Idle Time : Time to last before disconnecting PPPoE session when it is idle. Enter preferred Idle Time in minutes. Default is "0", indicates disabled. When Idle time is disabled, the "Reconnect Mode" will turn out "Always on"
- MTU : By default, it's 1460 bytes. MTU stands for Maximum Transmission Unit. Consult with WISP for a correct MTU setting.
- MPPE Encryption : Microsoft Point-to-Point Encryption (MPPE) encrypts data in Point-to-Point Protocol(PPP)-based dial-up connections or Point-to-Point Tunneling Protocol (PPTP) virtual private network (VPN) connections. **128-bit** key (strong) and **40-bit** key (standard) MPPE encryption schemes are supported. MPPE provides data security for the PPTP connection that is between the VPN client and the VPN server.
- DNS: Check "No Default DNS Server" or "Specify DNS Server IP" radial button as desired to set up system DNS.

| DNS            |                       |                       |
|----------------|-----------------------|-----------------------|
| DNS:           | No Default DNS Server | Specify DNS Server IP |
| Primary DNS:   |                       |                       |
| Secondary DNS: |                       |                       |
|                |                       |                       |

- ✓ **Primary :** The IP address of the primary DNS server.
- Secondary : The IP address of the secondary DNS server.
- NAT : The NAT support Enable and Disable Service

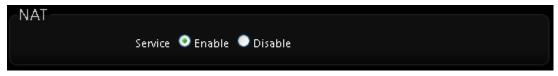

 MAC Clone : The MAC address is a 12-digit HEX code uniquely assigned to hardware as identification. Some ISPs require you to register a MAC address in order to access to Internet. If not, you could use default MAC or clone MAC from a PC.

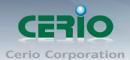

| MAC Clone |                                                         |
|-----------|---------------------------------------------------------|
|           | Keep Default MAC Address                                |
|           | Clone MAC Address: 8c:4d:ea:02:c6:ec                    |
|           | Manual MAC Address: : : : : : : : : : : : : : : : : : : |

- Keep Default MAC Address : Keep the default MAC address of WAN port on the system.
- Clone MAC Address : If you want to clone the MAC address of the PC, then click the Clone MAC Address button. The system will automatically detect your PC's MAC address.

The Clone MAC Address field will display MAC address of the PC connected to system. Click "Save" button can make clone MAC effective.

• Manual MAC Address : Enter the MAC address registered with your ISP.

Click Save button to save your changes. Click Reboot button to activate your changes

## 3.3 Configure DDNS Setup

Dynamic DNS allows you to map domain name to dynamic IP address. Please click on **System -> DDNS Setup** and follow the below setting.

| Dynamic DNS Setup |                    |  |  |  |  |  |
|-------------------|--------------------|--|--|--|--|--|
|                   |                    |  |  |  |  |  |
|                   | 💿 Enable 🔍 Disable |  |  |  |  |  |
| Service Provider: | dyndns 💌           |  |  |  |  |  |
| Hostname:         |                    |  |  |  |  |  |
| Username:         |                    |  |  |  |  |  |
| Password:         |                    |  |  |  |  |  |
|                   |                    |  |  |  |  |  |

- Enabled: By default, it's "*Disable*". The mapping domain name won't change when dynamic IP changes. The beauty of it is no need to remember the dynamic WAP IP while accessing to it.
- Service Provider: Select the preferred Service Provider from the drop-down list including *dyndns, dhs, ods* and *tzo*

Copyright © 2016 by Cerio Corporation. All rights reserved.

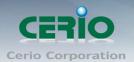

- Hostname: Host Name that you register to Dynamic-DNS service and export.
- User Name & Password: User Name and Password are used to login DDNS service.

Click "Save" button to save your changes. Click Reboot button to activate your changes

# 3.4 Configure DT-300N v2 LAN IP Address

Here are the instructions for how to setup the local IP Address and Netmask. Please click on **System -> LAN** and follow the below setting.

| L | AN Setup             |                  |         |  |  |
|---|----------------------|------------------|---------|--|--|
|   | IP Setup             |                  |         |  |  |
|   | IP Addres:           | s: 192.168.2.254 | 1       |  |  |
|   | IP Netmasł           | 255.255.255.0    | )       |  |  |
|   | 802.1d Spanning Tree |                  |         |  |  |
|   | Service              | e: 🔍 Enable 🤇    | Disable |  |  |
|   |                      |                  |         |  |  |

- LAN IP Setup : The administrator can manually setup the LAN IP address.
  - IP Address : The IP address of the LAN port; default IP address is 192.168.2.254
  - IP Netmask : The Subnet mask of the LAN port; default Netmask is 255.255.255.0

#### > 802.1d Spanning Tree :

The spanning tree network protocol provides a loop free topology for a bridged LAN between LAN interface and 8 WDS interfaces from wds0 to wds7. The Spanning Tree Protocol, which is also referred to as STP, is defined in the IEEE Standard 802.1d.

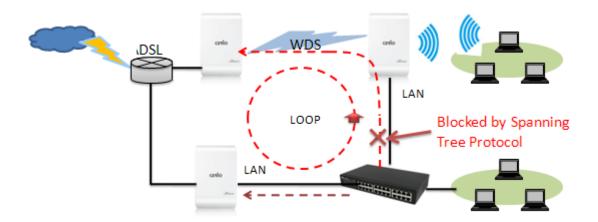

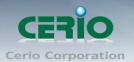

DHCP Setup : Devices connected to the system can obtain an IP address automatically when this service is enabled.

| DHCP Server      |                    |
|------------------|--------------------|
| Service:         | 💿 Enable 🔍 Disable |
| Start IP:        | 192.168.2.10       |
| End IP:          | 192.168.2.70       |
| Default Gateway: | 192.168.2.254      |
| DNS1 IP:         | 192.168.2.254      |
| DNS2 IP:         |                    |
| WINS IP:         |                    |
| Domain:          |                    |
| Lease Time:      | 86400              |
|                  |                    |

- **DHCP**: Check *Enable* button to activate this function or *Disable* to deactivate this service.
- Start IP / End IP: Specify the range of IP addresses to be used by the DHCP server when assigning IP address to clients. The default range IP address is 192.168.2.10 to 192.168.2.70, the netmask is 255.255.255.0
- **DNS1 IP :** Enter IP address of the first DNS server; this field is required.
- **DNS2 IP** : Enter IP address of the second DNS server; this is optional.
- WINS IP : Enter IP address of the Windows Internet Name Service (WINS) server; this is optional.
- **Domain :** Enter the domain name for this network.
- Lease Time : The IP addresses given out by the DHCP server will only be valid for the duration specified by the lease time. Increasing the time ensure client operation without interruptions, but could introduce potential conflicts. Lowering the lease time will avoid potential address conflicts, but might cause more interruptions to the client while it will acquire new IP addresses from the DHCP server. Default is **86400** seconds

Click "*Save*" button to save your changes. Click *Reboot* button to activate your changes

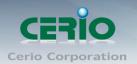

# 3.5 Wireless General Setup

The administrator can change the data transmission, channel and output power settings for the system. Please click on **Wireless -> General Setup** and follow the below setting.

| Wireless Setup                      |                            |         |
|-------------------------------------|----------------------------|---------|
| General Setup                       | HT Physical Mode           |         |
| MAC Address: 00:11:a3:00:00:0c      | TX/RX Stream: 🔍 1          | O 2     |
| Band Mode: 802.11b/g/n 🛛 🐱          | Channel BandWidth: 🔍 20    | • 20/40 |
| Country: US 🐱                       | Extension Channel: 🔍 Upper | Lower   |
| Channel: Auto 😿 Auto Scan 🛛 AP List | MCS: Auto 😪                |         |
| Tx Power: Level 9 😪                 | Short GI: 💿 Disable        | Enable  |
|                                     | Aggregation: 💿 Disable     | Enable  |
|                                     | Aggregation Frames: 32     |         |
|                                     | Aggregation Size: 50000    |         |
|                                     |                            |         |

- > **MAC Address :** The MAC address of the Wireless interface is displayed here.
- Band Mode : Select an appropriate wireless band; bands available are 801.11 b/g/n mixed mode
- Country : a region, the DT-300N v2support region for US,ETSI and Japan
- Channel : Choosing the best WiFi channel
  - Auto Scan : Smart channel judgment, the function can auto choose use best Channel
  - AP List : the function support search neighborhood AP and print site survey list

| ESSID | MAC Address       | Channel | Signal/Noise, dBm | RSSI | Signal Quality, %     | Encryption          |
|-------|-------------------|---------|-------------------|------|-----------------------|---------------------|
| 7904w | 78:CD:8E:B4:00:89 | 6       | -83 / -95         | 12   | 28                    | On                  |
| Danny | 00:23:F8:07:1F:10 | 6       | -32 / -95         | 63   | 100                   | On                  |
|       |                   |         |                   |      | Current Frequency=2.4 | 432 GHz (Channel 5) |
|       |                   |         | Rescan Close      |      |                       |                     |

TX Power : You can adjust the output power of the system to get the appropriate coverage for your wireless network. Specify digit numbers between level 1 to level 9 (the unit is %) for your environment. If you are not sure which setting to choose, then keep the default setting level 9 (100%).

#### HT Physical Mode

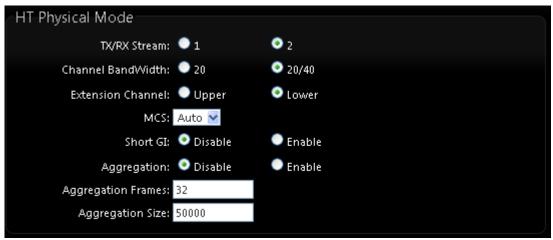

Sales-Mail : issales@cerio.com.tw Support : support@cerio.com.tw

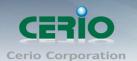

- HT TxStream/RxStream : By default, it's 2
- **Channel Bandwidth :** The "**20/40**" MHz option is usually best. The other option is available for special circumstances.
- **Extension Channel :** Only for Channel Bandwidth "**40**" MHz. Select the desired channel bonding for control.
- **MCS**: This parameter represents transmission rate. By default (Auto) the fastest possible transmission rate will be selected. You have the option of selecting the speed if necessary.
- **Shout GI :** Short Guard Interval, by default, it's "Enable". it's can increase throughput. However, it can also increase error rate in some installations, due to increased sensitivity to radio-frequency reflections. Select the option that works best for your installation.
- Aggregation : By default, it's "Enable". To "Disable" to deactivated Aggregation. A part of the 802.11n standard (or draft-standard). It allows sending multiple frames per single access to the medium by combining frames together into one larger frame. It creates the larger frame by combining smaller frames with the same physical source and destination end points and traffic class (i.e. QoS) into one large frame with a common MAC header.
- Aggregation Frames : The Aggregation Frames is in the range of 2~64, default is 32. It determines the number of frames combined on the new larger frame.
- Aggregation Size : The Aggregation Size is in the range of 1024~65535, default is
   50000. It determines the size (in Bytes) of the larger frame.

Change these settings as described here and click *Save* button to save your changes. Click *Reboot* button to activate your changes. The items in this page is for AP's RF general settings and will be applied to **all VAPs and WDS Link**.

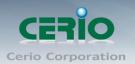

# 3.6 Configure Wireless Advanced Setup

The administrator can change the Slot Time, ACK Timeout, RTS threshold and fragmentation threshold settings for the system. Please click on **Wireless -> Advanced Setup** and follow the below setting.

| W | ireless Setup    |          |               |  |
|---|------------------|----------|---------------|--|
|   | Advanced Setup   |          |               |  |
|   | Slot Time:       | 9        | Distance      |  |
|   | ACK Timeout:     | 64       |               |  |
|   | Beacon Interval: | 100      |               |  |
|   | DTIM Interval:   | 1        |               |  |
|   | RTS Threshlod:   | 2346     |               |  |
|   | Short Preamble:  | 🧿 Enable | e 🔍 🔍 Disable |  |
|   | IGMP Snooping:   | 🔵 Enable | e 💿 Disable   |  |
|   | Greenfield:      | 🧿 Enable | e 🔍 🔍 Disable |  |
|   | WMM:             | 🧿 Enable | e 🔍 🔍 Disable |  |

Slot Time : Slot time is in the range of 9~1489 and set in unit of *microsecond*. The default value is 9 microsecond.

Slot time is the amount of time a device waits after a collision before retransmitting a packet. Reducing the slot time decreases the overall back-off, which increases throughput. Back-off, which is a multiple of the slot time, is the random length of time a station waits before sending a packet on the LAN. For a sender and receiver own right of the channel the shorter slot time help manage shorter wait time to re-transmit from collision because of hidden wireless clients or other causes. When collision sources can be removed sooner and other senders attempting to send are listening the channel(CSMA/CA) the owner of the channel should continue ownership and finish their transmission and release the channel. Then, following ownership of the channel will be sooner for the new pair due to shorter slot time. However, when long duration of existing collisions. When adjustment to longer slot time can't improve performance then RTS/CTS could supplement and help improve performance.

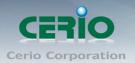

ACK Timeout : ACK timeout is in the range of 1~372 and set in unit of *microsecond*. The default value is 64 microsecond.

All data transmission in 802.11b/g request an "Acknowledgement" (ACK) send by receiving radio. The transmitter will resend the original packet if correspondent ACK failed to arrive within specific time interval, also refer to as "ACK Timeout".

ACK Timeout is adjustable due to the fact that distance between two radio links may vary in different deployment. ACK Timeout makes significant influence in performance of long distance radio link. If ACK Timeout is set too short, transmitter will start to "Resend" packet before ACK is received, and throughput become low due to excessively high re-transmission.

ACK Timeout is best determined by distance between the radios, data rate of average environment. The Timeout value is calculated based on round-trip time of packet with a little tolerance, So, if experiencing re-transmissions or poor performance the ACK Timeout could be made longer to accommodate.

Slot Time and ACK Timeout settings are for long distance links. It is important to tweak settings to achieve the optimal result based on requirement.

Beacon Interval : Beacon Interval is in the range of 40~3500 and set in unit of *millisecond*.
 The default value is 100 msec.

Access Point (AP) in IEEE 802.11 will send out a special approximated 50-byte frame, called "Beacon". Beacon is broadcast to all the stations, provides the basic information of AP such as SSID, channel, encryption keys, signal strength, time stamp, support data rate.

All the radio stations received beacon recognizes the existence of such AP, and may proceed next actions if the information from AP matches the requirement. Beacon is sent on a periodic basis, the time interval can be adjusted.

By increasing the beacon interval, you can reduce the number of beacons and associated overhead, but that will likely delay the association and roaming process because stations scanning for available access points may miss the beacons. You can decrease the beacon interval, which increases the rate of beacons. This will make the association and roaming process very responsive; however, the network will incur additional overhead and throughput will go down.

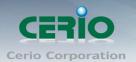

DTIM Interval : The DTIM interval is in the range of 1~255. The default is 1. DTIM is defined as *Delivery Traffic Indication Message*. It is used to notify the wireless stations, which support power saving mode, when to wake up to receive multicast frame. DTIM is necessary and critical in wireless environment as a mechanism to fulfill power-saving synchronization.

a DTIM interval is a count of the number of beacon frames that must occur before the access point sends the buffered multicast frames. For instance, if DTIM Interval is set to 3, then the Wi-Fi clients will expect to receive a multicast frame after receiving three Beacon frame. The higher DTIM interval will help power saving and possibly decrease wireless throughput in multicast applications.

- RTS Threshold : TRTS Threshold is in the range of 1~2347 byte. The default is 2347 byte. The main purpose of enabling RTS by changing RTS threshold is to reduce possible collisions due to hidden wireless clients. RTS in AP will be enabled automatically if the packet size is larger than the Threshold value. By default, RTS is disabled in a normal environment supports non-jumbo frames.
- Short Preamble : By default, it's "Enable". To Disable is to use Long 128-bit Preamble Synchronization field.

The preamble is used to signal "here is a train of data coming" to the receiver. The short preamble provides 72-bit Synchronization field to improve WLAN transmission efficiency with less overhead.

- IGMP Snooping : the process of listening to Internet Group Management Protocol (IGMP) network traffic. The feature allows a network switch to listen in on the IGMP conversation between hosts and routers. By listening to these conversations the switch maintains a map of which links need which IP multicast streams. Multicasts may be filtered from the links which do not need them and thus controls which ports receive specific multicast traffic.
- Greenfield : In wireless WLAN technology, greenfield mode is a feature of major components of the 802.11n specification. The greenfield mode feature is designed to improve efficiency by eliminating support for 802.11b/g devices in an all draft-n network. In greenfield mode the network can be set to ignore all earlier standards.

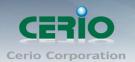

WMM QoS : This affects traffic flowing from the access point to the client station. Configuring QoS options consists of setting parameters on existing queues for different types of wireless traffic. You can configure different minimum and maximum wait times for the transmission of packets in each queue based on the requirements of the media being sent. Queues automatically provide minimum transmission delay for Voice, Video, multimedia, and mission critical applications, and rely on best-effort parameters for traditional IP data.

As an Example, time-sensitive Voice & Video, and multimedia are given effectively higher priority for transmission (lower wait times for channel access), while other applications and traditional IP data which are less time-sensitive but often more data-intensive are expected to tolerate longer wait times.

| WMM Qo                          | S     |       |            |                 |         |                   |  |  |  |  |  |
|---------------------------------|-------|-------|------------|-----------------|---------|-------------------|--|--|--|--|--|
| WMM Parmameters of Access Point |       |       |            |                 |         |                   |  |  |  |  |  |
| АС Туре                         | CWmin | CWmax | AIFS       | TxOp Limit      | ACM bit | No ACK Policy bit |  |  |  |  |  |
| AC_BE(0)                        | 4     | 6     | 3          | 0               |         |                   |  |  |  |  |  |
| AC_BK(1)                        | 4     | 10    | 7          | 0               |         |                   |  |  |  |  |  |
| AC_VI(2)                        | 3     | 4     | 1          | 3008            |         |                   |  |  |  |  |  |
| AC_V0(3)                        | 2     | 3     | 1          | 1504            |         |                   |  |  |  |  |  |
|                                 |       | WN    | 1M Parmame | ters of Station |         |                   |  |  |  |  |  |
| АС Туре                         | C₩min | C₩max | AIFS       | TxOp Limit      | ACM bit | No ACK Policy bit |  |  |  |  |  |
| AC_BE(0)                        | 4     | 10    | 3          | 0               |         |                   |  |  |  |  |  |
| AC_BK(1)                        | 4     | 10    | 7          | 0               |         |                   |  |  |  |  |  |
| AC_VI(2)                        | 3     | 4     | 2          | 3008            |         |                   |  |  |  |  |  |
| AC_VO(3)                        | 2     | 3     | 2          | 1504            |         |                   |  |  |  |  |  |

✓ AC Type :

| Queue | Data<br>Transmitted<br>AP to Clients | Priority | Description                                          |
|-------|--------------------------------------|----------|------------------------------------------------------|
| AC_BK | Background                           | Low      | High throughput. Bulk data that requires maximum     |
|       |                                      |          | throughput and is not time-sensitive is sent to this |
|       |                                      |          | queue (FTP data, for example).                       |
| AC_BE | Best Effort                          | Mediu    | Medium throughput and delay. Most traditional IP     |
|       |                                      | m        | data is sent to this queue.                          |
| AC_VI | Video                                | High     | Minimum delay. Time-sensitive video data is          |
|       |                                      |          | automatically sent to this queue.                    |
| AC_VO | Voice                                | High     | Time-sensitive data like VoIP and streaming media    |
|       |                                      |          | are automatically sent to this queue.                |

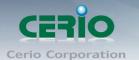

- CWmin : Minimum Contention Window. This parameter is input to the algorithm that determines the initial random backoff wait time ("window") for retry of a transmission. The value specified here in the Minimum Contention Window is the upper limit (in milliseconds) of a range from which the initial random backoff wait time is determined. •
- CWmax : Maximum Contention Window. The value specified here in the Maximum Contention Window is the upper limit (in milliseconds) for the doubling of the random backoff value. This doubling continues until either the data frame is sent or the Maximum Contention Window size is reached. Once the Maximum Contention Window size is reached, retries will continue until a maximum number of retries allowed is reached. Valid values for the "cwmax" are 1, 3, 7, 15, 31, 63, 127, 255, 511, or 1024. The value for "cwmax" must be higher than the value for "cwmin". •
- AIFS: The Arbitration Inter-Frame Spacing Number specifies a wait time (in milliseconds) for data frames •
- ✓ TxOP Limit : Transmission Opportunity is an interval of time when a WME AP has the right to initiate transmissions onto the wireless medium (WM). This value specifies (in milliseconds) the Transmission Opportunity (TXOP) for AP; that is, the interval of time when the WMM AP has the right to initiate transmissions on the wireless network. ∘
- ACM bit : Admission Control Mandatory, ACM only takes effect on AC\_VI and AC\_VO.
   When you do not click Checkbox, it means that the ACM is controlled by the connecting AP. If you click Checkbox, it means that the Client is in charge •
- No ACK policy bit : Acknowledgment Policy, WMM defines two ACK policies: Normal ACK and No ACK. Click "Checkbox" indicates "No ACK"
   When the no acknowledgement (No ACK) policy is used, the recipient does not acknowledge received packets during wireless packet exchange. This policy is suitable in the environment where communication quality is fine and interference is weak. While

the No ACK policy helps improve transmission efficiency, it can cause increased packet loss when communication quality deteriorates. This is because when this policy is used, a sender does not retransmit packets that have not been received by the recipient. When the Normal ACK policy is used, the recipient acknowledges each received uncast packet.

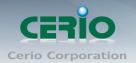

# 3.7 Create Virtual AP – Virtual AP Setup

The administrator can create Virtual AP via this page. Please click on **Wireless** -> **Virtual AP Setup** and follow the below setting.

| /irtual     | irtual AP Overview |       |        |               |                 |                   |          |  |  |  |
|-------------|--------------------|-------|--------|---------------|-----------------|-------------------|----------|--|--|--|
| VAP L       | ist                |       |        |               |                 |                   |          |  |  |  |
| VAP         | MAC Address        | ESSID | Status | Security Type | MAC Filter Edit | MAC Filter Status | VAP Edit |  |  |  |
| VAP0        | 00:11:A3:00:00:0C  | AP00  | On     | WPA2-PSK      | Edit            | Disable           | Edit     |  |  |  |
| VAP1        |                    | AP01  | Off    | Disabled      | Edit            | Disable           | Edit     |  |  |  |
| VAP2        |                    | AP02  | Off    | Disabled      | Edit            | Disable           | Edit     |  |  |  |
| <b>VAP3</b> |                    | AP03  | Off    | Disabled      | Edit            | Disable           | Edit     |  |  |  |
| VAP4        |                    | AP04  | Off    | Disabled      | Edit            | Disable           | Edit     |  |  |  |
| VAP5        |                    | AP05  | Off    | Disabled      | Edit            | Disable           | Edit     |  |  |  |
| VAP6        |                    | AP06  | Off    | Disabled      | Edit            | Disable           | Edit     |  |  |  |
| VAP7        |                    | AP07  | Off    | Disabled      | Edit            | Disable           | Edit     |  |  |  |

- VAP: Display number of system's Virtual AP.
- **MAC Address :** The MAC address of the VAP Interface is displayed here. When you enable AP and reboot system, the MAC address will display here
- **ESSID**: Display Virtual AP's ESSID; default is AP00~AP07.
- Status: Display VAP status; default VAP0 is always on and only VAP0 can support WPS function.
- **Security Type**: Display Virtual AP's Security Type; default is disabled.
- MAC Filter Setup: Click "Setup" button for configuring Virtual AP's Access Control List.
- VAP Edit: Click "Edit" button for configuring Virtual AP's settings and security type.

Change these settings as described here and click **Save** button to save your changes. Click **Reboot** button to activate your changes

## 3.8 Virtual AP General Configuration

For each Virtual AP, administrators can configure general settings and security type. Click **Wireless** -> **Virtual AP Setup,** click **"Edit**" of Virtual AP List and then Virtual AP Configuration page appears.

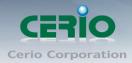

#### Virtual AP Overview

| VAP L | ist               |       |        |               |                 |                   |          |
|-------|-------------------|-------|--------|---------------|-----------------|-------------------|----------|
| VAP   | MAC Address       | ESSID | Status | Security Type | MAC Filter Edit | MAC Filter Status | VAP Edit |
| VAP0  | 00:11:A3:00:00:0C | AP00  | On     | WPA2-PSK      | Edit            | Disable           | Edit     |
| VAP1  |                   | AP01  | Off    | Disabled      | Edit            | Disable           | Edit     |
| VAP2  |                   | AP02  | Off    | Disabled      | Edit            | Disable           | Edit     |
| ∀АРЗ  |                   | AP03  | Off    | Disabled      | Edit            | Disable           | Edit     |
| VAP4  |                   | AP04  | Off    | Disabled      | Edit            | Disable           | Edit     |
| VAP5  |                   | AP05  | Off    | Disabled      | Edit            | Disable           | Edit     |
| VAP6  |                   | AP06  | Off    | Disabled      | Edit            | Disable           | Edit     |
| VAP7  |                   | AP07  | Off    | Disabled      | Edit            | Disable           | Edit     |

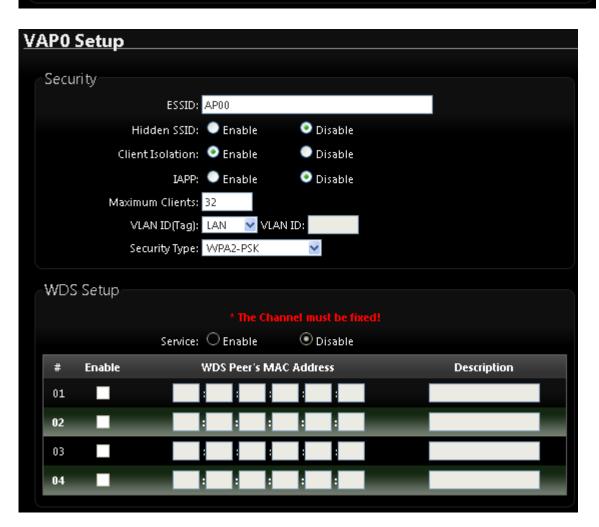

• **ESSID**: Extended Service Set ID indicates the SSID which the clients used to connect to the VAP. ESSID will determine the service type of a client which is assigned to the specified VAP.

Copyright © 2016 by Cerio Corporation. All rights reserved.

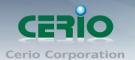

- Hidden SSID: Select this option to enable the SSID to broadcast in your network. When configuring the network, it is suggested to enable this function but disable it when the configuration is complete. With this enabled, someone could easily obtain the SSID information with the site survey software and get unauthorized access to a private network. With this disabled, network security is enhanced and can prevent the SSID from begin seen on networked.
- **Client Isolation**: Select Enable, all clients will be isolated from each other, that means all clients can not reach to other clients.
- IAPP: Inter Access-Point Protocol is designed for the enforcement of unique association throughout a ESS(Extended Service Set) and for secure exchange of station's security context between current access point (AP) and new AP during hand off period.

#### (3) Notice

**Notice**: IAPP only used on WPA-PSK and WPA2-PSK security type. Only one of VAPs can be enabled.

- **Maximum Clients**: Enter maximum number of clients to a desired number. For example, while the number of client is set to 32, only 32 clients are allowed to connect with this VAP.
- VLAN Tag(ID): Virtual LAN, the system supports tagged VLAN. To enable VLAN function; valid values are from 0 to 4094.
- Security Type: Select the desired security type from the drop-down list; the options are WEP, WPA-PSK, WPA2-PSK, WPA-Enterprise, WPA2-Enterprise and WEP 802.1X.

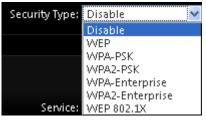

- ✓ **Disable**: Data are unencrypted during transmission when this option is selected.
- WEP: WEP, Wired Equivalent Privacy, is a data encryption mechanism based on a 64-bit, 128-bit or 152-bit shared key. Select WEP as the security type from the drop down list as desired.

#### www.cerio.com.tw

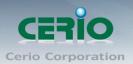

| WEP                            |        |
|--------------------------------|--------|
| Key Length: 64 bits 🛛 😪        |        |
| WEP Auth Method: 📕 Open system | Shared |
| Key Index: 🔟 📉                 |        |
| WEP Key 1:                     |        |
| WEP Key 2:                     |        |
| WEP Key 3:                     |        |
| VVEP Key 4:                    |        |

- ♦ **Key Length**: The key size of WEP encryption can be 64bit, 128bit or 152bit.
- WEP auth method: You can select the appropriate value: Open system (If enabling this mode, there is no need authentication to access AP or Wireless NIC) or Shared (Only those who are sharing the same key with the AP can connect with it).
- Key Index: You can select the Key which you want to use. Other wireless station must have the same key value to connect with DT-300N v2, 4 different WEP keys can be configured at the same time, but only one is used. Effective key is set with a choice of WEP Key 1, 2, 3 or 4.
- WEP Key #: You can chose either HEX or ASCII for your WEP key value, for 64bit encryption strength can use 10 digits for HEX (0~9, a~f and A-F) or 5 digits for ASCII (0~9, a~z and A~Z), for 128bit encryption strength can use 26 digits for HEX (0~9, a~f and A-F) or 13 digits for ASCII (0~9, a~z and A~Z), for 152bit encryption strength can use 32 digits for HEX (0~9, a~f and A-F) or 16 digits for ASCII (0~9, a~z and A~Z)

#### ✓ WPA-PSK (or WPA2-PSK): WPA-PSK is short for W-Fi Protected

Access-Pre-Shared Key. WPA-SPK uses the same encryption way with WPA, and the only difference between them is that WPA-PSK recreates a simple shared key, instead of using the user's certification.

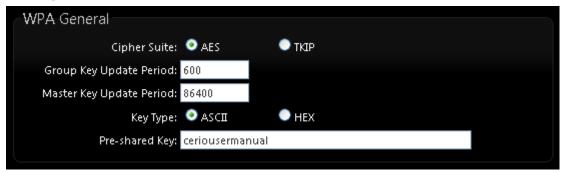

Cipher Suite: You can chose use AES or TKIP with your WPA / WPA2 encryption method,

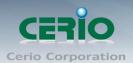

**AES** is short for "**Advanced Encryption Standard**", The AES cipher is specified as a number of repetitions of transformation rounds that convert the input plaintext into the final output of ciphertext. Each round consists of several processing steps, including one that depends on the encryption key. A set of reverse rounds are applied to transform ciphertext back into the original plaintext using the same encryption key.

**TKIP** is short for "**Temporal Key Integrity Protocol**", TKIP scrambles the keys using a hashing algorithm and, by adding an integrity-checking feature, ensures that the keys haven't been tampered with.

- Group Key Update Period: This time interval for re-keying GTK (broadcast/multicast encryption keys) in seconds. Enter the time-length required; the default time is 600 seconds.
- Master Key Update Period: This time interval for re-keying GMK (master key used internally to generate GTKs) in seconds. Enter the time-length required; the default time is 83400 seconds.
- Key Type: Check on the respected button to enable either ASCII or HEX format for the Pre-shared Key.
- Pre-Shared Key: Enter the information for pre-shared key; the format of the information shall according to the key type selected. Pre-shared key can be either entered as a 256-bit secret in 64 HEX digits format, or 8 to 63 ASCII characters.

#### ✓ WPA-Enterprise (or WPA2-Enterprise) General Setting

The RADIUS authentication and encryption will be both enabled if this selected.

#### www.cerio.com.tw

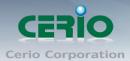

| WPA General               |           |           |  |
|---------------------------|-----------|-----------|--|
| Cipher Suite:             | AES       | 💿 ткір    |  |
| Group Key Update Period:  | 600       |           |  |
| Master Key Update Period: | 86400     |           |  |
| EAP Reauth Period:        | 3600      |           |  |
| Authentication RADIUS     | Server    |           |  |
| Server IP:                |           |           |  |
| Port:                     | 1812      |           |  |
| Shared Secret:            |           |           |  |
| Accounting RADIUS Server: | 🔍 Enable  | 💿 Disable |  |
| Secondary Authenticatio   | on RADIUS | Server    |  |
| Server IP:                |           |           |  |
| Port:                     | 1812      |           |  |
| Shared Secret:            |           |           |  |
|                           |           |           |  |

#### **General Setting :**

Cipher Suite: You can chose use AES or TKIP with your WPA / WPA2 encryption method, AES is short for "Advanced Encryption Standard", The AES cipher is specified as a number of repetitions of transformation rounds that convert the input plaintext into the final output of ciphertext. Each round consists of several processing steps, including one that depends on the encryption key. A set of reverse rounds are applied to transform ciphertext back into the original plaintext using the same encryption key.

**TKIP** is short for "**Temporal Key Integrity Protocol**", TKIP scrambles the keys using a hashing algorithm and, by adding an integrity-checking feature, ensures that the keys haven't been tampered with.

- Group Key Update Period: This time interval for re-keying GTK (broadcast/multicast encryption keys) in seconds. Enter the time-length required; the default time is 600 seconds.
- Master Key Update Period: This time interval for re-keying GMK (master key used internally to generate GTKs) in seconds. Enter the time-length required; the default time is 83400 seconds.
- EAP Reauth Period: This time interval for re- authentication in seconds. Enter the time-length required; the default time is 3600 seconds; 0 = disable re-authentication.

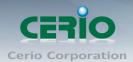

#### Authentication RADIUS Server Settings

| Authentication RADIUS Server                 |  |
|----------------------------------------------|--|
| Server IP:                                   |  |
| Port: 1812                                   |  |
| Shared Secret:                               |  |
| Accounting RADIUS Server: 🔍 Enable 💿 Disable |  |

- Authentication Server: Enter the IP address of the Authentication RADIUS server.
- Port: The port number used by Authentication RADIUS server. Use the default 1812 or enter port number specified.
- Shared secret: The secret key for system to communicate with Authentication RADIUS server. Support 1 to 64 characters.
- Accounting Server: Check on the respected button to enable either Enable or Disable accounting RADIUS server.

#### Secondary Authentication RADIUS Server

| Server IP:     | ADIUS Server | Secondary Authentication |
|----------------|--------------|--------------------------|
|                |              | Server IP:               |
| Port: 1812     |              | Port:                    |
| Shared Secret: |              | Shared Secret:           |

- Authentication Server: Enter the IP address of the Authentication RADIUS server.
- Port: The port number used by Authentication RADIUS server. Use the default 1812 or enter port number specified.
- Shared secret: The secret key for system to communicate with Authentication RADIUS server. Support 1 to 64 characters.
- ✓ WEP 802.1x : When WEP 802.1x Authentication is enabled, please refer to the following Dynamic WEP and RADIUS settings to complete the configuration.

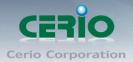

| Dynamic WEP Settings               |          |
|------------------------------------|----------|
| WEP Key Length: 💿 64bits           | 128bits  |
| WEP Key Update Period: 300         |          |
| EAP Reauth Period: 3600            |          |
| Authentication RADIUS Server       |          |
| Server IP:                         |          |
| Port: 1812                         |          |
| Shared Secret:                     |          |
| Accounting RADIUS Server: 🔍 Enable | Disable  |
| Secondary Authentication RADIU     | S Server |
| Server IP:                         |          |
| Port: 1812                         |          |
| Shared Secret:                     |          |
|                                    |          |

#### **Dynamic WEP Settings**

- WEP Key length: Check on the respected button to enable either 64bits or 128bits key length. The system will automatically generate WEP keys for encryption.
- WEP Key Update Period: The time interval WEP will then be updated; the unit is in seconds; default is 300 seconds; 0 = do not rekey.
- EAP Reauth Period: EAP re-authentication period in seconds; default is 3600; 0
   = disable re-authentication.

#### Authentication RADIUS Server Settings

- Authentication Server: Enter the IP address of the Authentication RADIUS server.
- Port: The port number used by Authentication RADIUS server. Use the default 1812 or enter port number specified.
- Shared secret: The secret key for system to communicate with Authentication RADIUS server. Support 1 to 64 characters.
- Accounting Server: Check on the respected button to enable either Enable or Disable accounting RADIUS server.

#### Secondary Authentication RADIUS Server

Authentication Server: Enter the IP address of the Authentication RADIUS server.

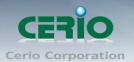

- Port: The port number used by Authentication RADIUS server. Use the default 1812 or enter port number specified.
- Shared secret: The secret key for system to communicate with Authentication RADIUS server. Support 1 to 64 characters.

#### > VAP MAC Filter Setup

In this function, the administrator can be allow or reject clients to access Virtual AP. Please click on Wireless -> Virtual AP Setup -> MAC Filter Setup, click "Setup" of Virtual AP List and then MAC Filter Setup page appears. Follow the below setting.

| /AP List | P Overview        |       |        |               |                 |                   |          |
|----------|-------------------|-------|--------|---------------|-----------------|-------------------|----------|
| VAP      | MAC Address       | ESSID | Status | Security Type | MAC Filter Edit | MAC Filter Status | VAP Edit |
| VAP0     | 00:11:A3:00:00:0C | AP00  | On     | WPA2-PSK      | Edit            | Disable           | Edit     |
| VAP1     |                   | AP01  | Off    | Disabled      | Edit            | Disable           | Edit     |
| VAP2     |                   | AP02  | Off    | Disabled      | Edit            | Disable           | Edit     |
| ₩АРЗ     |                   | AP03  | Off    | Disabled      | Edit            | Disable           | Edit     |
| VAP4     |                   | AP04  | Off    | Disabled      | Edit            | Disable           | Edit     |
| VAP5     |                   | AP05  | Off    | Disabled      | Edit            | Disable           | Edit     |
| VAP6     |                   | AP06  | Off    | Disabled      | Edit            | Disable           | Edit     |
| VAP7     |                   | AP07  | Off    | Disabled      | Edit            | Disable           | Edit     |

| APO MAC F | AP0 MAC Filter Setup |      |      |  |  |  |
|-----------|----------------------|------|------|--|--|--|
|           |                      |      |      |  |  |  |
| MAC Rules |                      |      |      |  |  |  |
|           | Action: Disable      | ed 🔽 | Save |  |  |  |
|           | MAC Address:         |      | Add  |  |  |  |
|           |                      |      |      |  |  |  |

- Action: Select the desired access control type from the drop-down list; the options are Disable, Allow or Reject.
  - ✓ Only Allow List MAC: Define certain wireless clients in the list which will have granted access to the Access Point while the access will be denied for all the remaining clients – Action Type is set to "Only Allow List MAC".
  - Only Deny List MAC: Define certain wireless clients in the list which will have denied access to the Access Point while the access will be granted for all the remaining clients -Action Type is set to "Only Deny List MAC".

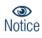

MAC Access Control is the weakest security approach. WPA or WPA2 security methods should be used when possible.

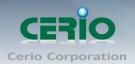

## 3.9 WDS Setup - Expand your Wireless Network

| WDS Setup |                   |                      |             |
|-----------|-------------------|----------------------|-------------|
|           | * The Ch          | annel must be fixed! |             |
|           | Service: 🔿 Enable | Oisable              |             |
| # Enable  | WDS Peer's M      | IAC Address          | Description |
| 01        |                   |                      |             |
| 02        |                   |                      | 1           |
| 03        |                   |                      |             |
| 04        |                   |                      |             |
|           |                   |                      |             |

- Service: By default, it's "Disable". To "Enable" to activate WDS
- > Enable: Click Enable checkbox to create WDS link.
- > WDS Peer's MAC Address: Enter the MAC address of WDS peer.
- > **Description**: Description of WDS link.

Change these settings as described here and click **Save** button to save your changes. Click **Reboot** button to activate your changes.

## 3.10 WDS Status

The Peers MAC Address, antenna 0/1 received signal strength, phy mode and channel bandwidth for each WDS are available.

| W | DS Li | ink Status  |      |              |           |             |
|---|-------|-------------|------|--------------|-----------|-------------|
|   |       |             |      |              |           |             |
|   | WDS   | Link Status |      |              |           |             |
|   | #     | MAC Address | RSSI | TX/RX Rate   | TX/RX SEQ | TX/RX Bytes |
|   |       |             |      | No WDS Link! |           |             |
|   |       |             |      |              |           |             |

- > MAC Address : Display MAC address of WDS peer.
- > **RSSI**: Indicate the RSSI of the respective WDS's link.
- > TX/RX Rate : Indicate the TX/RX Rate of the respective WDS's link
- > **TX/RX SEQ** : Indicate the TX/RX sequence of the respective WDS's link
- Disconnect : Administrator can kick out a specific client, click "Delete" button to kick out specific WDS's link.

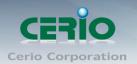

## 3.11 Associated Clients

The administrator can obtain detailed wireless information and all associated clients status via this page. Please click on Wireless -> Associated Clients. The the Associated Clients Status appears.

| Associated  | Associated Client Status |        |               |         |  |  |  |  |
|-------------|--------------------------|--------|---------------|---------|--|--|--|--|
| Wireless In | formation                |        |               |         |  |  |  |  |
| ¥AP         | ESSID                    | Status | Security Type | Clients |  |  |  |  |
| VAP0        | AP00                     | On     | WPA2-PSK      | 0       |  |  |  |  |
| VAP1        | AP01                     | Off    | Disabled      | 0       |  |  |  |  |
| VAP2        | AP02                     | Off    | Disabled      | 0       |  |  |  |  |
| VAP3        | AP03                     | Off    | Disabled      | 0       |  |  |  |  |
| VAP4        | AP04                     | Off    | Disabled      | 0       |  |  |  |  |
| VAP5        | AP05                     | Off    | Disabled      | 0       |  |  |  |  |
| VAP6        | AP06                     | Off    | Disabled      | 0       |  |  |  |  |
| VAP7        | AP07                     | Off    | Disabled      | 0       |  |  |  |  |
|             |                          |        |               |         |  |  |  |  |

Wireless Information : Display the Virtual AP configuration information of the system.

- > **VAP** : Display number of system's Virtual AP.
- **ESSID** : Extended Service Set ID of the Virtual AP.
- Status : Display Virtual AP status currently.
- Security Type : Security type activated by the Virtual AP.
- > **Clients :** Number of clients currently associated to the Virtual AP.

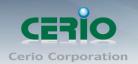

## 4. AP Mode Configuration

When AP mode is chosen, the system can be configured as an Access Point. This section provides detailed explanation for users to configure in the AP mode with help of illustrations. In the AP mode, functions listed in the table below are also available from the Web-based GUI interface.

## 4.1 Choose Your Operating Mode ( AP Mode )

**DT-300N v2** Operating mode support four operational modes, **AP mode**, the **WDS mode**, the **CPE mode** and the **Client Bridge + Repeater AP mode**, respectively with built-in remote management features.

The system administrator can set the desired mode via this page, and then configure the system according to their deployment needs, Please click on System -> Operating Mode and follow the below setting.

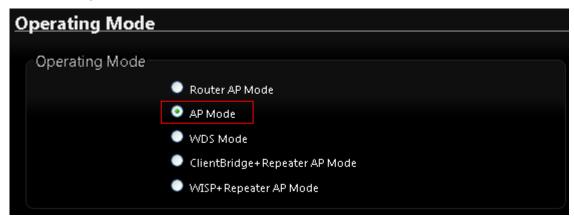

## 4.2 External Network Connection

#### > Network Requirement

Normally, **DT-300N v2** connects to a wired LAN and provides a wireless connection point to associate with wireless client. Then, Wireless clients could access to LAN or Internet by associating themselves with **DT-300N v2** set in AP mode.

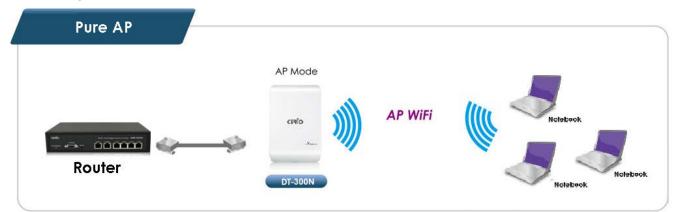

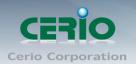

## 4.3 Configure DT-300N v2 LAN IP Address

Here are the instructions to setup the local IP Address and Netmask Please click on **System** -> **LAN** and follow the below setting.

| LAN Setup                                               |
|---------------------------------------------------------|
| Ethernet Connection Type<br>Mode:  Static IP Dynamic IP |
| Static IP                                               |
| IP Address: 192.168.2.254                               |
| IP Netmask: 255.255.255.0                               |
| IP Gateway:                                             |
|                                                         |
| DNS                                                     |
| DNS: 💿 No Default DNS Server 🔍 Specify DNS Server IP    |
| Primary DNS:                                            |
| Secondary DNS:                                          |
|                                                         |
| 802.1d Spanning Tree                                    |
| Service: 🔍 Enable 🛛 💿 Disable                           |
|                                                         |

#### Ethernet Connection Type

Check either "Static IP" or "Dynamic IP" button as desired to set up the system IP of LAN port.

- Static IP: The administrator can manually setup the LAN IP address when static IP is available/ preferred.
  - ✓ IP Address : The IP address of the LAN port; default IP address is 192.168.2.254
  - ✓ IP Netmask : The Subnet mask of the LAN port; default Netmask is 255.255.255.0
  - ✓ IP Gateway : The default gateway of the LAN port
- Dynamic IP: This configuration type is applicable when the DT-300N v2 is connected to a network with the presence of a DHCP server; all related IP information will be provided by the DHCP server automatically.

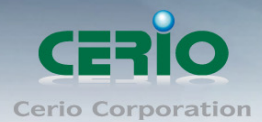

- ✓ **Hostname** : The Hostname of the LAN port.
- DNS: Check either "No Default DNS Server" or "Specify DNS Server IP" button as desired to set up the system DNS.
  - **Primary** : The IP address of the primary DNS server.
  - **Secondary** : The IP address of the secondary DNS server.

#### > 802.1d Spanning Tree

The spanning tree network protocol provides a loop free topology for a bridged LAN between LAN interface and 8 WDS interfaces from wds0 to wds7. The Spanning Tree Protocol, which is also referred to as STP, is defined in the IEEE Standard 802.1d

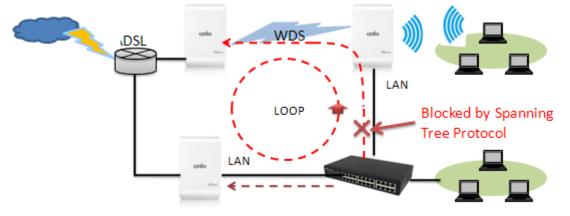

Click **Save** button to save your changes. Then click **Reboot** button to activate your changes.

## 4.4 Wireless General Setup

The administrator can change the data transmission, channel and output power settings for the system. Please click on **Wireless -> General Setup** and follow the below setting.

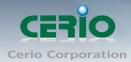

| Wireless Setup                        |                            |                           |
|---------------------------------------|----------------------------|---------------------------|
| General Setup                         | HT Physical Mode           |                           |
| MAC Address: 00:11:a3:00:00:0c        | TX/RX Stream: 🔍 1          | • 2                       |
| Band Mode: 802.11b/g/n 🛛 😪            | Channel BandWidth: 🔍 20    | ● 20/40                   |
| Country: US 💽                         | Extension Channel: 🔍 Upper | <ul> <li>Lower</li> </ul> |
| Channel: Auto 🔀 🛛 Auto Scan 🖉 AP List | MCS: Auto 🔽                |                           |
| Tx Power: Level 9                     | Short GI: 💿 Disable        | Enable                    |
|                                       | Aggregation: 💿 Disable     | 🔍 Enable                  |
|                                       | Aggregation Frames: 32     |                           |
|                                       | Aggregation Size: 50000    |                           |

- **MAC Address :** The MAC address of the Wireless interface is displayed here.
- Band Mode : Select an appropriate wireless band; bands available are 801.11 b/g/n mixed mode
- **Country :** a region, the DT-300N v2support region for US,ETSI and Japan
- Channel : Choosing the best WiFi channel
  - Auto Scan : Smart channel judgment, the function can auto choose use best Channel
  - ♦ AP List : the function support search neighborhood AP and print site survey list

| ESSID | MAC Address       | Channel | Signal/Noise, dBm | RSSI | Signal Quality, %     | Encryption          |
|-------|-------------------|---------|-------------------|------|-----------------------|---------------------|
| Danny | 00:23:F8:07:1F:10 | 6       | -36 / -95         | 59   | 100                   | On                  |
| 7904w | 78:CD:8E:B4:00:89 | 6       | -82 / -95         | 13   | 32                    | On                  |
|       |                   |         |                   |      | Current Frequency=2.4 | 132 GHz (Channel 5) |
|       |                   |         | Rescan Close      |      |                       |                     |

TX Power : You can adjust the output power of the system to get the appropriate coverage for your wireless network. Specify digit numbers between level 1 to level 9 (the unit is %) for your environment. If you are not sure which setting to choose, then keep the default setting level 9 (100%).

#### HT Physical Mode

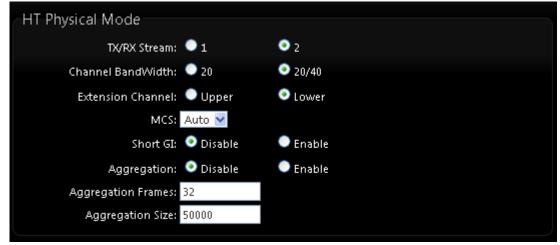

- HT TxStream/RxStream : By default, it's 2
- Channel Bandwidth : The "20/40" MHz option is usually best. The other option is

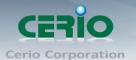

available for special circumstances.

- Extension Channel : Only for Channel Bandwidth "40" MHz. Select the desired channel bonding for control.
- **MCS**: This parameter represents transmission rate. By default (Auto) the fastest possible transmission rate will be selected. You have the option of selecting the speed if necessary.
- **Shout GI :** Short Guard Interval, by default, it's "Enable". it's can increase throughput. However, it can also increase error rate in some installations, due to increased sensitivity to radio-frequency reflections. Select the option that works best for your installation.
- Aggregation : By default, it's "Enable". To "Disable" to deactivated Aggregation. A part of the 802.11n standard (or draft-standard). It allows sending multiple frames per single access to the medium by combining frames together into one larger frame. It creates the larger frame by combining smaller frames with the same physical source and destination end points and traffic class (i.e. QoS) into one large frame with a common MAC header.
- Aggregation Frames : The Aggregation Frames is in the range of 2~64, default is 32. It determines the number of frames combined on the new larger frame.
- Aggregation Size : The Aggregation Size is in the range of 1024~65535, default is
   50000. It determines the size (in Bytes) of the larger frame.

Change these settings as described here and click *Save* button to save your changes. Click *Reboot* button to activate your changes. The items in this page is for AP's RF general settings and will be applied to **all VAPs and WDS Link**.

## 4.5 Configure Wireless Advanced Setup

The administrator can change the Slot Time, ACK Timeout, RTS threshold and fragmentation threshold settings for the system. Please click on **Wireless -> Advanced Setup** and follow the below setting.

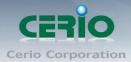

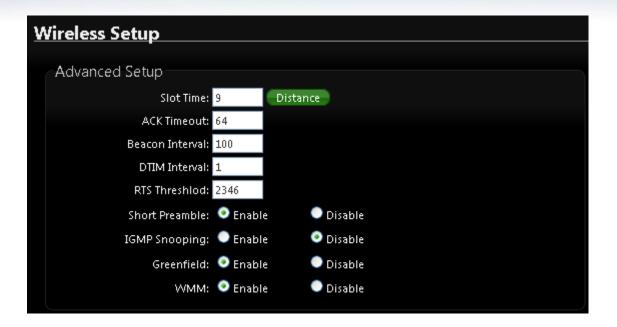

Slot Time : Slot time is in the range of 9~1489 and set in unit of *microsecond*. The default value is 9 microsecond.

Slot time is the amount of time a device waits after a collision before retransmitting a packet. Reducing the slot time decreases the overall back-off, which increases throughput. Back-off, which is a multiple of the slot time, is the random length of time a station waits before sending a packet on the LAN. For a sender and receiver own right of the channel the shorter slot time help manage shorter wait time to re-transmit from collision because of hidden wireless clients or other causes. When collision sources can be removed sooner and other senders attempting to send are listening the channel(CSMA/CA) the owner of the channel should continue ownership and finish their transmission and release the channel. Then, following ownership of the channel will be sooner for the new pair due to shorter slot time. However, when long duration of existing collisions. When adjustment to longer slot time can't improve performance then RTS/CTS could supplement and help improve performance.

ACK Timeout : ACK timeout is in the range of 1~372 and set in unit of *microsecond*.
 The default value is 64 microsecond.

All data transmission in 802.11b/g request an "Acknowledgement" (ACK) send by receiving radio. The transmitter will resend the original packet if correspondent ACK failed to arrive within specific time interval, also refer to as "ACK Timeout".

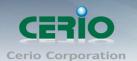

ACK Timeout is adjustable due to the fact that distance between two radio links may vary in different deployment. ACK Timeout makes significant influence in performance of long distance radio link. If ACK Timeout is set too short, transmitter will start to "Resend" packet before ACK is received, and throughput become low due to excessively high re-transmission.

ACK Timeout is best determined by distance between the radios, data rate of average environment. The Timeout value is calculated based on round-trip time of packet with a little tolerance, So, if experiencing re-transmissions or poor performance the ACK Timeout could be made longer to accommodate.

## Slot Time and ACK Timeout settings are for long distance links. It is important to tweak settings to achieve the optimal result based on requirement.

Beacon Interval : Beacon Interval is in the range of 40~3500 and set in unit of *millisecond*. The default value is 100 msec.
 Access Point (AP) in IEEE 802.11 will send out a special approximated 50-byte frame, called "Beacon". Beacon is broadcast to all the stations, provides the basic information of AP such as SSID, channel, encryption keys, signal strength, time stamp, support data rate.

All the radio stations received beacon recognizes the existence of such AP, and may proceed next actions if the information from AP matches the requirement. Beacon is sent on a periodic basis, the time interval can be adjusted.

By increasing the beacon interval, you can reduce the number of beacons and associated overhead, but that will likely delay the association and roaming process because stations scanning for available access points may miss the beacons. You can decrease the beacon interval, which increases the rate of beacons. This will make the association and roaming process very responsive; however, the network will incur additional overhead and throughput will go down.

DTIM Interval : The DTIM interval is in the range of 1~255. The default is 1.
 DTIM is defined as *Delivery Traffic Indication Message*. It is used to notify the wireless stations, which support power saving mode, when to wake up to receive multicast frame.
 DTIM is necessary and critical in wireless environment as a mechanism to fulfill power-saving synchronization.

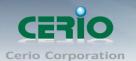

A DTIM interval is a count of the number of beacon frames that must occur before the access point sends the buffered multicast frames. For instance, if DTIM Interval is set to 3, then the Wi-Fi clients will expect to receive a multicast frame after receiving three Beacon frame. The higher DTIM interval will help power saving and possibly decrease wireless throughput in multicast applications.

• **RTS Threshold :** TRTS Threshold is in the range of **1~2347** byte. The default is **2347** byte.

The main purpose of enabling RTS by changing RTS threshold is to reduce possible collisions due to hidden wireless clients. RTS in AP will be enabled automatically if the packet size is larger than the Threshold value. By default, RTS is disabled in a normal environment supports non-jumbo frames.

- Short Preamble : By default, it's "*Enable*". To *Disable* is to use Long 128-bit Preamble Synchronization field.
   The preamble is used to signal "here is a train of data coming" to the receiver. The short preamble provides 72-bit Synchronization field to improve WLAN transmission efficiency with less overhead.
- **IGMP Snooping**: the process of listening to Internet Group Management Protocol (IGMP) network traffic. The feature allows a network switch to listen in on the IGMP conversation between hosts and routers. By listening to these conversations the switch maintains a map of which links need which IP multicast streams. Multicasts may be filtered from the links which do not need them and thus controls which ports receive specific multicast traffic.
- Greenfield : In wireless WLAN technology, greenfield mode is a feature of major components of the 802.11n specification. The greenfield mode feature is designed to improve efficiency by eliminating support for 802.11b/g devices in an all draft-n network. In greenfield mode the network can be set to ignore all earlier standards.
- WMM QoS : This affects traffic flowing from the access point to the client station. Configuring QoS options consists of setting parameters on existing queues for different types of wireless traffic. You can configure different minimum and maximum wait times for the transmission of packets in each queue based on the requirements of the media being sent. Queues automatically provide minimum transmission delay for Voice, Video, multimedia, and mission critical applications, and rely on best-effort parameters for traditional IP data.

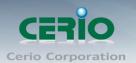

As an Example, time-sensitive Voice & Video, and multimedia are given effectively higher priority for transmission (lower wait times for channel access), while other applications and traditional IP data which are less time-sensitive but often more data-intensive are expected to tolerate longer wait times.

| WMM Qo   | S     |       |              |                   |         |                   |
|----------|-------|-------|--------------|-------------------|---------|-------------------|
|          |       | WMM   | l Parmameter | rs of Access Poin | ıt      |                   |
| АС Туре  | CWmin | CWmax | AIFS         | TxOp Limit        | ACM bit | No ACK Policy bit |
| AC_BE(0) | 4     | 6     | 3            | 0                 |         |                   |
| AC_BK(1) | 4     | 10    | 7            | 0                 | _       |                   |
| AC_VI(2) | 3     | 4     | 1            | 3008              |         |                   |
| AC_V0(3) | 2     | 3     | 1            | 1504              |         | _                 |
|          |       | WN    | /M Parmame   | ters of Station   |         |                   |
| АС Туре  | CWmin | CWmax | AIFS         | TxOp Limit        | ACM bit | No ACK Policy bit |
| AC_BE(0) | 4     | 10    | 3            | 0                 |         |                   |
| AC_BK(1) | 4     | 10    | 7            | 0                 |         |                   |
| AC_VI(2) | 3     | 4     | 2            | 3008              |         |                   |
| AC_VO(3) | 2     | 3     | 2            | 1504              |         |                   |
|          |       |       |              |                   |         |                   |

#### ✓ AC Type :

| Queue | Data<br>Transmitted<br>AP to Clients | Priority | Description                                                                                           |
|-------|--------------------------------------|----------|----------------------------------------------------------------------------------------------------|
| AC_BK | Background                           | Low      | High throughput. Bulk data that requires maximum throughput and is not time-sensitive is sent to this |
|       |                                      |          | queue (FTP data, for example).                                                                        |
| AC_BE | Best Effort                          | Medium   | Medium throughput and delay. Most traditional IP                                                      |
|       |                                      |          | data is sent to this queue.                                                                           |
| AC_VI | Video                                | High     | Minimum delay. Time-sensitive video data is                                                           |
|       |                                      |          | automatically sent to this queue.                                                                     |
| AC_VO | Voice                                | High     | Time-sensitive data like VoIP and streaming media                                                     |
|       |                                      |          | are automatically sent to this queue.                                                                 |

CWmin : Minimum Contention Window. This parameter is input to the algorithm that determines the initial random backoff wait time ("window") for retry of a transmission. The value specified here in the Minimum Contention Window is the upper limit (in milliseconds) of a range from which the initial random backoff wait time is determined.

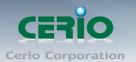

- CWmax : Maximum Contention Window. The value specified here in the Maximum Contention Window is the upper limit (in milliseconds) for the doubling of the random backoff value. This doubling continues until either the data frame is sent or the Maximum Contention Window size is reached. Once the Maximum Contention Window size is reached, netries will continue until a maximum number of retries allowed is reached. Valid values for the "cwmax" are 1, 3, 7, 15, 31, 63, 127, 255, 511, or 1024. The value for "cwmax" must be higher than the value for "cwmin". •
- AIFS : The Arbitration Inter-Frame Spacing Number specifies a wait time (in milliseconds) for data frames
- ✓ TxOP Limit : Transmission Opportunity is an interval of time when a WME AP has the right to initiate transmissions onto the wireless medium (WM). This value specifies (in milliseconds) the Transmission Opportunity (TXOP) for AP; that is, the interval of time when the WMM AP has the right to initiate transmissions on the wireless network. ∘
- ✓ ACM bit : Admission Control Mandatory, ACM only takes effect on AC\_VI and AC\_VO. When you do not click Checkbox, it means that the ACM is controlled by the connecting AP. If you click Checkbox, it means that the Client is in charge ∘
- No ACK policy bit : Acknowledgment Policy, WMM defines two ACK policies: Normal ACK and No ACK. Click "Checkbox" indicates "No ACK" When the no acknowledgement (No ACK) policy is used, the recipient does not acknowledge received packets during wireless packet exchange. This policy is suitable in the environment where communication quality is fine and interference is weak. While the No ACK policy helps improve transmission efficiency, it can cause increased packet loss when communication quality deteriorates. This is because when this policy is used, a sender does not retransmit packets that have not been received by the recipient.

When the Normal ACK policy is used, the recipient acknowledges each received uncast packet.  $\ensuremath{^\circ}$ 

## 4.6 Create Virtual AP – Virtual AP Setup

The administrator can create Virtual AP via this page. Please click on **Wireless** -> **Virtual AP Setup** and follow the below setting.

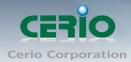

| ۷ | 'irtual A   | P Overview        |       |        |               |                 |                   |          |
|---|-------------|-------------------|-------|--------|---------------|-----------------|-------------------|----------|
|   | VAP List    |                   |       |        |               |                 |                   |          |
|   | VAP         | MAC Address       | ESSID | Status | Security Type | MAC Filter Edit | MAC Filter Status | VAP Edit |
|   | VAP0        | 00:11:A3:00:00:0C | AP00  | On     | WPA2-PSK      | Edit            | Disable           | Edit     |
|   | VAP1        |                   | AP01  | Off    | Disabled      | Edit            | Disable           | Edit     |
|   | VAP2        |                   | AP02  | Off    | Disabled      | Edit            | Disable           | Edit     |
|   | <b>VAP3</b> |                   | AP03  | Off    | Disabled      | Edit            | Disable           | Edit     |
|   | VAP4        |                   | AP04  | Off    | Disabled      | Edit            | Disable           | Edit     |
|   | VAP5        |                   | AP05  | Off    | Disabled      | Edit            | Disable           | Edit     |
|   | VAP6        |                   | AP06  | Off    | Disabled      | Edit            | Disable           | Edit     |
|   | VAP7        |                   | AP07  | Off    | Disabled      | Edit            | Disable           | Edit     |
|   |             |                   |       |        |               |                 |                   |          |

- **VAP**: Display number of system's Virtual AP.
- **MAC Address :** The MAC address of the VAP Interface is displayed here. When you enable AP and reboot system, the MAC address will display here
- **ESSID**: Display Virtual AP's ESSID; default is AP00~AP07.
- **Status**: Display VAP status; default VAP0 is always on and only VAP0 can support WPS function.
- **Security Type**: Display Virtual AP's Security Type; default is disabled.
- MAC Filter Setup: Click "Setup" button for configuring Virtual AP's Access Control List.
- **VAP Edit**: Click "Edit" button for configuring Virtual AP's settings and security type.

Change these settings as described here and click **Save** button to save your changes. Click **Reboot** button to activate your changes

## **4.7 Virtual AP General Configuration**

For each Virtual AP, administrators can configure general settings and security type. Click **Wireless** -> **Virtual AP Setup**, click "**Edit**" of Virtual AP List and then Virtual AP Configuration page appears.

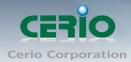

#### Virtual AP Overview

| <br>         |                   |       |        |               |                 |                   |          |
|--------------|-------------------|-------|--------|---------------|-----------------|-------------------|----------|
| VAP List     |                   |       |        |               |                 |                   |          |
| VAP          | MAC Address       | ESSID | Status | Security Type | MAC Filter Edit | MAC Filter Status | VAP Edit |
| VAP0         | 00:11:A3:00:00:0C | AP00  | On     | WPA2-PSK      | Edit            | Disable           | Edit     |
| VAP1         |                   | AP01  | Off    | Disabled      | Edit            | Disable           | Edit     |
| VAP2         |                   | AP02  | Off    | Disabled      | Edit            | Disable           | Edit     |
| <b>V</b> АРЗ |                   | AP03  | Off    | Disabled      | Edit            | Disable           | Edit     |
| VAP4         |                   | AP04  | Off    | Disabled      | Edit            | Disable           | Edit     |
| VAP5         |                   | AP05  | Off    | Disabled      | Edit            | Disable           | Edit     |
| VAP6         |                   | AP06  | Off    | Disabled      | Edit            | Disable           | Edit     |
| VAP7         |                   | AP07  | Off    | Disabled      | Edit            | Disable           | Edit     |
|              |                   |       |        |               |                 |                   |          |

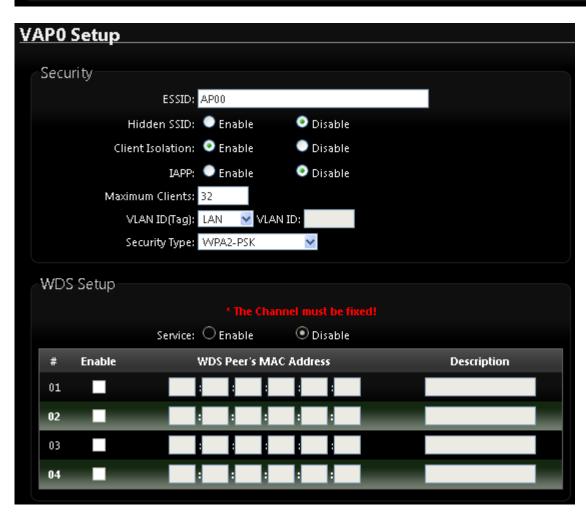

• **ESSID**: Extended Service Set ID indicates the SSID which the clients used to connect to the VAP. ESSID will determine the service type of a client which is assigned to the specified VAP.

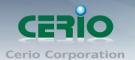

- Hidden SSID: Select this option to enable the SSID to broadcast in your network. When configuring the network, it is suggested to enable this function but disable it when the configuration is complete. With this enabled, someone could easily obtain the SSID information with the site survey software and get unauthorized access to a private network. With this disabled, network security is enhanced and can prevent the SSID from begin seen on networked.
- **Client Isolation**: Select Enable, all clients will be isolated from each other, that means all clients can not reach to other clients.
- IAPP: Inter Access-Point Protocol is designed for the enforcement of unique association throughout a ESS(Extended Service Set) and for secure exchange of station's security context between current access point (AP) and new AP during hand off period.

#### (3) Notice

**Notice**: IAPP only used on WPA-PSK and WPA2-PSK security type. Only one of VAPs can be enabled.

- **Maximum Clients**: Enter maximum number of clients to a desired number. For example, while the number of client is set to 32, only 32 clients are allowed to connect with this VAP.
- VLAN Tag(ID): Virtual LAN, the system supports tagged VLAN. To enable VLAN function; valid values are from 0 to 4094.
- Security Type: Select the desired security type from the drop-down list; the options are WEP, WPA-PSK, WPA2-PSK, WPA-Enterprise, WPA2-Enterprise and WEP 802.1X.

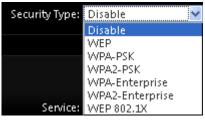

- ✓ **Disable**: Data are unencrypted during transmission when this option is selected.
- WEP: WEP, Wired Equivalent Privacy, is a data encryption mechanism based on a 64-bit, 128-bit or 152-bit shared key. Select WEP as the security type from the drop down list as desired.

#### www.cerio.com.tw

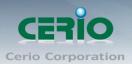

| WEP |                            |        |  |
|-----|----------------------------|--------|--|
|     | Key Length: 🛛 64 bits 🛛 😒  |        |  |
| WEP | Auth Method: 📕 Open system | Shared |  |
|     | Key Index: 💶 😒             |        |  |
|     | WEP Key 1:                 |        |  |
|     | WEP Key 2:                 |        |  |
|     | WEP Key 3:                 |        |  |
|     | WEP Key 4:                 |        |  |

- ♦ **Key Length**: The key size of WEP encryption can be 64bit, 128bit or 152bit.
- WEP auth method: You can select the appropriate value: Open system (If enabling this mode, there is no need authentication to access AP or Wireless NIC) or Shared (Only those who are sharing the same key with the AP can connect with it).
- Key Index: You can select the Key which you want to use. Other wireless station must have the same key value to connect with DT-300N v2, 4 different WEP keys can be configured at the same time, but only one is used. Effective key is set with a choice of WEP Key 1, 2, 3 or 4.
- WEP Key #: You can chose either HEX or ASCII for your WEP key value, for 64bit encryption strength can use 10 digits for HEX (0~9, a~f and A-F) or 5 digits for ASCII (0~9, a~z and A~Z), for 128bit encryption strength can use 26 digits for HEX (0~9, a~f and A-F) or 13 digits for ASCII (0~9, a~z and A~Z), for 152bit encryption strength can use 32 digits for HEX (0~9, a~f and A-F) or 16 digits for ASCII (0~9, a~z and A~Z)

#### ✓ WPA-PSK (or WPA2-PSK): WPA-PSK is short for W-Fi Protected

Access-Pre-Shared Key. WPA-SPK uses the same encryption way with WPA, and the only difference between them is that WPA-PSK recreates a simple shared key, instead of using the user's certification.

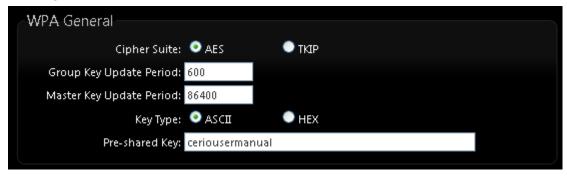

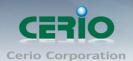

 Cipher Suite: You can chose use AES or TKIP with your WPA / WPA2 encryption method,

**AES** is short for "**Advanced Encryption Standard**", The AES cipher is specified as a number of repetitions of transformation rounds that convert the input plaintext into the final output of ciphertext. Each round consists of several processing steps, including one that depends on the encryption key. A set of reverse rounds are applied to transform ciphertext back into the original plaintext using the same encryption key.

**TKIP** is short for "**Temporal Key Integrity Protocol**", TKIP scrambles the keys using a hashing algorithm and, by adding an integrity-checking feature, ensures that the keys haven't been tampered with.

- Group Key Update Period: This time interval for re-keying GTK (broadcast/multicast encryption keys) in seconds. Enter the time-length required; the default time is 600 seconds.
- Master Key Update Period: This time interval for re-keying GMK (master key used internally to generate GTKs) in seconds. Enter the time-length required; the default time is 83400 seconds.
- Key Type: Check on the respected button to enable either ASCII or HEX format for the Pre-shared Key.
- Pre-Shared Key: Enter the information for pre-shared key; the format of the information shall according to the key type selected. Pre-shared key can be either entered as a 256-bit secret in 64 HEX digits format, or 8 to 63 ASCII characters.

#### ✓ WPA-Enterprise (or WPA2-Enterprise) General Setting

The RADIUS authentication and encryption will be both enabled if this selected.

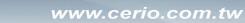

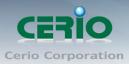

| WPA General               |                  |
|---------------------------|------------------|
| Cipher Suite:             | AES TKIP         |
| Group Key Update Period:  | 600              |
| Master Key Update Period: | 86400            |
| EAP Reauth Period:        | 3600             |
| Authentication RADIUS     | Server           |
| Server IP:                |                  |
| Port:                     | 1812             |
| Shared Secret:            |                  |
| Accounting RADIUS Server: | Enable Oisable   |
| Secondary Authenticatio   | on RADIUS Server |
| Server IP:                |                  |
| Port:                     | 1812             |
| Shared Secret:            |                  |

#### **General Setting :**

Cipher Suite: You can chose use AES or TKIP with your WPA / WPA2 encryption method, AES is short for "Advanced Encryption Standard", The AES cipher is specified as a number of repetitions of transformation rounds that convert the input plaintext into the final output of ciphertext. Each round consists of several processing steps, including one that depends on the encryption key. A set of reverse rounds are applied to transform ciphertext back into the original plaintext using the same encryption key.

**TKIP** is short for "**Temporal Key Integrity Protocol**", TKIP scrambles the keys using a hashing algorithm and, by adding an integrity-checking feature, ensures that the keys haven't been tampered with.

- Group Key Update Period: This time interval for re-keying GTK (broadcast/multicast encryption keys) in seconds. Enter the time-length required; the default time is 600 seconds.
- Master Key Update Period: This time interval for re-keying GMK (master key used internally to generate GTKs) in seconds. Enter the time-length required; the default time is 83400 seconds.
- EAP Reauth Period: This time interval for re- authentication in seconds. Enter the time-length required; the default time is 3600 seconds; 0 = disable re-authentication.

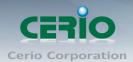

#### Authentication RADIUS Server Settings

| Authentication RADIUS Server       |         |
|------------------------------------|---------|
| Server IP:                         |         |
| Port: 1812                         |         |
| Shared Secret:                     |         |
| Accounting RADIUS Server: 🔍 Enable | Oisable |

- Authentication Server: Enter the IP address of the Authentication RADIUS server.
- Port: The port number used by Authentication RADIUS server. Use the default 1812 or enter port number specified.
- Shared secret: The secret key for system to communicate with Authentication RADIUS server. Support 1 to 64 characters.
- Accounting Server: Check on the respected button to enable either Enable or Disable accounting RADIUS server.

#### Secondary Authentication RADIUS Server

| Secondary Authentication RADIUS Server |  |
|----------------------------------------|--|
| Server IP:                             |  |
| Port: 1812                             |  |
| Shared Secret:                         |  |
|                                        |  |

- Authentication Server: Enter the IP address of the Authentication RADIUS server.
- Port: The port number used by Authentication RADIUS server. Use the default 1812 or enter port number specified.
- Shared secret: The secret key for system to communicate with Authentication RADIUS server. Support 1 to 64 characters.
- ✓ WEP 802.1x : When WEP 802.1x Authentication is enabled, please refer to the following Dynamic WEP and RADIUS settings to complete the configuration.

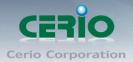

| Dynamic WEP Settings              |             |
|-----------------------------------|-------------|
| WEP Key Length: 💿 64bit:          | s 🔍 128bits |
| WEP Key Update Period: 300        |             |
| EAP Reauth Period: 3600           |             |
| Authentication RADIUS Server      |             |
| Server IP:                        |             |
| Port: 1812                        |             |
| Shared Secret:                    |             |
| Accounting RADIUS Server: 🔍 Enabl | e 💿 Disable |
| Secondary Authentication RAD      | US Server   |
| Server IP:                        |             |
| Port: 1812                        |             |
| Shared Secret:                    |             |

#### **Dynamic WEP Settings**

- WEP Key length: Check on the respected button to enable either 64bits or 128bits key length. The system will automatically generate WEP keys for encryption.
- WEP Key Update Period: The time interval WEP will then be updated; the unit is in seconds; default is 300 seconds; 0 = do not rekey.
- EAP Reauth Period: EAP re-authentication period in seconds; default is 3600; 0
   = disable re-authentication.

#### Authentication RADIUS Server Settings

- Authentication Server: Enter the IP address of the Authentication RADIUS server.
- Port: The port number used by Authentication RADIUS server. Use the default 1812 or enter port number specified.
- Shared secret: The secret key for system to communicate with Authentication RADIUS server. Support 1 to 64 characters.
- Accounting Server: Check on the respected button to enable either Enable or Disable accounting RADIUS server.

#### Secondary Authentication RADIUS Server

Authentication Server: Enter the IP address of the Authentication RADIUS server.

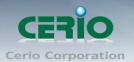

- Port: The port number used by Authentication RADIUS server. Use the default 1812 or enter port number specified.
- Shared secret: The secret key for system to communicate with Authentication RADIUS server. Support 1 to 64 characters.

#### > VAP MAC Filter Setup

In this function, the administrator can be allow or reject clients to access Virtual AP. Please click on Wireless -> Virtual AP Setup -> MAC Filter Setup, click "Setup" of Virtual AP List and then MAC Filter Setup page appears. Follow the below setting.

| <u>/irtual A</u> | P Overview        |       |        |               |                 |                   |          |
|------------------|-------------------|-------|--------|---------------|-----------------|-------------------|----------|
| VAP List         |                   |       |        |               |                 |                   |          |
| VAP              | MAC Address       | ESSID | Status | Security Type | MAC Filter Edit | MAC Filter Status | VAP Edit |
| VAP0             | 00:11:A3:00:00:0C | AP00  | On     | WPA2-PSK      | Edit            | Disable           | Edit     |
| VAP1             |                   | AP01  | Off    | Disabled      | Edit            | Disable           | Edit     |
| VAP2             |                   | AP02  | Off    | Disabled      | Edit            | Disable           | Edit     |
| <b>VAP3</b>      |                   | AP03  | Off    | Disabled      | Edit            | Disable           | Edit     |
| VAP4             |                   | AP04  | Off    | Disabled      | Edit            | Disable           | Edit     |
| VAP5             |                   | AP05  | Off    | Disabled      | Edit            | Disable           | Edit     |
| VAP6             |                   | AP06  | Off    | Disabled      | Edit            | Disable           | Edit     |
| VAP7             |                   | AP07  | Off    | Disabled      | Edit            | Disable           | Edit     |

| AP0 MAC Filter Set | սթ       |           |  |
|--------------------|----------|-----------|--|
| MAC Rules          |          |           |  |
|                    | Disabled | Save Save |  |
| MAC Address        |          | Add       |  |
| MAC Address        |          | Add       |  |

- Action: Select the desired access control type from the drop-down list; the options are Disable, Allow or Reject.
  - Only Allow List MAC: Define certain wireless clients in the list which will have granted access to the Access Point while the access will be denied for all the remaining clients – Action Type is set to "Only Allow List MAC".
  - Only Deny List MAC: Define certain wireless clients in the list which will have denied access to the Access Point while the access will be granted for all the remaining clients -Action Type is set to "Only Deny List MAC".

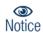

**Notice**: MAC Access Control is the weakest security approach. WPA or WPA2 security methods should be used when possible.

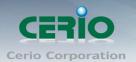

## 4.8 WDS Setup - Expand your Wireless Network

The administrator can create WDS Links for expanding wireless network via this page. When you enable "**WDS**" function in AP Mode both Wireless and Ethernet user can connect your local network at the same time through **DT-200N**. Please click on **Wireless -> Virtual AP Setup**, click "**Edit**" of Virtual AP List and follow the below setting.

| WDS | S Setup                      |                   |           |             |  |  |  |  |
|-----|------------------------------|-------------------|-----------|-------------|--|--|--|--|
|     | * The Channel must be fixed! |                   |           |             |  |  |  |  |
|     |                              | Service: 🔿 Enable | Oisable   |             |  |  |  |  |
| #   | Enable                       | WDS Peer's MA     | C Address | Description |  |  |  |  |
| 01  |                              |                   |           |             |  |  |  |  |
| 02  |                              |                   | : :       |             |  |  |  |  |
| 03  |                              |                   | : :       |             |  |  |  |  |
| 04  |                              |                   | : :       |             |  |  |  |  |
|     |                              |                   |           |             |  |  |  |  |

- Service: By default, it's "Disable". To "Enable" to activate WDS
- > Enable: Click Enable checkbox to create WDS link.
- > WDS Peer's MAC Address: Enter the MAC address of WDS peer.
- > **Description**: Description of WDS link.

Change these settings as described here and click **Save** button to save your changes. Click **Reboot** button to activate your changes.

## 4.9 WDS Status

The Peers MAC Address, antenna 0/1 received signal strength, phy mode and channel bandwidth for each WDS are available.

| W | WDS Link Status |             |      |               |           |             |  |  |
|---|-----------------|-------------|------|---------------|-----------|-------------|--|--|
|   | WDS Link Status |             |      |               |           |             |  |  |
|   | WD31            |             |      |               |           |             |  |  |
|   | #               | MAC Address | RSSI | TX/RX Rate    | TX/RX SEQ | TX/RX Bytes |  |  |
|   |                 |             |      | No WDS Link!  |           |             |  |  |
|   |                 |             |      | NO YYDD LIIN, |           |             |  |  |

- > MAC Address : Display MAC address of WDS peer.
- **RSSI**: Indicate the RSSI of the respective WDS's link.
- > TX/RX Rate : Indicate the TX/RX Rate of the respective WDS's link
- > **TX/RX SEQ** : Indicate the TX/RX sequence of the respective WDS's link

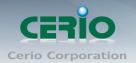

## 4.10 Associated Clients

The administrator can obtain detailed wireless information and all associated clients status via this page. Please click on Wireless -> Associated Clients. The the Associated Clients Status appears.

| Associated (  | Client Stat | us     |               |         |
|---------------|-------------|--------|---------------|---------|
| Wireless Info | ormation    |        |               |         |
| VAP           | ESSID       | Status | Security Type | Clients |
| VAP0          | AP00        | On     | WPA2-PSK      | 0       |
| VAP1          | AP01        | Off    | Disabled      | 0       |
| VAP2          | AP02        | Off    | Disabled      | 0       |
| ₩АРЗ          | AP03        | Off    | Disabled      | 0       |
| VAP4          | AP04        | Off    | Disabled      | 0       |
| VAP5          | AP05        | Off    | Disabled      | 0       |
| VAP6          | AP06        | Off    | Disabled      | 0       |
| VAP7          | AP07        | Off    | Disabled      | 0       |
|               |             |        |               |         |

Wireless Information : Display the Virtual AP configuration information of the system.

- > **VAP** : Display number of system's Virtual AP.
- **ESSID** : Extended Service Set ID of the Virtual AP.
- Status : Display Virtual AP status currently.
- Security Type : Security type activated by the Virtual AP.
- > Clients : Number of clients currently associated to the Virtual AP.

## 5. WDS Mode Configuration

When WDS mode is chosen, the system can be configured as an WDS mode. This section provides detailed explanation for users to configure in the WDS mode with help of illustrations. In the WDS mode, functions listed in the table below are also available from the Web-based GUI interface.

## 5.1 Choose Your Operating Mode (WDS Mode)

The system administrator can set the desired mode via this page, and then configure the system according to their deployment needs, Please click on **System -> Operating** Mode and follow the below setting.

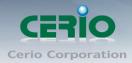

| 0 | perating Mode  |                               |
|---|----------------|-------------------------------|
|   |                |                               |
|   | Operating Mode |                               |
|   |                | Router AP Mode                |
|   |                | AP Mode                       |
|   |                | WDS Mode                      |
|   |                | ClientBridge+Repeater AP Mode |
|   |                | WISP+Repeater AP Mode         |
|   |                |                               |

## 5.2 External Network Connection (Network Requirement)

You could expand your Ethernet network via WDS link. In this mode, the **DT-300N v2** connects directly to a wired LAN, and wirelessly bridges to a remote access point via a WDS link as shown in picture. In the mode, it can't associate with any wireless clients.

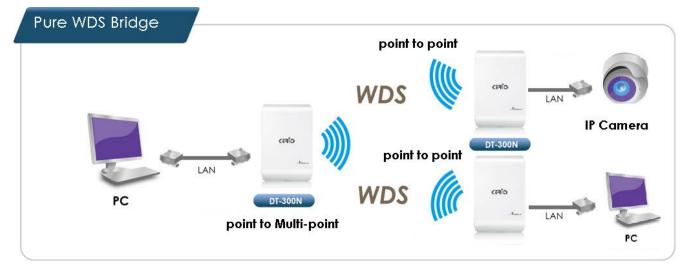

## 5.3 Configure DT-300N v2 LAN IP Address

Here are the instructions to setup the local IP Address and Netmask. Please click on **System** -> **LAN** and follow the below setting.

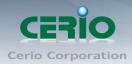

| LAN Setup                        |                                             |
|----------------------------------|---------------------------------------------|
| Ethernet Connection Ty<br>Mode   | ype<br>2: O Static IP O Dynamic IP          |
| Static IP                        | s: 192.168.2.254                            |
|                                  | g 255.255.255.0                             |
| DNS                              |                                             |
|                                  | No Default DNS Server Specify DNS Server IP |
| 802.1d Spanning Tree<br>Service: | Enable Oisable                              |

> Ethernet Connection Type:

Check either "Static IP" or "Dynamic IP" button as desired to set up the system IP of LAN port.

| Ethernet Connection Type |              |  |
|--------------------------|--------------|--|
| Mode: 💽 Static I         | P Dynamic IP |  |

• Static IP: The administrator can manually setup the LAN IP address when static IP is available/ preferred.

| Static IP |                           |  |
|-----------|---------------------------|--|
|           | IP Address: 192.168.2.254 |  |
|           | IP Netmask: 255.255.255.0 |  |
|           | IP Gateway:               |  |
|           |                           |  |

- ✓ IP Address : The IP address of the LAN port; default IP address is 192.168.2.254
- ✓ IP Netmask : The Subnet mask of the LAN port; default Netmask is 255.255.255.0
- ✓ IP Gateway : The default gateway of the LAN port
- **Dynamic IP**: This configuration type is applicable when the **DT-300N v2** is connected to a network with the presence of a DHCP server; all related IP information will be provided by the DHCP server automatically.

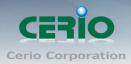

| L/ | AN Setup                       |  |
|----|--------------------------------|--|
|    | Ethernet Connection Type       |  |
|    | Mode: 🔍 Static IP 🚺 Dynamic IP |  |
|    | Dynamic IP                     |  |
|    | -<br>Hostname:                 |  |

- ✓ Hostname : The Hostname of the LAN port.
- > DNS:

Check either "**No Default DNS Server**" or "**Specify DNS Server IP**" button as desired to set up the system DNS.

| DNS            |                       |                       |
|----------------|-----------------------|-----------------------|
| DNS:           | No Default DNS Server | Specify DNS Server IP |
| Primary DNS:   |                       |                       |
| Secondary DNS: |                       |                       |
|                |                       |                       |

- **Primary** : The IP address of the primary DNS server.
- Secondary : The IP address of the secondary DNS server.

#### > 802.1d Spanning Tree

The spanning tree network protocol provides a loop free topology for a bridged LAN between LAN interface and 8 WDS interfaces from wds0 to wds7. The Spanning Tree Protocol, which is also referred to as STP, is defined in the IEEE Standard 802.1d.

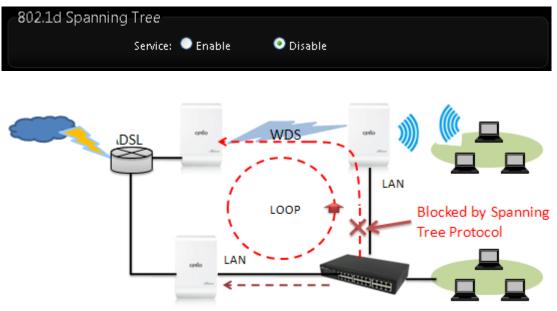

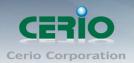

Click "Save" button to save your changes. Then click Reboot button to activate your changes.

## 5.4 Wireless General Settings

The administrator can change the data transmission, channel and output power settings for the system. Please click on **Wireless -> General Setup** and follow the below setting.

| Wireless Setup |                   |   |                   |
|----------------|-------------------|---|-------------------|
|                |                   |   |                   |
| General Setup  |                   |   |                   |
| MAC Address:   | 00:11:a3:00:00:0c |   |                   |
| Band Mode:     | 802.11b/g/n       | < |                   |
| Country:       | US                | < |                   |
| Channel:       | 6 (2.437 Ghz)     | < | Auto Scan AP List |
| Tx Power:      | Level 9           | < |                   |
|                |                   |   |                   |

- **MAC Address :** The MAC address of the Wireless interface is displayed here.
- Band Mode : Select an appropriate wireless band; bands available are 801.11 b/g/n mixed mode
- **Country :** a region, the DT-300N v2support region for US,ETSI and Japan
- Channel : Choosing the best WiFi channel
  - Auto Scan : Smart channel judgment, the function can auto choose use best Channel
  - ♦ AP List : the function support search neighborhood AP and print site survey list

| ESSID                                   | MAC Address       | Channel | Signal/Noise, dBm | RSSI | Signal Quality, % | Encryption |  |
|-----------------------------------------|-------------------|---------|-------------------|------|-------------------|------------|--|
| Danny                                   | 00:23:F8:07:1F:10 | 6       | -39/-95           | 56   | 100               | On         |  |
| 7904w                                   | 78:CD:8E:B4:00:89 | 6       | -87 / -95         | 8    | 15                | On         |  |
| Current Frequency=2.437 GHz (Channel 6) |                   |         |                   |      |                   |            |  |
|                                         |                   |         | Ressan Close      |      |                   |            |  |

TX Power : You can adjust the output power of the system to get the appropriate coverage for your wireless network. Specify digit numbers between level *1* to level 9 (the unit is %) for your environment. If you are not sure which setting to choose, then keep the default setting level 9 (100%).

#### > HT Physical Mode

www.cerio.com.tw

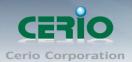

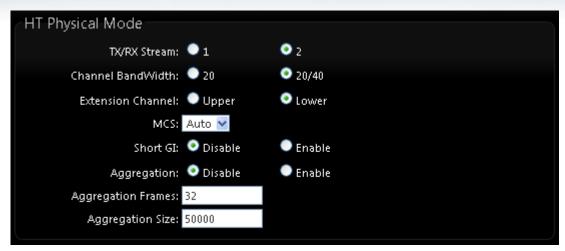

- HT TxStream/RxStream : By default, it's 2
- **Channel Bandwidth :** The "**20/40**" MHz option is usually best. The other option is available for special circumstances.
- Extension Channel : Only for Channel Bandwidth "40" MHz. Select the desired channel bonding for control.
- MCS: This parameter represents transmission rate. By default (Auto) the fastest possible transmission rate will be selected. You have the option of selecting the speed if necessary.
- Shout GI : Short Guard Interval, by default, it's "Enable". it's can increase throughput. However, it can also increase error rate in some installations, due to increased sensitivity to radio-frequency reflections. Select the option that works best for your installation.
- Aggregation : By default, it's "Enable". To "Disable" to deactivated Aggregation. A part of the 802.11n standard (or draft-standard). It allows sending multiple frames per single access to the medium by combining frames together into one larger frame. It creates the larger frame by combining smaller frames with the same physical source and destination end points and traffic class (i.e. QoS) into one large frame with a common MAC header.
- Aggregation Frames : The Aggregation Frames is in the range of 2~64, default is 32. It determines the number of frames combined on the new larger frame.
- Aggregation Size : The Aggregation Size is in the range of 1024~65535, default is
   50000. It determines the size (in Bytes) of the larger frame.

Change these settings as described here and click *Save* button to save your changes. Click *Reboot* button to activate your changes. The items in this page is for AP's RF general settings and will be applied to **all VAPs and WDS Link**.

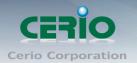

#### **5.5** Configure Wireless Advanced Setup

The administrator can change the Slot Time, ACK Timeout, RTS threshold and fragmentation threshold settings for the system. Please click on **Wireless -> Advanced Setup** and follow the below setting.

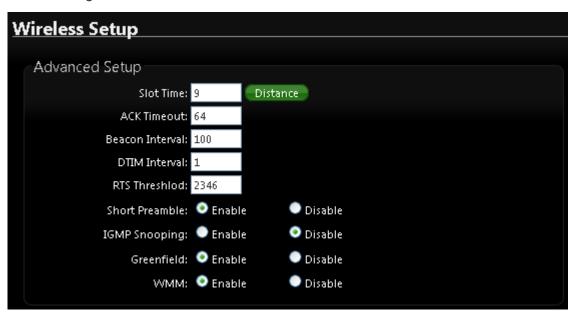

# • Slot Time : Slot time is in the range of 9~1489 and set in unit of *microsecond*. The default value is 9 microsecond.

Slot time is the amount of time a device waits after a collision before retransmitting a packet. Reducing the slot time decreases the overall back-off, which increases throughput. Back-off, which is a multiple of the slot time, is the random length of time a station waits before sending a packet on the LAN. For a sender and receiver own right of the channel the shorter slot time help manage shorter wait time to re-transmit from collision because of hidden wireless clients or other causes. When collision sources can be removed sooner and other senders attempting to send are listening the channel(CSMA/CA) the owner of the channel should continue ownership and finish their transmission and release the channel. Then, following ownership of the channel will be sooner for the new pair due to shorter slot time. However, when long duration of existing collisions. When adjustment to longer slot time can't improve performance then RTS/CTS could supplement and help improve performance.

ACK Timeout : ACK timeout is in the range of 1~372 and set in unit of *microsecond*.
 The default value is 64 microsecond.

All data transmission in 802.11b/g request an "Acknowledgement" (ACK) send by receiving radio. The transmitter will resend the original packet if correspondent ACK failed to arrive within specific time interval, also refer to as "ACK Timeout".

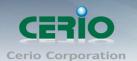

ACK Timeout is adjustable due to the fact that distance between two radio links may vary in different deployment. ACK Timeout makes significant influence in performance of long distance radio link. If ACK Timeout is set too short, transmitter will start to "Resend" packet before ACK is received, and throughput become low due to excessively high re-transmission.

ACK Timeout is best determined by distance between the radios, data rate of average environment. The Timeout value is calculated based on round-trip time of packet with a little tolerance, So, if experiencing re-transmissions or poor performance the ACK Timeout could be made longer to accommodate.

Slot Time and ACK Timeout settings are for long distance links. It is important to tweak settings to achieve the optimal result based on requirement.

Beacon Interval : Beacon Interval is in the range of 40~3500 and set in unit of *millisecond*. The default value is 100 msec.
 Access Point (AP) in IEEE 802.11 will send out a special approximated 50-byte frame, called "Beacon". Beacon is broadcast to all the stations, provides the basic information of AP such as SSID, channel, encryption keys, signal strength, time stamp, support data rate.

All the radio stations received beacon recognizes the existence of such AP, and may proceed next actions if the information from AP matches the requirement. Beacon is sent on a periodic basis, the time interval can be adjusted.

By increasing the beacon interval, you can reduce the number of beacons and associated overhead, but that will likely delay the association and roaming process because stations scanning for available access points may miss the beacons. You can decrease the beacon interval, which increases the rate of beacons. This will make the association and roaming process very responsive; however, the network will incur additional overhead and throughput will go down.

DTIM Interval : The DTIM interval is in the range of 1~255. The default is 1.
 DTIM is defined as *Delivery Traffic Indication Message*. It is used to notify the wireless stations, which support power saving mode, when to wake up to receive multicast frame.
 DTIM is necessary and critical in wireless environment as a mechanism to fulfill power-saving synchronization.

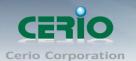

A DTIM interval is a count of the number of beacon frames that must occur before the access point sends the buffered multicast frames. For instance, if DTIM Interval is set to 3, then the Wi-Fi clients will expect to receive a multicast frame after receiving three Beacon frame. The higher DTIM interval will help power saving and possibly decrease wireless throughput in multicast applications.

• **RTS Threshold :** TRTS Threshold is in the range of **1~2347** byte. The default is **2347** byte.

The main purpose of enabling RTS by changing RTS threshold is to reduce possible collisions due to hidden wireless clients. RTS in AP will be enabled automatically if the packet size is larger than the Threshold value. By default, RTS is disabled in a normal environment supports non-jumbo frames.

- Short Preamble : By default, it's "*Enable*". To *Disable* is to use Long 128-bit Preamble Synchronization field.
   The preamble is used to signal "here is a train of data coming" to the receiver. The short preamble provides 72-bit Synchronization field to improve WLAN transmission efficiency with less overhead.
- **IGMP Snooping**: the process of listening to Internet Group Management Protocol (IGMP) network traffic. The feature allows a network switch to listen in on the IGMP conversation between hosts and routers. By listening to these conversations the switch maintains a map of which links need which IP multicast streams. Multicasts may be filtered from the links which do not need them and thus controls which ports receive specific multicast traffic.
- Greenfield : In wireless WLAN technology, greenfield mode is a feature of major components of the 802.11n specification. The greenfield mode feature is designed to improve efficiency by eliminating support for 802.11b/g devices in an all draft-n network. In greenfield mode the network can be set to ignore all earlier standards.
- WMM QoS : This affects traffic flowing from the access point to the client station. Configuring QoS options consists of setting parameters on existing queues for different types of wireless traffic. You can configure different minimum and maximum wait times for the transmission of packets in each queue based on the requirements of the media being sent. Queues automatically provide minimum transmission delay for Voice, Video, multimedia, and mission critical applications, and rely on best-effort parameters for traditional IP data.

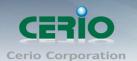

As an Example, time-sensitive Voice & Video, and multimedia are given effectively higher priority for transmission (lower wait times for channel access), while other applications and traditional IP data which are less time-sensitive but often more data-intensive are expected to tolerate longer wait times.

| WMM Qos  | 5                               |       |            |                 |         |                   |  |  |
|----------|---------------------------------|-------|------------|-----------------|---------|-------------------|--|--|
|          | WMM Parmameters of Access Point |       |            |                 |         |                   |  |  |
| АС Туре  | CWmin                           | CWmax | AIFS       | TxOp Limit      | ACM bit | No ACK Policy bit |  |  |
| AC_BE(0) | 4                               | б     | 3          | 0               |         |                   |  |  |
| AC_BK(1) | 4                               | 10    | 7          | 0               | _       | _                 |  |  |
| AC_VI(2) | 3                               | 4     | 1          | 3008            |         |                   |  |  |
| AC_V0(3) | 2                               | 3     | 1          | 1504            |         | _                 |  |  |
|          |                                 | WN    | 1M Parmame | ters of Station |         |                   |  |  |
| АС Туре  | CWmin                           | CWmax | AIFS       | TxOp Limit      | ACM bit | No ACK Policy bit |  |  |
| AC_BE(0) | 4                               | 10    | 3          | 0               |         |                   |  |  |
| AC_BK(1) | 4                               | 10    | 7          | 0               |         |                   |  |  |
| AC_VI(2) | 3                               | 4     | 2          | 3008            |         |                   |  |  |
| AC_VO(3) | 2                               | 3     | 2          | 1504            |         |                   |  |  |
|          |                                 |       |            |                 |         |                   |  |  |

✓ AC Type :

|       | 21 ·                                 |          |                                                  |
|-------|--------------------------------------|----------|--------------------------------------------------|
| Queue | Data<br>Transmitted<br>AP to Clients | Priority | Description                                      |
| AC_BK | Background                           | Low      | High throughput. Bulk data that requires         |
|       |                                      |          | maximum throughput and is not time-sensitive is  |
|       |                                      |          | sent to this queue (FTP data, for example).      |
| AC_BE | Best Effort                          | Medium   | Medium throughput and delay. Most traditional IP |
|       |                                      |          | data is sent to this queue.                      |
| AC_VI | Video                                | High     | Minimum delay. Time-sensitive video data is      |
|       |                                      |          | automatically sent to this queue.                |
| AC_VO | Voice                                | High     | Time-sensitive data like VoIP and streaming      |
|       |                                      |          | media are automatically sent to this queue.      |

CWmin : Minimum Contention Window. This parameter is input to the algorithm that determines the initial random backoff wait time ("window") for retry of a transmission. The value specified here in the Minimum Contention Window is the upper limit (in milliseconds) of a range from which the initial random backoff wait time is determined.

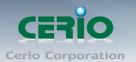

- CWmax : Maximum Contention Window. The value specified here in the Maximum Contention Window is the upper limit (in milliseconds) for the doubling of the random backoff value. This doubling continues until either the data frame is sent or the Maximum Contention Window size is reached. Once the Maximum Contention Window size is reached, retries will continue until a maximum number of retries allowed is reached. Valid values for the "cwmax" are 1, 3, 7, 15, 31, 63, 127, 255, 511, or 1024. The value for "cwmax" must be higher than the value for "cwmin". •
- AIFS : The Arbitration Inter-Frame Spacing Number specifies a wait time (in milliseconds) for data frames
- ✓ TxOP Limit : Transmission Opportunity is an interval of time when a WME AP has the right to initiate transmissions onto the wireless medium (WM). This value specifies (in milliseconds) the Transmission Opportunity (TXOP) for AP; that is, the interval of time when the WMM AP has the right to initiate transmissions on the wireless network. ∘
- ✓ ACM bit : Admission Control Mandatory, ACM only takes effect on AC\_VI and AC\_VO. When you do not click Checkbox, it means that the ACM is controlled by the connecting AP. If you click Checkbox, it means that the Client is in charge ∘
- No ACK policy bit : Acknowledgment Policy, WMM defines two ACK policies: Normal ACK and No ACK. Click "Checkbox" indicates "No ACK" When the no acknowledgement (No ACK) policy is used, the recipient does not acknowledge received packets during wireless packet exchange. This policy is suitable in the environment where communication quality is fine and interference is weak. While the No ACK policy helps improve transmission efficiency, it can cause increased packet loss when communication quality deteriorates. This is because when this policy is used, a sender does not retransmit packets that have not been received by the recipient.

When the Normal ACK policy is used, the recipient acknowledges each received uncast packet.  $\ensuremath{^\circ}$ 

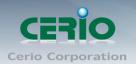

# 5.6 WDS Setup

The administrator could create WDS Links to expand wireless network. When WDS is enabled, access point functions as a wireless bridge and is able to communicate with other access points via WDS links. A WDS link is bidirectional and both side must support WDS. Access points know each other by MAC Address. In other words, each access point needs to include MAC address of its peer. Ensure all access points are configured with the same channel and own same security type settings.

| WDS Setup    |                          |         |             |  |  |  |  |  |  |  |
|--------------|--------------------------|---------|-------------|--|--|--|--|--|--|--|
|              |                          |         |             |  |  |  |  |  |  |  |
| Security     |                          |         |             |  |  |  |  |  |  |  |
| Secu         | Security Type: Disable 🗠 |         |             |  |  |  |  |  |  |  |
|              | Disable<br>WEP           |         |             |  |  |  |  |  |  |  |
|              | AES                      |         |             |  |  |  |  |  |  |  |
| WDS MAC List |                          |         |             |  |  |  |  |  |  |  |
| # Enable     | WDS Peer's MAC           | Address | Description |  |  |  |  |  |  |  |
| 01           |                          |         |             |  |  |  |  |  |  |  |
| 02           |                          | : :     |             |  |  |  |  |  |  |  |
| 03           |                          | :       |             |  |  |  |  |  |  |  |
| 04           |                          | : :     |             |  |  |  |  |  |  |  |
| 05           |                          | :       |             |  |  |  |  |  |  |  |
| 06 🔲         |                          | : :     |             |  |  |  |  |  |  |  |
| 07           |                          | :       |             |  |  |  |  |  |  |  |
| 08           |                          | : :     |             |  |  |  |  |  |  |  |
|              |                          |         |             |  |  |  |  |  |  |  |

Please click on Wireless -> WDS Setup and follow the below setting.

- Security Type : Option is "Disable", "WEP", "TKIP" or "AES" from drop-down list. Needs the same type to build WDS links. Security type takes effect when WDS is enabled.
  - WEP Key : Enter 5 / 13 ASCII or 10 / 26 HEX format WEP key.
  - AES Key : Enter 8 to 63 ASCII or 64 HEX format AES key.
- > WDS MAC List
  - Enable : Check "Enable" to create WDS link.
  - WDS Peer's MAC Address : Enter the MAC address of WDS peer.

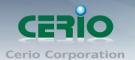

- VLAN Tag(ID): Virtual LAN, the system supports tagged VLAN with WDS. To enable VLAN function; valid values are from 0 to 4094; space is disabled.
- **Description** : Description of WDS link.

| 0      | Notice: The WDS link needs to be set at same Channel and with same |
|--------|--------------------------------------------------------------------|
| Notice | Security Type.                                                     |

Click Save button to save your changes. Click Reboot button to activate your changes.

# 5.7 WDS Status

The Peers MAC Address, antenna 0/1 received signal strength, phy mode and channel bandwidth for each WDS are available.

| N | /DS Link Status |             |      |              |           |             |  |  |  |
|---|-----------------|-------------|------|--------------|-----------|-------------|--|--|--|
|   |                 |             |      |              |           |             |  |  |  |
| ſ | WDS Li          | ink Status  |      |              |           |             |  |  |  |
|   | #               | MAC Address | RSSI | TX/RX Rate   | TX/RX SEQ | TX/RX Bytes |  |  |  |
|   |                 |             |      | No WDS Link! |           |             |  |  |  |
|   |                 |             |      |              |           |             |  |  |  |

- > MAC Address : Display MAC address of WDS peer.
- > **RSSI** : Indicate the RSSI of the respective WDS's link.
- > TX/RX Rate : Indicate the TX/RX Rate of the respective WDS's link
- > TX/RX SEQ : Indicate the TX/RX sequence of the respective WDS's link

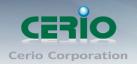

# 6. Client Bridge + Repeater AP Mode Configuration

When Client Bridge + Repeater AP Mode is chosen, the system can be configured as an Client Bridge + Repeater APMode. This section provides detailed explanation for users to configure in the Client Bridge + Repeater AP Mode with help of illustrations. In the Client Bridge + Repeater AP Mode, functions listed in the table below are also available from the Web-based GUI interface.

**6.1 Choose Your Operating Mode(Client Bridge + Repeater AP)** The system administrator can set the desired mode via this page, and then configure the system according to their deployment needs, Please click on System -> Operating Mode and follow the below setting.

| Operating Mode |                               |  |
|----------------|-------------------------------|--|
|                | Router AP Mode                |  |
|                | AP Mode                       |  |
|                | WDS Mode                      |  |
|                | ClientBridge+Repeater AP Mode |  |
|                | WISP+Repeater AP Mode         |  |
|                |                               |  |

| 4 | Client Bridge +                                    | Repeater AP Mo | ode                              |              |          |
|---|----------------------------------------------------|----------------|----------------------------------|--------------|----------|
|   | Internet<br>Router AP<br>cealo<br>.Xene<br>DT-300N | Client Bridge  | canio<br>canio<br>canio<br>canio | ater AP Mode | PC<br>AP |

# 6.2 External Network Connection (Network Requirement)

It can be used as an Client Bridge or Repeater AP to receive wireless signal over last mile applications, helping WISPs deliver wireless broadband Internet service to new residential and business customers. In this mode, **DT-300N v2** is enabled with DHCP Server functions. The wired clients of **DT-300N v2** are in the same subnet from Main Base Station and it accepts wireless connections from client devices.

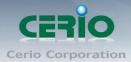

When the **DT-300N v2** configured as an Access Point and Client Station simultaneously, the Wireless General and Advanced Setup also used simultaneously. But the Security Type can be different. In the other word, the channel or other settings will be the same between **DT-300N v2** to Main Base Station and wireless client to **DT-300N v2**, but security type can be different.

# 6.3 Configure DT-300N v2 LAN IP Address

Here are the instructions for how to setup the local IP Address and Netmask. Please click on **System -> LAN** and follow the below setting.

| AN Setup                |                 |                                   |
|-------------------------|-----------------|-----------------------------------|
|                         |                 |                                   |
| Ethernet Connection Typ | e               |                                   |
| Mode:                   | 🧿 Static IP     | Dynamic IP                        |
| Static IP               |                 |                                   |
| IP Address:             | 192.168.2.254   | *                                 |
| IP Netmask:             | 255.255.255.0   | <b>A</b>                          |
| IP Gateway:             |                 |                                   |
| DNS                     |                 |                                   |
| DNS:                    | 📀 No Default DN | IS Server 🔍 Specify DNS Server IP |
| Primary DNS:            |                 | *                                 |
| Secondary DNS:          |                 |                                   |
| 802.1d Spanning Tree    |                 |                                   |
| Service:                | Enable          | <ul> <li>Disable</li> </ul>       |

- > LAN IP Setup : The administrator can manually setup the LAN IP address.
  - IP Address : The IP address of the LAN port; default IP address is 192.168.2.254
  - IP Netmask : The Subnet mask of the LAN port; default Netmask is 255.255.255.0
- DNS: Check either "No Default DNS Server" or "Specify DNS Server IP" button as desired to set up the system DNS.
  - **Primary** : The IP address of the primary DNS server.
  - Secondary : The IP address of the secondary DNS server.

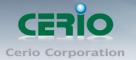

#### > 802.1d Spanning Tree :

The spanning tree network protocol provides a loop free topology for a bridged LAN between LAN interface and 8 WDS interfaces from wds0 to wds7. The Spanning Tree Protocol, which is also referred to as STP, is defined in the IEEE Standard 802.1d.

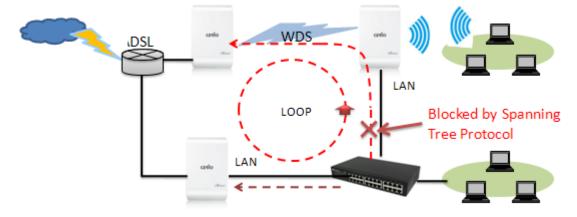

DHCP Setup : Devices connected to the system can obtain an IP address automatically when this service is enabled.

| DHCP Server      |                    |
|------------------|--------------------|
| Service:         | 💿 Enable 🔍 Disable |
| Start IP:        | 192.168.2.10       |
| End IP:          | 192.168.2.70       |
| Default Gateway: | 192.168.2.254      |
| DNS1 IP:         | 192.168.2.254      |
| DNS2 IP:         |                    |
| WINS IP:         |                    |
| Domain:          |                    |
| Lease Time:      | 86400              |

- **DHCP**: Check *Enable* button to activate this function or *Disable* to deactivate this service.
- Start IP / End IP: Specify the range of IP addresses to be used by the DHCP server when assigning IP address to clients. The default range IP address is 192.168.2.10 to 192.168.2.70, the netmask is 255.255.255.0
- **DNS1 IP :** Enter IP address of the first DNS server; this field is required.
- **DNS2 IP :** Enter IP address of the second DNS server; this is optional.
- WINS IP : Enter IP address of the Windows Internet Name Service (WINS) server; this is optional.
- **Domain :** Enter the domain name for this network.

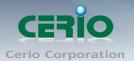

• Lease Time : The IP addresses given out by the DHCP server will only be valid for the duration specified by the lease time. Increasing the time ensure client operation without interruptions, but could introduce potential conflicts. Lowering the lease time will avoid potential address conflicts, but might cause more interruptions to the client while it will acquire new IP addresses from the DHCP server. Default is **86400** seconds

Click "*Save*" button to save your changes. Click *Reboot* button to activate your changes

#### 6.4 Wireless General Setup

The administrator can change the data transmission, channel and output power settings for the system. Please click on **Wireless -> General Setup** and follow the below setting.

| Vireless Setup |                  |   |  |
|----------------|------------------|---|--|
| a 1 <b>a</b> 1 |                  |   |  |
| General Setup  |                  |   |  |
| MAC Address: ( | 0:11:a3:00:00:0c |   |  |
| Band Mode:     | 802.11b/g/n      | < |  |
| Country:       | US               | < |  |
| Tx Power:      | Level 9          | < |  |
|                |                  |   |  |

- MAC Address : The MAC address of the Wireless interface is displayed here.
- Band Mode : Select an appropriate wireless band; bands available are 801.11 b/g/n mixed mode
- **Country** : a region, the DT-300N v2 support region for US,ETSI and Japan
- **TX Power**: You can adjust the output power of the system to get the appropriate coverage for your wireless network. Specify digit numbers between level **1** to level 9 (the unit is %) for your environment. If you are not sure which setting to choose, then keep the default setting level 9 (**100**%).

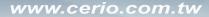

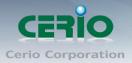

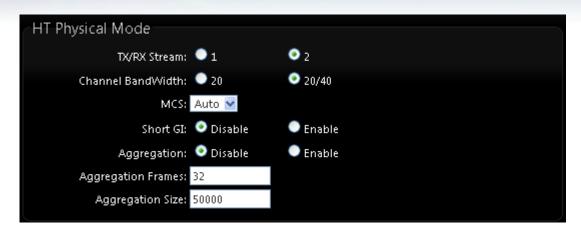

- > HT Physical Mode
  - Tx/Rx Stream : By default, it's 2
  - **Channel Bandwidth :** The "**20/40**" MHz option is usually best. The other option is available for special circumstances.
  - **MCS**: This parameter represents transmission rate. By default (Auto) the fastest possible transmission rate will be selected. You have the option of selecting the speed if necessary.
  - Shout GI : Short Guard Interval, by default, it's "Enable". it's can increase throughput. However, it can also increase error rate in some installations, due to increased sensitivity to radio-frequency reflections. Select the option that works best for your installation.
  - Aggregation : By default, it's "Enable". To "Disable" to deactivated Aggregation. A part of the 802.11n standard (or draft-standard). It allows sending multiple frames per single access to the medium by combining frames together into one larger frame. It creates the larger frame by combining smaller frames with the same physical source and destination end points and traffic class (i.e. QoS) into one large frame with a common MAC header.
  - Aggregation Frames : The Aggregation Frames is in the range of 2~64, default is 32. It determines the number of frames combined on the new larger frame.
  - Aggregation Size : The Aggregation Size is in the range of 1024~65535, default is 50000. It determines the size (in Bytes) of the larger frame.

# 6.5 Configure Wireless Advanced Setup

The administrator can change the Slot Time, ACK Timeout, RTS threshold and fragmentation threshold settings for the system. Please click on **Wireless -> Advanced Setup** and follow the below setting.

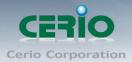

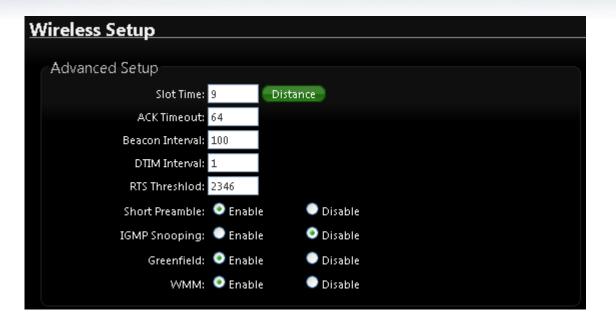

Slot Time : Slot time is in the range of 9~1489 and set in unit of *microsecond*. The default value is 9 microsecond.

Slot time is the amount of time a device waits after a collision before retransmitting a packet. Reducing the slot time decreases the overall back-off, which increases throughput. Back-off, which is a multiple of the slot time, is the random length of time a station waits before sending a packet on the LAN. For a sender and receiver own right of the channel the shorter slot time help manage shorter wait time to re-transmit from collision because of hidden wireless clients or other causes. When collision sources can be removed sooner and other senders attempting to send are listening the channel(CSMA/CA) the owner of the channel should continue ownership and finish their transmission and release the channel. Then, following ownership of the channel will be sooner for the new pair due to shorter slot time. However, when long duration of existing collisions. When adjustment to longer slot time can't improve performance then RTS/CTS could supplement and help improve performance.

• **ACK Timeout :** ACK timeout is in the range of **1~372** and set in unit of *microsecond*. The default value is **64** microsecond.

All data transmission in 802.11b/g request an "Acknowledgement" (ACK) send by receiving radio. The transmitter will resend the original packet if correspondent ACK failed to arrive within specific time interval, also refer to as "ACK Timeout".

Sales-Mail : issales@cerio.com.tw Support : support@cerio.com.tw

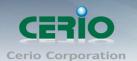

ACK Timeout is adjustable due to the fact that distance between two radio links may vary in different deployment. ACK Timeout makes significant influence in performance of long distance radio link. If ACK Timeout is set too short, transmitter will start to "Resend" packet before ACK is received, and throughput become low due to excessively high re-transmission.

ACK Timeout is best determined by distance between the radios, data rate of average environment. The Timeout value is calculated based on round-trip time of packet with a little tolerance, So, if experiencing re-transmissions or poor performance the ACK Timeout could be made longer to accommodate.

Slot Time and ACK Timeout settings are for long distance links. It is important to tweak settings to achieve the optimal result based on requirement.

Beacon Interval : Beacon Interval is in the range of 40~3500 and set in unit of *millisecond*. The default value is 100 msec.
 Access Point (AP) in IEEE 802.11 will send out a special approximated 50-byte frame, called "Beacon". Beacon is broadcast to all the stations, provides the basic information of AP such as SSID, channel, encryption keys, signal strength, time stamp, support data rate.

All the radio stations received beacon recognizes the existence of such AP, and may proceed next actions if the information from AP matches the requirement. Beacon is sent on a periodic basis, the time interval can be adjusted.

By increasing the beacon interval, you can reduce the number of beacons and associated overhead, but that will likely delay the association and roaming process because stations scanning for available access points may miss the beacons. You can decrease the beacon interval, which increases the rate of beacons. This will make the association and roaming process very responsive; however, the network will incur additional overhead and throughput will go down.

DTIM Interval : The DTIM interval is in the range of 1~255. The default is 1.
 DTIM is defined as *Delivery Traffic Indication Message*. It is used to notify the wireless stations, which support power saving mode, when to wake up to receive multicast frame.
 DTIM is necessary and critical in wireless environment as a mechanism to fulfill power-saving synchronization.

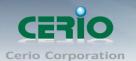

A DTIM interval is a count of the number of beacon frames that must occur before the access point sends the buffered multicast frames. For instance, if DTIM Interval is set to 3, then the Wi-Fi clients will expect to receive a multicast frame after receiving three Beacon frame. The higher DTIM interval will help power saving and possibly decrease wireless throughput in multicast applications.

• **RTS Threshold :** TRTS Threshold is in the range of **1~2347** byte. The default is **2347** byte.

The main purpose of enabling RTS by changing RTS threshold is to reduce possible collisions due to hidden wireless clients. RTS in AP will be enabled automatically if the packet size is larger than the Threshold value. By default, RTS is disabled in a normal environment supports non-jumbo frames.

- Short Preamble : By default, it's "*Enable*". To *Disable* is to use Long 128-bit Preamble Synchronization field.
   The preamble is used to signal "here is a train of data coming" to the receiver. The short preamble provides 72-bit Synchronization field to improve WLAN transmission efficiency with less overhead.
- **IGMP Snooping**: the process of listening to Internet Group Management Protocol (IGMP) network traffic. The feature allows a network switch to listen in on the IGMP conversation between hosts and routers. By listening to these conversations the switch maintains a map of which links need which IP multicast streams. Multicasts may be filtered from the links which do not need them and thus controls which ports receive specific multicast traffic.
- Greenfield : In wireless WLAN technology, greenfield mode is a feature of major components of the 802.11n specification. The greenfield mode feature is designed to improve efficiency by eliminating support for 802.11b/g devices in an all draft-n network. In greenfield mode the network can be set to ignore all earlier standards.
- Signal LED Thresholds : This function can setting RSSI number(1~99) to control signals LED's, The DT-300N v2 system will calculate for RSSI number and total of three LED's indicator, If LED's whole bright indicate signal is the strong.

(3) Notice

The function only support Client Bridge and WISP modes

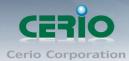

| Si | gnal LED Thresholds |       |      |      |
|----|---------------------|-------|------|------|
|    | LED Indicator       | LED 1 | LED2 | LED3 |
|    | Thresholds, RSSI    | 20    | 30   | 40   |
|    |                     |       |      |      |

- ✓ LED Indicator : Total of three LED's, the LED1 RSSI number is Minimum
- WMM QoS : This affects traffic flowing from the access point to the client station. Configuring QoS options consists of setting parameters on existing queues for different types of wireless traffic. You can configure different minimum and maximum wait times for the transmission of packets in each queue based on the requirements of the media being sent. Queues automatically provide minimum transmission delay for Voice, Video, multimedia, and mission critical applications, and rely on best-effort parameters for traditional IP data.

As an Example, time-sensitive Voice & Video, and multimedia are given effectively higher priority for transmission (lower wait times for channel access), while other applications and traditional IP data which are less time-sensitive but often more data-intensive are expected to tolerate longer wait times.

| WMM QoS  |                                 |       |            |                 |         |                   |  |  |
|----------|---------------------------------|-------|------------|-----------------|---------|-------------------|--|--|
|          | WMM Parmameters of Access Point |       |            |                 |         |                   |  |  |
| АС Туре  | CWmin                           | CWmax | AIFS       | TxOp Limit      | ACM bit | No ACK Policy bit |  |  |
| AC_BE(0) | 4                               | 6     | 3          | 0               |         |                   |  |  |
| AC_BK(1) | 4                               | 10    | 7          | 0               |         | _                 |  |  |
| AC_VI(2) | 3                               | 4     | 1          | 3008            |         |                   |  |  |
| AC_V0(3) | 2                               | 3     | 1          | 1504            |         |                   |  |  |
|          |                                 | WN    | 4M Parmame | ters of Station |         |                   |  |  |
| АС Туре  | C₩min                           | CWmax | AIFS       | TxOp Limit      | ACM bit | No ACK Policy bit |  |  |
| AC_BE(0) | 4                               | 10    | 3          | 0               |         |                   |  |  |
| AC_BK(1) | 4                               | 10    | 7          | 0               |         |                   |  |  |
| AC_VI(2) | 3                               | 4     | 2          | 3008            |         |                   |  |  |
| AC_VO(3) | 2                               | 3     | 2          | 1504            |         |                   |  |  |
|          |                                 |       |            |                 |         |                   |  |  |

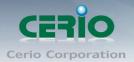

|       | e iype :                             |          |                                                |
|-------|--------------------------------------|----------|------------------------------------------------|
| Queue | Data<br>Transmitted<br>AP to Clients | Priority | Description                                    |
| AC_BK | Background                           | Low      | High throughput. Bulk data that requires       |
|       |                                      |          | maximum throughput and is not time-sensitive   |
|       |                                      |          | is sent to this queue (FTP data, for example). |
| AC_BE | Best Effort                          | Medium   | Medium throughput and delay. Most traditional  |
|       |                                      |          | IP data is sent to this queue.                 |
| AC_VI | Video                                | High     | Minimum delay. Time-sensitive video data is    |
|       |                                      |          | automatically sent to this queue.              |
| AC_VO | Voice                                | High     | Time-sensitive data like VoIP and streaming    |
|       |                                      |          | media are automatically sent to this queue.    |

AC Type :

CWmin : Minimum Contention Window. This parameter is input to the algorithm that determines the initial random backoff wait time ("window") for retry of a transmission. The value specified here in the Minimum Contention Window is the upper limit (in milliseconds) of a range from which the initial random backoff wait time is determined.

- CWmax : Maximum Contention Window. The value specified here in the Maximum Contention Window is the upper limit (in milliseconds) for the doubling of the random backoff value. This doubling continues until either the data frame is sent or the Maximum Contention Window size is reached. Once the Maximum Contention Window size is reached, netries will continue until a maximum number of retries allowed is reached. Valid values for the "cwmax" are 1, 3, 7, 15, 31, 63, 127, 255, 511, or 1024. The value for "cwmax" must be higher than the value for "cwmin". •
- AIFS : The Arbitration Inter-Frame Spacing Number specifies a wait time (in milliseconds) for data frames
- ✓ TxOP Limit : Transmission Opportunity is an interval of time when a WME AP has the right to initiate transmissions onto the wireless medium (WM). This value specifies (in milliseconds) the Transmission Opportunity (TXOP) for AP; that is, the interval of time when the WMM AP has the right to initiate transmissions on the wireless network. ∘
- ✓ ACM bit : Admission Control Mandatory, ACM only takes effect on AC\_VI and AC\_VO. When you do not click Checkbox, it means that the ACM is controlled by the connecting AP. If you click Checkbox, it means that the Client is in charge ∘

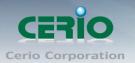

No ACK policy bit : Acknowledgment Policy, WMM defines two ACK policies: Normal ACK and No ACK. Click "Checkbox" indicates "No ACK" When the no acknowledgement (No ACK) policy is used, the recipient does not acknowledge received packets during wireless packet exchange. This policy is suitable in the environment where communication quality is fine and interference is weak. While the No ACK policy helps improve transmission efficiency, it can cause increased packet loss when communication quality deteriorates. This is because when this policy is used, a sender does not retransmit packets that have not been received by the recipient. When the Normal ACK policy is used, the recipient acknowledges each received uncast packet. •

### 6.6 Site Survey

Use this tool to scan and locate WISP Access Points and select one to associate with. Please click on **Wireless** -> **Site Survey**. Below depicts an example for site survey.

| Please Wait         |  |  |  |  |
|---------------------|--|--|--|--|
| A Wireless Scanning |  |  |  |  |
|                     |  |  |  |  |
|                     |  |  |  |  |

| <u>AP Site </u> | Survey List       |                   |      |                   |         |             |        |
|-----------------|-------------------|-------------------|------|-------------------|---------|-------------|--------|
| ESSID           | MAC Address       | Signal/Noise, dBm | RSSI | Signal Quality, % | Channel | Security    | Select |
| Danny           | 00:23:F8:07:1F:10 | -40 / -95         | 55   | 100%              | 6       | WPA-PSK/AES | Select |
| 7904w           | 78:CD:8E:B4:00:89 | -88 / -95         | 7    | 11%               | 6       | WPA-PSK/AES | Select |

- **ESSID** : Available Extend Service Set ID of surrounding Access Points.
- > MAC Address : MAC addresses of surrounding Access Points.
- Signal/Noise dBm : Received signal strength of all found Access Points.
- **RSSI :** Indicate the RSSI of the respective client's association.
- Signal Quality (%) : Received signal strength of all found Access Points.
- > Channel : Channel numbers used by all found Access Points.
- Security : Security type by all found Access Points.
- Select : Click "Select" to configure settings and associate with chosen AP.

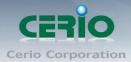

(ID) Notice While clicking "Select" button in the Site Survey Table, the "**ESSID**" and "**Security Type**" will apply in the Wireless General Setup. However, more settings are needed including Security Key.

# 6.7 Station Profile

| tation Profile         |            |             |               |        |      |
|------------------------|------------|-------------|---------------|--------|------|
|                        |            |             |               |        |      |
| Connection Setup       |            |             |               |        |      |
| Connection Setup:      | 📀 Fix      | 🔍 Cycle     |               |        |      |
|                        | Save       |             |               |        |      |
|                        |            |             |               |        |      |
| General Configuration- |            |             |               |        |      |
| MAC Address:           | 00:11:A3:0 | 0:00:0C     |               |        |      |
| Profile Name:          |            |             |               |        |      |
| ESSID:                 |            |             |               |        |      |
| Lock to AP MAC:        |            |             | (optional)    |        |      |
| Security Type:         | NONE       | <b>M</b>    |               |        |      |
|                        |            | Save        |               |        |      |
|                        |            |             |               |        |      |
| Profile List           |            |             |               |        |      |
| Active # Profile Name  | ESSID      | MAC Address | Security Type | Actio  | ns   |
| 1 AP_Profile0          | default    |             | NONE          | Delete | Edit |
|                        |            | Connect     |               |        |      |

- > Connection Setup : Can you choose Fix or cycle
- General Configuration :
  - MAC address : The remote AP MAC Address
  - **Profile Name** : Set different profiles for quick connection uses.
  - **ESSID** : Assign Service Set ID for the wireless system.
  - Lock to AP MAC : the function will lock remote AP MAC Address.
  - Security Type : Select an appropriate security type for association, the Security Type can be selected in "NONE", "OPEN", "SHARED", "WPA-PSK", or "WPA2-PSK" from drop-down list; the type needs to be the same as that associated access point.

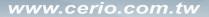

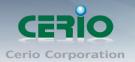

| Security Type: | NONE     | ~ |
|----------------|----------|---|
|                | NONE     |   |
|                | OPEN     |   |
|                | SHARED   |   |
|                | WPA-PSK  |   |
|                | WPA2-PSK |   |

 OPEN / SHARED : OPEN and SHARED require the user to set a WEP key to exchange data.

| Security Type: | OPEN 💌 |
|----------------|--------|
| Key Index:     | 1 🗙    |
| WEP Key 1:     |        |
| WEP Key 2:     |        |
| WEP Key 3:     |        |
| WEP Key 4:     |        |

- Key Index : key index is used to designate the WEP key during data transmission.
   4 different WEP keys can be entered at the same time, but only one is chosen.
- ✓ WEP Key # : Enter HEX or ASCII format WEP key value; the system supports up to 4 sets of WEP keys.

| Key Length | Hex                   | ASCII        |  |
|------------|-----------------------|--------------|--|
| 64-bit     | 10 Characters         | 5 Characters |  |
| 128-bit    | 3-bit 26 Characters 1 |              |  |

• WPA-PSK (or WPA2-PSK) : WPA (or WPA2) Algorithms, allows the system accessing the network by using the WPA-PSK protected access.

| Security Type:  | WPA-PSK | ~ |  |
|-----------------|---------|---|--|
| Cipher Suite:   | AES 🔽   |   |  |
| Pre-shared Key: |         |   |  |

- Cipher Suite : Select the desired cipher suite from the drop-down list; the options are AES and TKIP.
- ✓ Pre-shared Key : Enter the information for pre-shared key; the key can be either entered as a 256-bit secret in 64 HEX digits format, or 8 to 63 ASCII characters.
- Profile List : The user can manage the created profiles for home, work or public areas. Below depict an example for Profile List.

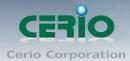

| Profile | List | 1            |         |             |               |        |      |
|---------|------|--------------|---------|-------------|---------------|--------|------|
| Active  | #    | Profile Name | ESSID   | MAC Address | Security Type | Actio  | ns   |
| ۲       | 1    | AP_Profile0  | default |             | NONE          | Delete | Edit |
|         |      |              |         | Connect     |               |        |      |

- Click ""Edit" an exist profile on the Profile List. The field of System Configuration and Security Policy will display profile's content. Edit profile's content and then click "Save" button to save the profile.
- Click "Delete" to remove profile.
- Click and Select a profile from list, then click the "**Connect**" button to connecting to the wireless network with the profile setting.

Before you click "**Connect**" button for connection, Please double check the (Channel" setting of "Wireless General Setup" page on OW-215N2 as it must be the same with associated AP channel setting

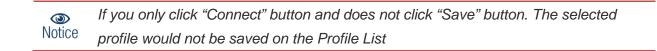

Change these settings as described here and click **Save** button to save your changes. Click **Reboot** button to activate your changes.

### 6.8 Remote AP Status

Show the remote bridge AP whether is link or unlinked

| <u>Remote</u> | AP Status   |                   |      |                   |            | Refresh  |
|---------------|-------------|-------------------|------|-------------------|------------|----------|
| ESSID         | MAC Address | Signal/Noise, dbm | RSSI | Signal Quality, % | TX/RX Rate | Status   |
| default       |             | 0/0               | 0    | 0%                | 0M /0M     | Unlinked |

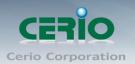

# 6.9 Repeater AP Setup

The network manager can configure related wireless settings, **AP Setup**, **Security Settings**, and **Access Control Settings**.

Administrators can configure ESSID, SSID broadcasting, Maximum number of client associations, security type settings and MAC Filter settings.

| R | epeater AP Setup    |             |           |  |
|---|---------------------|-------------|-----------|--|
|   | Security            |             |           |  |
|   | ESSID:              | Repeater AP |           |  |
|   | Enable Repeater AP: | 🔍 Enable    | Oisable   |  |
|   | Hidden SSID:        | 🔍 Enable    | 💿 Disable |  |
|   | Client Isolation:   | 🔍 Enable    | Disable   |  |
|   | IAPP:               | ○ Enable    | Oisable   |  |
|   | Maximum Clients:    | 32          |           |  |
|   | Security Type:      | Disable     | *         |  |
|   |                     |             |           |  |

- ESSID : Extended Service Set ID, When clients are browsing for available wireless networks, this is the SSID that will appear in the list. ESSID will determine the service type available to AP clients associated with the specified VAP.
- Enable Repeater AP : choose Enable or Disable Repeater AP function, the default is Disable
- Hidden SSID : By default, it's "Disable". Enable this option to stop the SSID broadcast in your network. When disabled, people could easily obtain the SSID information with the site survey software and get access to the network if security is not turned on. When enabled, network security is enhanced. It's suggested to enable it after AP security settings are archived and setting of AP clients could make to associate to it.
- Client Isolation : By default, it's "Disable". Select "Enable", all clients will be isolated from each other, which means they can't reach each other.
- IAPP : Inter Access-Point Protocol is designed for the enforcement of unique association throughout a ESS(Extended Service Set) and for secure exchange of station's security context between current access point (AP) and new AP during hand off period.
- Maximum Clients : The default value is 32. You can enter the number of wireless clients that can associate to a particular SSID. When the number of client is set to 5, only 5 clients at most are allowed to connect to this VAP.
- Security Type : Select the desired security type from the drop-down list; the options are Disable, WEP, WPA-PSK, WPA2-PSK, WPA-Enterprise, WPA2-Enterprise and WEP 802.1X.

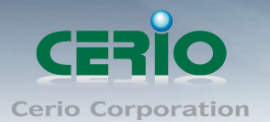

- **Disable** : Data are unencrypted during transmission when this option is selected.
- WEP : Wired Equivalent Privacy(WEP) is a data encryption mechanism based on a 64-bit or 128-bit shared key.

| WEP                           |             |
|-------------------------------|-------------|
| Key Length: 64 bits 🛛 😪       |             |
| WEP Auth Method: 📕 Open syste | em 📕 Shared |
| Key Index: 1 💌                |             |
| WEP Key 1:                    |             |
| WEP Key 2:                    |             |
| WEP Key 3:                    |             |
| WEP Key 4:                    |             |

- Key Index : Skey index is used to designate the WEP key during data transmission.
   4 different WEP keys can be entered at the same time, but only one is chosen.
- ✓ Key Auth Method : Enable the desire option among OPEN or SHARED .
- ✓ WEP Key # : Enter HEX or ASCII format WEP key value; the system supports up to 4 sets of WEP keys.

| Key Length | Hex           | ASCII         |
|------------|---------------|---------------|
| 64-bit     | 10 characters | 5 characters  |
| 128-bit    | 26 characters | 13 characters |

#### • WPA-PSK (or WPA2-PSK) :

WPA (or WPA2) Algorithms, allows the system accessing the network by using the WPA-PSK protected access.

| WPA General               |         |        |
|---------------------------|---------|--------|
| Cipher Suite:             | AES     | • TKIP |
| Group Key Update Period:  | 600     |        |
| Master Key Update Period: | 83400   |        |
| Key Type:                 | 💿 ASCII | HEX    |
| Pre-shared Key:           |         |        |
|                           |         |        |

- ✓ **Cipher Suite** : By default, it is AES. Select either AES or TKIP cipher suites.
- Pre-shared Key : Enter the pre-shared key; the format shall go with the selected key type.

Pre-shared key can be entered with either a 256-bit secret in 64 HEX digits format, or
 Notice 8 to 63 ASCII characters.

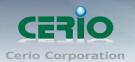

- Group Key Update Period : By default, it is 3600 seconds. This time interval for rekeying GTK, broadcast/multicast encryption keys, in seconds. Entering the time-length is required.
- WPA-Enterprise (or WPA2-Enterprise): The RADIUS authentication and encryption will be both enabled if this is selected.

| WPA General                  |                  |
|------------------------------|------------------|
| Cipher Suite: 🔘              | AES OTKIP        |
| Group Key Update Period: 60  | 0                |
| Master Key Update Period: 83 | 400              |
| EAP Reauth Period: 36        | 00               |
| Authentication RADIUS Se     | erver            |
| Server IP:                   |                  |
| Port: 18                     | 12               |
| Shared Secret:               |                  |
| Accounting RADIUS Server: 🔘  | Enable 💿 Disable |
| Secondary Authentication     | RADIUS Server    |
| Server IP:                   |                  |
| Port: 18                     | 12               |
| Shared Secret:               |                  |
|                              |                  |

WPA General Settings :

- ✓ **Cipher Suite** : By default, it is AES. Select either AES or TKIP cipher suites.
- Group Key Update Period : By default, it's 3600 seconds. This time interval for rekeying GTK, broadcast/multicast encryption keys, in seconds. Entering the time-length is required.
- ✓ PMK Cache Period : By default, it's 10 minutes. Set WPA2 PMKID cache timeout period, after time out, the cached key will be deleted.
- ✓ Pre-Authentication : By default, it's "Disable". To Enable is use to speed up roaming before pre-authenticating IEEE 802.1X/EAP part of the full RSN authentication and key handshake before actually associating with a new AP.

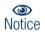

PMK Cache Period and Pre-Authentication is used in WPA2-Enterprise

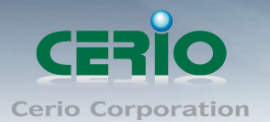

#### Authentication Radius Server Settings :

- ✓ **IP Address** : Enter the IP address of the Authentication RADIUS server.
- Port : By default, it's 1812. The port number used to communicate with RADIUS server.
- Shared secret : A secret key used between system and RADIUS server. Supports 8 to 64 characters.
- ✓ Session Timeout : The Session timeout is in the range of 0~60 seconds. The default is 0 to disable re-authenticate service. Amount of time before a client will be required to re-authenticate.
- WEP 802.1X : When WEP 802.1x Authentication is enabled, please refer to the following Dynamic WEP and RADIUS settings to complete configuration.

| Dynamic WEP Settings                         |
|----------------------------------------------|
| WEP Key Length: 💿 64bits 💿 128bits           |
| WEP Key Update Period: 300                   |
| EAP Reauth Period: 3600                      |
| Authentication RADIUS Server                 |
| Server IP:                                   |
| Port: 1812                                   |
| Shared Secret:                               |
| Accounting RADIUS Server: 🔍 Enable 📀 Disable |
| Secondary Authentication RADIUS Server       |
| Server IP:                                   |
| Port: 1812                                   |
| Shared Secret:                               |

#### Authentication Radius Server Settings :

- ✓ **IP Address** : Enter the IP address of the Authentication RADIUS server.
- Port : By default, it's 1812. The port number used to communicate with RADIUS server.
- ✓ Shared secret : A secret key used between system and RADIUS server. Supports 8 to 64 characters.
- ✓ Session Timeout : The Session timeout is in the range of 0~60 seconds. The default is 0 to disable re-authenticate service. Amount of time before a client will be required to re-authenticate.

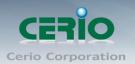

# 6.10 Repeater AP MAC Filter Setup

Continue **Virtual AP Setup** section. For each Virtual AP setting, the administrator can allow or reject clients to access each Virtual AP.

| <u>epeat</u>    | epeater AP MAC Filter Setup |         |           |             |         |  |
|-----------------|-----------------------------|---------|-----------|-------------|---------|--|
| MAC             | Rules                       |         |           |             |         |  |
|                 | Action: D                   | isabled | <b> S</b> | ave         |         |  |
|                 | MAC Address:                |         |           | Add         |         |  |
|                 |                             |         |           |             |         |  |
| MAC Filter List |                             |         |           |             |         |  |
| #               | MAC Address                 | Actions | #         | MAC Address | Actions |  |
|                 | No items in the list!       |         |           |             |         |  |
|                 |                             |         |           |             |         |  |

- Action: Select the desired access control type from the drop-down list; the options are Disable, Allow or Reject.
  - Only Allow List MAC: Define certain wireless clients in the list which will have granted access to the Access Point while the access will be denied for all the remaining clients – Action Type is set to "Only Allow List MAC".
  - ✓ Only Deny List MAC: Define certain wireless clients in the list which will have denied access to the Access Point while the access will be granted for all the remaining clients -Action Type is set to "Only Deny List MAC".

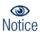

**Notice**: MAC Access Control is the weakest security approach. WPA or WPA2 security methods should be used when possible.

There are a maximum of **20** clients allowed in this "Enable" List. The MAC addresses of the wireless clients can be added and removed to the list using the **Add** and **Remove** buttons.

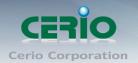

# 7. WISP + AP Mode Configuration

When WISP + AP Mode is chosen, the system can be configured as an WISP + AP Mode. This section provides detailed explanation for users to configure in the WISP + AP Mode with help of illustrations. In the WISP + AP Mode, functions listed in the table below are also available from the Web-based GUI interface.

# 7.1 Chose Your Operating Mode (WISP + Repeater AP Mode)

The system administrator can set the desired mode via this page, and then configure the system according to their deployment needs, Please click on System -> Operating Mode and follow the below setting.

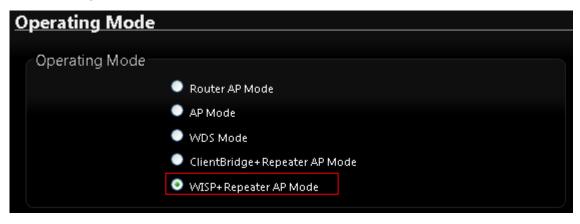

# 7.2 External Network Connection (Network Requirement)

It can be used as an Outdoor Customer Premises Equipment (WISP) to receive wireless signal over last mile application, helping WISPs deliver wireless broadband Internet service to residents and business customers. In the WISP mode, **DT-300N v2** is a gateway enabled with NAT and DHCP Server functions. The wired clients connected to **DT-300N v2** are in **different** subnet from those connected to Main Base Station, and, in WISP mode, it **does not** accept wireless association from wireless clients.

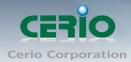

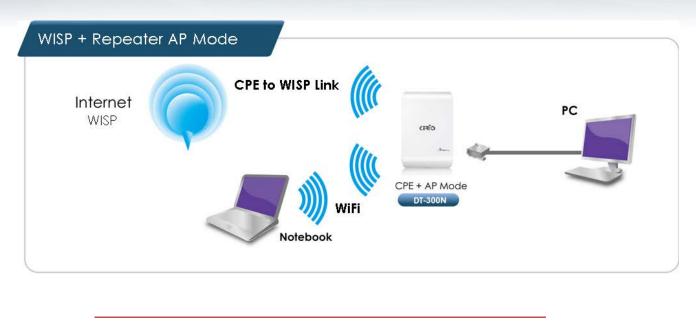

Notice In WISP mode, the WAN port is the Wireless interface.

# 7.3 Configure CPE(WAN) Setup

It can be used as an Router AP with WDS function. In this mode, **DT-300N v2** is a gateway enabled with NAT and DHCP Server functions. The wireless clients connected to Internet. There are three connection types for the WAN port : **Static IP**, **Dynamic IP**, **PPPoE** and **PPTP**. Please click on **System -> CPE** and follow the below setting.

| <u>C</u> | PE Setup                |                          |                |
|----------|-------------------------|--------------------------|----------------|
|          | Internet Connection Typ | e                        |                |
|          | Mode:                   | 🧕 Static IP 🔍 Dynamic IP | • РРРоб • РРТР |
|          | Static IP               |                          |                |
|          | IP Address:             | 192.168.1.254            |                |
|          | IP Netmask:             | 255.255.255.0            |                |
|          | IP Gateway:             | 192.168.1.1              |                |

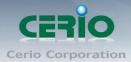

| DNS                     |                                         |
|-------------------------|-----------------------------------------|
| DNS: 💿 No Defa          | ault DNS Server 🔍 Specify DNS Server IP |
| Primary DNS:            |                                         |
| Secondary DNS:          |                                         |
| NAT<br>Service • Enable | Disable                                 |
|                         |                                         |
| MAC Clone               |                                         |
| Keep Defaul             | t MAC Address                           |
| Clone MAC /             | Address: 8c:4d:ea:02:c6:ec              |
| Manual MAC              | Address: : : : :                        |

- Mode: By default, it's "Static IP". Check "Static IP", "Dynamic IP", "PPPoE" or "PPTP"to set up system WAN IP
  - Static IP : Users can manually setup the WAN IP address with a static IP provided by WISP.
    - ♦ **IP Address :** The IP address of the WAN port; default IP address is 192.168.1.254
    - ♦ IP Netmask : The Subnet mask of the WAN port; default Netmask is 255.255.255.0
    - ♦ IP Gateway : The default gateway of the WAN port; default Gateway is 192.168.1.1
  - Dynamic IP : Please consult with WISP for correct wireless settings to associate with WISP AP before a dynamic IP, along with related IP settings including DNS can be available from DHCP server. If IP Address is not assigned, please double check with your wireless settings and ensure successful association. Also, you may go to "WAN Information" in the Overview page to click *Release* button to release IP address and click *Renew* button to renew IP address again.

| <u>C</u> | PE Setup                                      |
|----------|-----------------------------------------------|
|          |                                               |
|          | Internet Connection Type                      |
|          | Mode: 🔍 Static IP 🧕 Dynamic IP 🔍 PPPoE 🔍 PPTP |
|          | Dynamic IP                                    |
|          | Hostname:                                     |

♦ Hostname : The Hostname of the WAN port

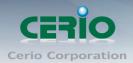

**PPPoE** : To create wireless PPPoE WAN connection to a PPPoE server in network.

| <u>C</u> | PE Setup                                           |
|----------|----------------------------------------------------|
|          |                                                    |
|          | Internet Connection Type                           |
|          | Mode: 🔍 Static IP 🔍 Dynamic IP 💿 PPPoE 🌑 PPTP      |
|          |                                                    |
|          | PPPoE                                              |
|          | Username:                                          |
|          | Password:                                          |
|          | Reconnect Mode: 💿 Always On 🛛 🔍 On Demand 💭 Manual |
|          | Idle Time: 0 Minutes                               |
|          | MTU: 1492                                          |
|          |                                                    |

- ♦ User Name : Enter User Name for PPPoE connection
- ♦ Password : Enter Password for PPPoE connection
- ♦ Reconnect Mode :

Always on – A connection to Internet is always maintained.

**On Demand** – A connection to Internet is made as needed.

When **Time Server** is enabled at the "On Demand" mode, the Notice "Reconnect Mode" will turn out "Always on".

- Manual Click the "Connect" button on "WAN Information" in the Overview page to connect to the Internet.
- Idle Time : Time to last before disconnecting PPPoE session when it is idle. Enter preferred Idle Time in minutes. Default is "0", indicates disabled. When Idle time is disabled, the "Reconnect Mode" will turn out "Always on"
- MTU : By default, it's 1492 bytes. MTU stands for Maximum Transmission Unit. Consult with WISP for a correct MTU setting.
- PPTP : The Point-to-Point Tunneling Protocol (PPTP) mode enables the implementation of secure multi-protocol Virtual Private Networks (VPNs) through public networks.

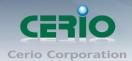

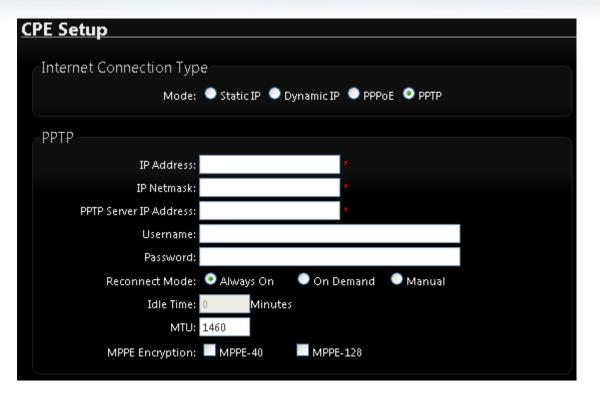

- ♦ IP Address : The IP address of the WAN port
- ♦ IP Netmask : The Subnet mask of the WAN port
- ♦ PPTP Server IP Address : The IP address of the PPTP server
- ♦ User Name : Enter User Name for PPTP connection
- ♦ Password : Enter Password for PPTP connection
- ♦ Reconnect Mode :

Always on – A connection to Internet is always maintained.

**On Demand** – A connection to Internet is made as needed.

When **Time Server** is enabled at the "On Demand" mode, the Notice "Reconnect Mode" will turn out "Always on"

**Manual** – Click the "**Connect**" button on "**WAN Information**" in the Overview page to connect to the Internet.

- Idle Time : Time to last before disconnecting PPPoE session when it is idle. Enter preferred Idle Time in minutes. Default is "0", indicates disabled. When Idle time is disabled, the "Reconnect Mode" will turn out "Always on"
- MTU : By default, it's 1460 bytes. MTU stands for Maximum Transmission Unit. Consult with WISP for a correct MTU setting.

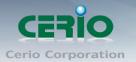

- MPPE Encryption : Microsoft Point-to-Point Encryption (MPPE) encrypts data in Point-to-Point Protocol(PPP)-based dial-up connections or Point-to-Point Tunneling Protocol (PPTP) virtual private network (VPN) connections. **128-bit** key (strong) and **40-bit** key (standard) MPPE encryption schemes are supported. MPPE provides data security for the PPTP connection that is between the VPN client and the VPN server.
- DNS : Check "No Default DNS Server" or "Specify DNS Server IP" radial button as desired to set up system DNS.

| DNS            |                       |                       |
|----------------|-----------------------|-----------------------|
| DNS:           | No Default DNS Server | Specify DNS Server IP |
| Primary DNS:   |                       |                       |
| Secondary DNS: |                       |                       |
|                |                       |                       |

- ✓ **Primary** : The IP address of the primary DNS server.
- ✓ **Secondary :** The IP address of the secondary DNS server.
- NAT : The NAT support Enable and Disable Service

| <pre>NAT</pre> |                            |
|----------------|----------------------------|
|                |                            |
|                | Service 💿 Enable 🔍 Disable |

 MAC Clone : The MAC address is a 12-digit HEX code uniquely assigned to hardware as identification. Some ISPs require you to register a MAC address in order to access to Internet. If not, you could use default MAC or clone MAC from a PC.

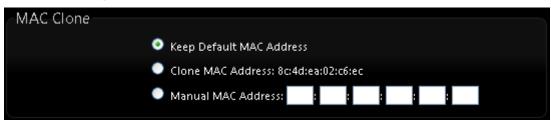

- Keep Default MAC Address : Keep the default MAC address of WAN port on the system.
- Clone MAC Address : If you want to clone the MAC address of the PC, then click the Clone MAC Address button. The system will automatically detect your PC's MAC address.

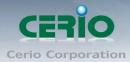

The Clone MAC Address field will display MAC address of the PC Notice connected to system. Click "Save" button can make clone MAC effective.

• Manual MAC Address : Enter the MAC address registered with your ISP.

Click "Save" button to save your changes. Click Reboot button to activate your changes

# 7.4 Configure DT-300N v2 LAN IP Address

Here are the instructions for how to setup the local IP Address and Netmask. Please click on **System -> LAN** and follow the below setting.

| LAN Setup  |                         |         |  |
|------------|-------------------------|---------|--|
| IP Setup   |                         |         |  |
|            | IP Address: 192.168.2.3 | 254 *   |  |
|            | IP Netmask: 255.255.25  | i5.0 *  |  |
| 802.1d Spa | nning Tree              |         |  |
|            | Service: 🔍 Enable       | Oisable |  |

- > LAN IP Setup : The administrator can manually setup the LAN IP address.
  - IP Address : The IP address of the LAN port; default IP address is 192.168.2.254
  - IP Netmask : The Subnet mask of the LAN port; default Netmask is 255.255.255.0

> 802.1d Spanning Tree :

The spanning tree network protocol provides a loop free topology for a bridged LAN between LAN interface and 8 WDS interfaces from wds0 to wds7. The Spanning Tree Protocol, which is also referred to as STP, is defined in the IEEE Standard 802.1d.

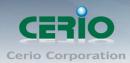

www.cerio.com.tw

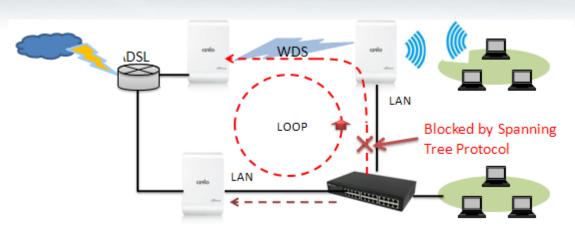

DHCP Setup : Devices connected to the system can obtain an IP address automatically when this service is enabled.

| DHCP Server      |                 |     |  |
|------------------|-----------------|-----|--|
| Service:         | 📀 Enable 🔍 Disa | ble |  |
| Start IP:        | 192.168.2.10    | *   |  |
| End IP:          | 192.168.2.70    | *   |  |
| Default Gateway: | 192.168.2.254   | *   |  |
| DNS1 IP:         | 192.168.2.254   | *   |  |
| DNS2 IP:         |                 |     |  |
| WINS IP:         |                 |     |  |
| Domain:          |                 |     |  |
| Lease Time:      | 86400           |     |  |
|                  |                 |     |  |

- **DHCP**: Check *Enable* button to activate this function or *Disable* to deactivate this service.
- Start IP / End IP: Specify the range of IP addresses to be used by the DHCP server when assigning IP address to clients. The default range IP address is 192.168.2.10 to 192.168.2.70, the netmask is 255.255.255.0
- **DNS1 IP :** Enter IP address of the first DNS server; this field is required.
- **DNS2 IP :** Enter IP address of the second DNS server; this is optional.
- WINS IP : Enter IP address of the Windows Internet Name Service (WINS) server; this is optional.
- **Domain :** Enter the domain name for this network.

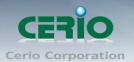

• Lease Time : The IP addresses given out by the DHCP server will only be valid for the duration specified by the lease time. Increasing the time ensure client operation without interruptions, but could introduce potential conflicts. Lowering the lease time will avoid potential address conflicts, but might cause more interruptions to the client while it will acquire new IP addresses from the DHCP server. Default is **86400** seconds

Click "Save" button to save your changes. Click Reboot button to activate your changes

# 7.5 Configure DDNS Setup

Dynamic DNS allows you to map domain name to dynamic IP address. Please click on **System -> DDNS Setup** and follow the below setting.

| Dynamic DNS Setup |                 |
|-------------------|-----------------|
|                   |                 |
| DDNS              |                 |
| Service:          | Enable Olisable |
| Service Provider: | dyndns 💀        |
| Hostname:         |                 |
| Username:         |                 |
| Password:         |                 |
|                   |                 |

- Enabled: By default, it's "*Disable*". The mapping domain name won't change when dynamic IP changes. The beauty of it is no need to remember the dynamic WAP IP while accessing to it.
- Service Provider: Select the preferred Service Provider from the drop-down list including *dyndns, dhs, ods* and *tzo*
- Hostname: Host Name that you register to Dynamic-DNS service and export.
- User Name & Password: User Name and Password are used to login DDNS service.

Click "Save" button to save your changes. Click Reboot button to activate your changes

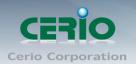

 $\geq$ 

# 7.6 Wireless General Setup

The administrator can change the data transmission, channel and output power settings for the system. Please click on **Wireless -> General Setup** and follow the below setting.

| vireless Setup |                   |   |  |
|----------------|-------------------|---|--|
|                |                   |   |  |
| General Setup  |                   |   |  |
| MAC Address: ( | 00:11:a3:00:00:0c |   |  |
| Band Mode:     | 802.11b/g/n       | < |  |
| Country:       | US                | < |  |
| Tx Power:      | Level 9           | < |  |
|                |                   |   |  |

- MAC Address : The MAC address of the Wireless interface is displayed here.
- Band Mode : Select an appropriate wireless band; bands available are 801.11 b/g/n mixed mode
- **Country :** a region, the DT-300N v2 support region for US,ETSI and Japan
- TX Power : You can adjust the output power of the system to get the appropriate coverage for your wireless network. Specify digit numbers between level 1 to level 9 (the unit is %) for your environment. If you are not sure which setting to choose, then keep the default setting level 9 (100%).

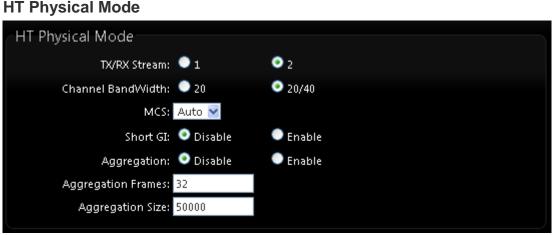

- Tx/Rx Stream : By default, it's 2
- **Channel Bandwidth :** The "**20/40**" MHz option is usually best. The other option is available for special circumstances.
- MCS: This parameter represents transmission rate. By default (Auto) the fastest possible transmission rate will be selected. You have the option of selecting the speed if necessary.

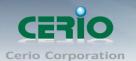

- **Shout GI :** Short Guard Interval, by default, it's "Enable". it's can increase throughput. However, it can also increase error rate in some installations, due to increased sensitivity to radio-frequency reflections. Select the option that works best for your installation.
- Aggregation : By default, it's "Enable". To "Disable" to deactivated Aggregation. A part of the 802.11n standard (or draft-standard). It allows sending multiple frames per single access to the medium by combining frames together into one larger frame. It creates the larger frame by combining smaller frames with the same physical source and destination end points and traffic class (i.e. QoS) into one large frame with a common MAC header.
- Aggregation Frames : The Aggregation Frames is in the range of 2~64, default is 32. It determines the number of frames combined on the new larger frame.
- Aggregation Size : The Aggregation Size is in the range of 1024~65535, default is
   50000. It determines the size (in Bytes) of the larger frame.

# 7.7 Configure Wireless Advanced Setup

The administrator can change the Slot Time, ACK Timeout, RTS threshold and fragmentation threshold settings for the system. Please click on **Wireless -> Advanced Setup** and follow the below setting.

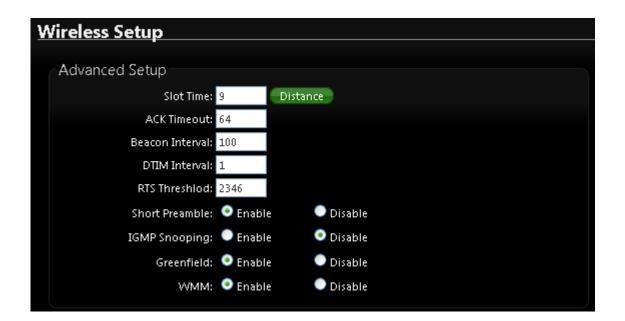

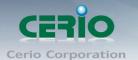

Slot Time : Slot time is in the range of 9~1489 and set in unit of *microsecond*. The default value is 9 microsecond.

Slot time is the amount of time a device waits after a collision before retransmitting a packet. Reducing the slot time decreases the overall back-off, which increases throughput. Back-off, which is a multiple of the slot time, is the random length of time a station waits before sending a packet on the LAN. For a sender and receiver own right of the channel the shorter slot time help manage shorter wait time to re-transmit from collision because of hidden wireless clients or other causes. When collision sources can be removed sooner and other senders attempting to send are listening the channel(CSMA/CA) the owner of the channel should continue ownership and finish their transmission and release the channel. Then, following ownership of the channel will be sooner for the new pair due to shorter slot time. However, when long duration of existing collisions. When adjustment to longer slot time can't improve performance then RTS/CTS could supplement and help improve performance.

ACK Timeout : ACK timeout is in the range of 1~372 and set in unit of *microsecond*.
 The default value is 64 microsecond.

All data transmission in 802.11b/g request an "Acknowledgement" (ACK) send by receiving radio. The transmitter will resend the original packet if correspondent ACK failed to arrive within specific time interval, also refer to as "ACK Timeout".

ACK Timeout is adjustable due to the fact that distance between two radio links may vary in different deployment. ACK Timeout makes significant influence in performance of long distance radio link. If ACK Timeout is set too short, transmitter will start to "Resend" packet before ACK is received, and throughput become low due to excessively high re-transmission.

ACK Timeout is best determined by distance between the radios, data rate of average environment. The Timeout value is calculated based on round-trip time of packet with a little tolerance, So, if experiencing re-transmissions or poor performance the ACK Timeout could be made longer to accommodate.

Slot Time and ACK Timeout settings are for long distance links. It is important to tweak settings to achieve the optimal result based on requirement.

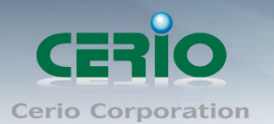

rate.

Beacon Interval : Beacon Interval is in the range of 40~3500 and set in unit of *millisecond*. The default value is 100 msec.
 Access Point (AP) in IEEE 802.11 will send out a special approximated 50-byte frame, called "Beacon". Beacon is broadcast to all the stations, provides the basic information of AP such as SSID, channel, encryption keys, signal strength, time stamp, support data

All the radio stations received beacon recognizes the existence of such AP, and may proceed next actions if the information from AP matches the requirement. Beacon is sent on a periodic basis, the time interval can be adjusted.

By increasing the beacon interval, you can reduce the number of beacons and associated overhead, but that will likely delay the association and roaming process because stations scanning for available access points may miss the beacons. You can decrease the beacon interval, which increases the rate of beacons. This will make the association and roaming process very responsive; however, the network will incur additional overhead and throughput will go down.

DTIM Interval : The DTIM interval is in the range of 1~255. The default is 1.
 DTIM is defined as *Delivery Traffic Indication Message*. It is used to notify the wireless stations, which support power saving mode, when to wake up to receive multicast frame.
 DTIM is necessary and critical in wireless environment as a mechanism to fulfill power-saving synchronization.

a DTIM interval is a count of the number of beacon frames that must occur before the access point sends the buffered multicast frames. For instance, if DTIM Interval is set to 3, then the Wi-Fi clients will expect to receive a multicast frame after receiving three Beacon frame. The higher DTIM interval will help power saving and possibly decrease wireless throughput in multicast applications.

• **RTS Threshold :** TRTS Threshold is in the range of **1~2347** byte. The default is **2347** byte.

The main purpose of enabling RTS by changing RTS threshold is to reduce possible collisions due to hidden wireless clients. RTS in AP will be enabled automatically if the packet size is larger than the Threshold value. By default, RTS is disabled in a normal environment supports non-jumbo frames.

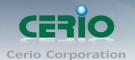

• Short Preamble : By default, it's "*Enable*". To *Disable* is to use Long 128-bit Preamble Synchronization field.

The preamble is used to signal "here is a train of data coming" to the receiver. The short preamble provides 72-bit Synchronization field to improve WLAN transmission efficiency with less overhead.

- **IGMP Snooping** : the process of listening to Internet Group Management Protocol (IGMP) network traffic. The feature allows a network switch to listen in on the IGMP conversation between hosts and routers. By listening to these conversations the switch maintains a map of which links need which IP multicast streams. Multicasts may be filtered from the links which do not need them and thus controls which ports receive specific multicast traffic.
- Greenfield : In wireless WLAN technology, greenfield mode is a feature of major components of the 802.11n specification. The greenfield mode feature is designed to improve efficiency by eliminating support for 802.11b/g devices in an all draft-n network. In greenfield mode the network can be set to ignore all earlier standards.
- Signal LED Thresholds : This function can setting RSSI number(1~99) to control signals LED's, The DT-300N v2 system will calculate for RSSI number and total of three LED's indicator, If LED's whole bright indicate signal is the strong.

| 0      | The function only support Client Bridge + Repeater AP and WISP + Repeater |
|--------|---------------------------------------------------------------------------|
| Notice | AP modes                                                                  |

| Signal LED Thresholds |      |      |      |  |  |  |  |  |
|-----------------------|------|------|------|--|--|--|--|--|
| LED Indicator         | LED1 | LED2 | LED3 |  |  |  |  |  |
| Thresholds, RSSI      | 20   | 30   | 40   |  |  |  |  |  |

✓ LED Indicator : Total of three LED's, the LED1 RSSI number is Minimum

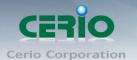

WMM QoS : This affects traffic flowing from the access point to the client station.
 Configuring QoS options consists of setting parameters on existing queues for different types of wireless traffic. You can configure different minimum and maximum wait times for the transmission of packets in each queue based on the requirements of the media being sent. Queues automatically provide minimum transmission delay for Voice, Video, multimedia, and mission critical applications, and rely on best-effort parameters for traditional IP data.

As an Example, time-sensitive Voice & Video, and multimedia are given effectively higher priority for transmission (lower wait times for channel access), while other applications and traditional IP data which are less time-sensitive but often more data-intensive are expected to tolerate longer wait times.

| WMM Qo   | S      |       |            |                   |         |                   |
|----------|--------|-------|------------|-------------------|---------|-------------------|
|          |        | WMM   | Parmameter | rs of Access Poin | t       |                   |
| АС Туре  | CWmin  | CWmax | AIFS       | TxOp Limit        | ACM bit | No ACK Policy bit |
| AC_BE(0) | 4      | 6     | 3          | 0                 |         |                   |
| AC_BK(1) | 4      | 10    | 7          | 0                 |         | _                 |
| AC_VI(2) | 3      | 4     | 1          | 3008              |         |                   |
| AC_V0(3) | 2      | 3     | 1          | 1504              |         | _                 |
|          |        | WN    | 1M Parmame | ters of Station   |         |                   |
| АС Туре  | CW min | CWmax | AIFS       | TxOp Limit        | ACM bit | No ACK Policy bit |
| AC_BE(0) | 4      | 10    | 3          | 0                 |         |                   |
| AC_BK(1) | 4      | 10    | 7          | 0                 |         |                   |
| AC_VI(2) | 3      | 4     | 2          | 3008              |         |                   |
| AC_VO(3) | 2      | 3     | 2          | 1504              |         |                   |

✓ AC Type :

|       | -                                    |          |                                                      |
|-------|--------------------------------------|----------|------------------------------------------------------|
| Queue | Data<br>Transmitted<br>AP to Clients | Priority | Description                                          |
| AC_BK | Background                           | Low      | High throughput. Bulk data that requires maximum     |
|       |                                      |          | throughput and is not time-sensitive is sent to this |
|       |                                      |          | queue (FTP data, for example).                       |
| AC_BE | Best Effort                          | Medium   | Medium throughput and delay. Most traditional IP     |
|       |                                      |          | data is sent to this queue.                          |
| AC_VI | Video                                | High     | Minimum delay. Time-sensitive video data is          |
|       |                                      |          | automatically sent to this queue.                    |

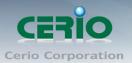

| AC_VO | Voice | High | Time-sensitive data like VoIP and streaming |
|-------|-------|------|---------------------------------------------|
|       |       |      | media are automatically sent to this queue. |

- CWmin : Minimum Contention Window. This parameter is input to the algorithm that determines the initial random backoff wait time ("window") for retry of a transmission. The value specified here in the Minimum Contention Window is the upper limit (in milliseconds) of a range from which the initial random backoff wait time is determined.
- CWmax : Maximum Contention Window. The value specified here in the Maximum Contention Window is the upper limit (in milliseconds) for the doubling of the random backoff value. This doubling continues until either the data frame is sent or the Maximum Contention Window size is reached. Once the Maximum Contention Window size is reached, netries will continue until a maximum number of retries allowed is reached. Valid values for the "cwmax" are 1, 3, 7, 15, 31, 63, 127, 255, 511, or 1024. The value for "cwmax" must be higher than the value for "cwmin". •
- ✓ AIFS : The Arbitration Inter-Frame Spacing Number specifies a wait time (in milliseconds) for data frames ∘
- ✓ TxOP Limit : Transmission Opportunity is an interval of time when a WME AP has the right to initiate transmissions onto the wireless medium (WM). This value specifies (in milliseconds) the Transmission Opportunity (TXOP) for AP; that is, the interval of time when the WMM AP has the right to initiate transmissions on the wireless network. ∘
- ✓ ACM bit : Admission Control Mandatory, ACM only takes effect on AC\_VI and AC\_VO. When you do not click Checkbox, it means that the ACM is controlled by the connecting AP. If you click Checkbox, it means that the Client is in charge ∘
- No ACK policy bit : Acknowledgment Policy, WMM defines two ACK policies: Normal ACK and No ACK. Click "Checkbox" indicates "No ACK" When the no acknowledgement (No ACK) policy is used, the recipient does not acknowledge received packets during wireless packet exchange. This policy is suitable in the environment where communication quality is fine and interference is weak. While the No ACK policy helps improve transmission efficiency, it can cause increased packet loss when communication quality deteriorates. This is because when this policy is used, a sender does not retransmit packets that have not been received by the recipient. When the Normal ACK policy is used, the recipient acknowledges each received uncast packet. •

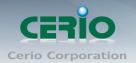

### 7.8 Site Survey

Use this tool to scan and locate WISP Access Points and select one to associate with. Please click on **Wireless** -> **Site Survey**. Below depicts an example for site survey.

| Ple | ase Wait          |  |  |
|-----|-------------------|--|--|
| 4   | Wireless Scanning |  |  |
|     |                   |  |  |
|     |                   |  |  |

| <u>AP Site Su</u> | irvey List        |                   |      |                   |         |             |        |
|-------------------|-------------------|-------------------|------|-------------------|---------|-------------|--------|
| ESSID             | MAC Address       | Signal/Noise, dBm | RSSI | Signal Quality, % | Channel | Security    | Select |
| Danny             | 00:23:F8:07:1F:10 | -38/-95           | 57   | 100%              | 6       | WPA-PSK/AES | Select |
| 7904w             | 78:CD:8E:B4:00:89 | -88 / -95         | 7    | 11%               | 6       | WPA-PSK/AES | Select |
| cht74179          | C8:6C:87:24:8A:74 | -91/-95           | 4    | 4%                | 1       | WPA-PSK/AES | Select |

- **ESSID** : Available Extend Service Set ID of surrounding Access Points.
- > MAC Address : MAC addresses of surrounding Access Points.
- Signal/Noise dBm : Received signal strength of all found Access Points.
- **RSSI :** Indicate the RSSI of the respective client's association.
- **Signal Quality (%) :** Received signal strength of all found Access Points.
- > Channel : Channel numbers used by all found Access Points.
- Security : Security type by all found Access Points.
- > Select : Click "Select" to configure settings and associate with chosen AP.

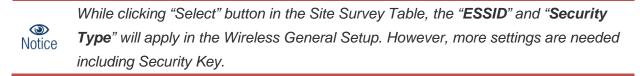

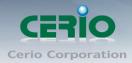

### 7.9 Station Profile

| <u>tation</u> | Pro   | ofile             |            |             |               |        |      |
|---------------|-------|-------------------|------------|-------------|---------------|--------|------|
| C             |       | - <b>C</b> - true |            |             |               |        |      |
| Connec        | tion: | n Setup           |            |             |               |        |      |
|               | Co    | nnection Setup:   | 🧿 Fix      | Cycle       |               |        |      |
|               |       |                   | Save       |             |               |        |      |
| Genera        | l Co  | onfiguration      |            |             |               |        |      |
|               |       | MAC Address:      | 00:11:A3:0 | 00:00:0C    |               |        |      |
|               |       | Profile Name:     |            |             |               |        |      |
|               |       | ESSID:            |            |             |               |        |      |
|               |       | Lock to AP MAC:   |            |             | (optional)    |        |      |
|               |       | Security Type:    | NONE       | >           |               |        |      |
|               |       |                   |            | Save        |               |        |      |
| Profile       | List  |                   |            |             |               |        |      |
| Active        | #     | Profile Name      | ESSID      | MAC Address | Security Type | Actio  | ins  |
| ۲             | 1     | AP_Profile0       | default    |             | NONE          | Delete | Edit |
|               |       |                   |            | Connect     |               |        |      |

- Connection Setup : Can you choose Fix or cycle
- General Configuration :
  - MAC address : The remote AP MAC Address
  - **Profile Name** : Set different profiles for quick connection uses.
  - **ESSID** : Assign Service Set ID for the wireless system.
  - Lock to AP MAC : the function will lock remote AP MAC Address.
  - Security Type : Select an appropriate security type for association, the Security Type can be selected in "NONE", "OPEN", "SHARED", "WPA-PSK", or "WPA2-PSK" from drop-down list; the type needs to be the same as that associated access point.
  - ✓ OPEN / SHARED : OPEN and SHARED require the user to set a WEP key to exchange data.

| Security Type: | NONE 🔽   |
|----------------|----------|
|                | NONE     |
|                | OPEN     |
|                | SHARED   |
|                | WPA-PSK  |
|                | WPA2-PSK |

Sales-Mail : issales@cerio.com.tw Support : support@cerio.com.tw

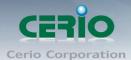

#### www.cerio.com.tw

| Key Index: | 1 💌 |  |
|------------|-----|--|
| WEP Key 1: |     |  |
| WEP Key 2: |     |  |
| WEP Key 3: |     |  |
| WEP Key 4: |     |  |

- Key Index : key index is used to designate the WEP key during data transmission.
   4 different WEP keys can be entered at the same time, but only one is chosen.
- ✓ WEP Key # : Enter HEX or ASCII format WEP key value; the system supports up to 4 sets of WEP keys.

| Key Length | Hex           | ASCII         |
|------------|---------------|---------------|
| 64-bit     | 10 Characters | 5 Characters  |
| 128-bit    | 26 Characters | 13 Characters |

• WPA-PSK (or WPA2-PSK) : WPA (or WPA2) Algorithms, allows the system accessing the network by using the WPA-PSK protected access.

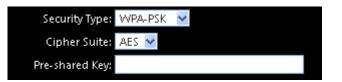

- Cipher Suite : Select the desired cipher suite from the drop-down list; the options are AES and TKIP.
- ✓ Pre-shared Key : Enter the information for pre-shared key; the key can be either entered as a 256-bit secret in 64 HEX digits format, or 8 to 63 ASCII characters.
- Profile List : The user can manage the created profiles for home, work or public areas. Below depict an example for Profile List.

| Profile List |   |              |         |             |               |        |      |  |
|--------------|---|--------------|---------|-------------|---------------|--------|------|--|
| Active       | # | Profile Name | ESSID   | MAC Address | Security Type | Actio  | ns   |  |
| ۲            | 1 | AP_Profile0  | default |             | NONE          | Delete | Edit |  |
|              |   |              |         | Connect     |               |        |      |  |

- Click ""Edit" an exist profile on the Profile List. The field of System Configuration and Security Policy will display profile's content. Edit profile's content and then click "Save" button to save the profile.
- Click "**Delete**" to remove profile.
- Click and Select a profile from list, then click the "**Connect**" button to connecting to the wireless network with the profile setting.

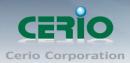

**®** Notice If you only click "Connect" button and does not click "Save" button. The selected profile would not be saved on the Profile List

Change these settings as described here and click **Save** button to save your changes. Click **Reboot** button to activate your changes.

### 7.10 Remote AP Status

Show the remote bridge AP whether is link or unlinked

| Remote AP Status |             |                   |      |                   |            |          |
|------------------|-------------|-------------------|------|-------------------|------------|----------|
| ESSID            | MAC Address | Signal/Noise, dbm | RSSI | Signal Quality, % | TX/RX Rate | Status   |
| default          |             | 0/0               | 0    | 0%                | 0M /0M     | Unlinked |

### 7.11 Repeater AP Setup

The network manager can configure related wireless settings, **AP Setup**, **Security Settings**, and **Access Control Settings**.

Administrators can configure ESSID, SSID broadcasting, Maximum number of client associations, security type settings and MAC Filter settings.

| epeater AP Setup    |             |           |  |  |
|---------------------|-------------|-----------|--|--|
| Security            |             |           |  |  |
|                     |             |           |  |  |
| ESSID:              | Repeater AP |           |  |  |
| Enable Repeater AP: | 🔍 Enable    | 📀 Disable |  |  |
| Hidden SSID:        | 🔍 Enable    | 💿 Disable |  |  |
| Client Isolation:   | 🔍 Enable    | Disable   |  |  |
| IAPP:               | ○ Enable    | Oisable   |  |  |
| Maximum Clients:    | 32          |           |  |  |
| Security Type:      | Disable     | >         |  |  |
|                     |             |           |  |  |

- ESSID : Extended Service Set ID, When clients are browsing for available wireless networks, this is the SSID that will appear in the list. ESSID will determine the service type available to AP clients associated with the specified VAP.
- Enable Repeater AP : choose Enable or Disable Repeater AP function, the default is Disable

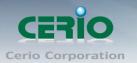

- Hidden SSID : By default, it's "Disable". Enable this option to stop the SSID broadcast in your network. When disabled, people could easily obtain the SSID information with the site survey software and get access to the network if security is not turned on. When enabled, network security is enhanced. It's suggested to enable it after AP security settings are archived and setting of AP clients could make to associate to it.
- Client Isolation : By default, it's "Disable". Select "Enable", all clients will be isolated from each other, which means they can't reach each other.
- IAPP : Inter Access-Point Protocol is designed for the enforcement of unique association throughout a ESS(Extended Service Set) and for secure exchange of station's security context between current access point (AP) and new AP during hand off period.
- Maximum Clients : The default value is 32. You can enter the number of wireless clients that can associate to a particular SSID. When the number of client is set to 5, only 5 clients at most are allowed to connect to this VAP.
- Security Type : Select the desired security type from the drop-down list; the options are Disable, WEP, WPA-PSK, WPA2-PSK, WPA-Enterprise, WPA2-Enterprise and WEP 802.1X.

| Security Type: | Disable 🔽       |
|----------------|-----------------|
|                | Disable         |
|                | WEP             |
|                | WPA-PSK         |
|                | WPA2-PSK        |
|                | WPA-Enterprise  |
|                | WPA2-Enterprise |
|                | WEP 802.1X      |

- **Disable** : Data are unencrypted during transmission when this option is selected.
- WEP : Wired Equivalent Privacy(WEP) is a data encryption mechanism based on a 64-bit or 128-bit shared key.

| WEP                            |        |
|--------------------------------|--------|
| Key Length: 64 bits 💌          |        |
| WEP Auth Method: 📕 Open system | Shared |
| Key Index: 💶 🐱                 |        |
| WEP Key 1:                     |        |
| WEP Key 2:                     |        |
| WEP Key 3:                     |        |
| WEP Key 4:                     |        |

- Key Index : Skey index is used to designate the WEP key during data transmission.
   4 different WEP keys can be entered at the same time, but only one is chosen.
- ✓ **WEP Auth Method :** Enable the desire option among OPEN or SHARED.

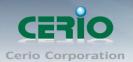

 WEP Key # : Enter HEX or ASCII format WEP key value; the system supports up to 4 sets of WEP keys.

| Key Length | Hex           | ASCII         |
|------------|---------------|---------------|
| 64-bit     | 10 characters | 5 characters  |
| 128-bit    | 26 characters | 13 characters |

#### • WPA-PSK (or WPA2-PSK) :

WPA (or WPA2) Algorithms, allows the system accessing the network by using the WPA-PSK protected access.

| WPA General                     |        |
|---------------------------------|--------|
| Cipher Suite: 🔍 AES             | 💿 ткір |
| Group Key Update Period: 600    |        |
| Master Key Update Period: 83400 |        |
| Key Type: 💿 ASCII               | HEX    |
| Pre-shared Key:                 |        |
|                                 |        |

- ✓ Cipher Suite : By default, it is AES. Select either AES or TKIP cipher suites.
- Pre-shared Key : Enter the pre-shared key; the format shall go with the selected key type.

Pre-shared key can be entered with either a 256-bit secret in 64 HEX digits format, or
 Notice 8 to 63 ASCII characters.

- Group Key Update Period : By default, it is 3600 seconds. This time interval for rekeying GTK, broadcast/multicast encryption keys, in seconds. Entering the time-length is required.
- WPA-Enterprise (or WPA2-Enterprise): The RADIUS authentication and encryption will be both enabled if this is selected.

#### www.cerio.com.tw

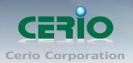

| WPA General                                  |
|----------------------------------------------|
| Cipher Suite: 🔍 AES 🔍 TKIP                   |
| Group Key Update Period: 600                 |
| Master Key Update Period: 83400              |
| EAP Reauth Period: 3600                      |
| Authentication RADIUS Server                 |
| Server IP:                                   |
| Port: 1812                                   |
| Shared Secret:                               |
| Accounting RADIUS Server: 🔍 Enable 💿 Disable |
| Secondary Authentication RADIUS Server       |
| Server IP:                                   |
| Port: 1812                                   |
| Shared Secret:                               |
|                                              |

#### WPA General Settings :

- ✓ **Cipher Suite** : By default, it is AES. Select either AES or TKIP cipher suites.
- ✓ Group Key Update Period : By default, it's 3600 seconds. This time interval for rekeying GTK, broadcast/multicast encryption keys, in seconds. Entering the time-length is required.
- ✓ **PMK Cache Period** : By default, it's 10 minutes. Set **WPA2** PMKID cache timeout period, after time out, the cached key will be deleted.
- ✓ **Pre-Authentication** : By default, it's "Disable". To Enable is use to speed up roaming before pre-authenticating IEEE 802.1X/EAP part of the full RSN authentication and key handshake before actually associating with a new AP.

PMK Cache Period and Pre-Authentication is used in WPA2-Enterprise Notice

#### **Authentication Radius Server Settings :**

 $\odot$ 

- ✓ **IP Address** : Enter the IP address of the Authentication RADIUS server.
- ✓ **Port** : By default, it's 1812. The port number used to communicate with RADIUS server.
- ✓ Shared secret : A secret key used between system and RADIUS server. Supports 8 to 64 characters.

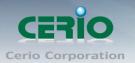

- Session Timeout : The Session timeout is in the range of 0~60 seconds. The default is 0 to disable re-authenticate service. Amount of time before a client will be required to re-authenticate.
- WEP 802.1X : When WEP 802.1x Authentication is enabled, please refer to the following Dynamic WEP and RADIUS settings to complete configuration.

| Dynamic WEP Settings                         |  |
|----------------------------------------------|--|
| WEP Key Length: 🥥 64bits 💿 128bits           |  |
| WEP Key Update Period: 300                   |  |
| EAP Reauth Period: 3600                      |  |
| Authentication RADIUS Server                 |  |
| Server IP:                                   |  |
| Port: 1812                                   |  |
| Shared Secret:                               |  |
| Accounting RADIUS Server: 🔍 Enable 💿 Disable |  |
| Secondary Authentication RADIUS Server       |  |
| Server IP:                                   |  |
| Port: 1812                                   |  |
| Shared Secret:                               |  |

#### Authentication Radius Server Settings :

- ✓ **IP Address** : Enter the IP address of the Authentication RADIUS server.
- ✓ Port : By default, it's 1812. The port number used to communicate with RADIUS server.
- ✓ Shared secret : A secret key used between system and RADIUS server. Supports 8 to 64 characters.
- ✓ Session Timeout : The Session timeout is in the range of 0~60 seconds. The default is 0 to disable re-authenticate service. Amount of time before a client will be required to re-authenticate.

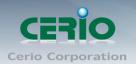

# 7.12 Repeater AP MAC Filter Setup

Continue **Virtual AP Setup** section. For each Virtual AP setting, the administrator can allow or reject clients to access each Virtual AP.

| <u>epeater</u> | AP MAC Filte           | <u>er Setup</u> |     |             |         |
|----------------|------------------------|-----------------|-----|-------------|---------|
| MAC Rul        | es                     |                 |     |             |         |
|                | Action:                | )isabled        | 🖌 🔽 | ave         |         |
|                | MAC Address:           |                 | A   | .dd         |         |
|                |                        |                 |     |             |         |
| MAC Filt       |                        |                 |     |             |         |
| MAC Filt       | er List<br>MAC Address | Actions         | #   | MAC Address | Actions |

- Action: Select the desired access control type from the drop-down list; the options are Disable, Allow or Reject.
  - Only Allow List MAC: Define certain wireless clients in the list which will have granted access to the Access Point while the access will be denied for all the remaining clients – Action Type is set to "Only Allow List MAC".
  - ✓ Only Deny List MAC: Define certain wireless clients in the list which will have denied access to the Access Point while the access will be granted for all the remaining clients -Action Type is set to "Only Deny List MAC".

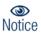

**Notice**: MAC Access Control is the weakest security approach. WPA or WPA2 security methods should be used when possible.

There are a maximum of **20** clients allowed in this "Enable" List. The MAC addresses of the wireless clients can be added and removed to the list using the **Add** and **Remove** buttons.

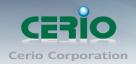

# 8. System Management

### 8.1 Configure Management

Administrator could specify geographical location of the system via instructions in this page. Administrator could also enter new Root and Admin passwords and allow multiple login methods. Please click **System -> Management** and follow the below settings

| Aanagement Setup                                               |                                       |
|----------------------------------------------------------------|---------------------------------------|
| System Language                                                | Login Methods                         |
| Language: English 🔀                                            | Enable HTTP: 🗹 Port: 80               |
|                                                                | Enable HTTPS: 🧧 Port : 443 UploadKey  |
| System Information                                             | Enable Telnet: 🗹 Port : 23            |
| System Name: DT-300N                                           | Enable SSH: 💻 Port : 22 🦳 GenerateKey |
| Description: 2.4Ghz 300Mbps 11nbg 1000mW High Power Wireless R | Host Key Footprint: None              |
| Location:                                                      |                                       |
| an at Depressed                                                | Ping Watchdog                         |
| root Password                                                  | Service: 🔍 Enable 💿 Disable           |
| New root Password:                                             | IP Address To Ping:                   |
| Check root Password:                                           | Ping Interval: 300 Seconds            |
| admin Password                                                 | Startup Delay: 300 Seconds            |
|                                                                | Failure Count To Reboot: 3            |
| New admin Password:                                            |                                       |
| Check admin Password:                                          |                                       |
|                                                                | Save                                  |

#### System Information

- System Name : Enter a desired name or use the default one.
- **Description :** Provide description of the system.
- Location : Enter geographical location information of the system. It helps administrator to locate the system easier.

The system supports two management accounts, root and admin. The network manager is assigned with full administrative privileges, when logging in as root user, to manage the system in all aspects. While logging in as an admin user, only subset of privileges is granted such as basic maintenance. For example, root user can change passwords for both root and admin account, and admin user can only manage its own. For more information about covered privileges for these two accounts, please refer to *Appendix D. Network manage Privileges*.

- Root Password : Log in as a root user and is allowed to change its own, plus admin user's password.
  - ✓ New Password : Enter a new password if desired
  - ✓ **Check New Password :** Enter the same new password again to check.

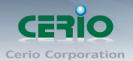

- Admin Password : Log in as a admin user and is allowed to change its own,
  - ✓ **New Password :** Enter a new password if desired
  - ✓ Check New Password : Enter the same new password again to check.
- Admin Login Methods : Only root user can enable or disable system login methods and change services port.
  - ✓ **Enable HTTP :** Check to select HTTP Service.
  - ✓ Enable HTTPS : Check to select HTTPS Service
  - $\checkmark$  **HTTPS Port :** The default is 443 and the range is between 1 ~ 65535.

If you already have an SSL Certificate, please click "Upload Key" button to select the file
 Notice and upload it.

- ✓ Enable Telnet : Check to select Telnet Service
- $\checkmark$  Telnet Port : The default is 23 and the range is between 1 ~ 65535.
- ✓ Enable SSH : Check to select SSH Service
- $\checkmark$  SSH Port : Please The default is 22 and the range is between 1 ~ 65535.

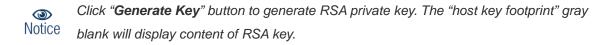

Ping Watchdog : The ping watchdog sets the DT-300N v2 Device to continuously ping a user defined IP address (it can be the internet gateway for example). If it is unable to ping under the user defined constraints, the DT-300N v2 device will automatically reboot. This option creates a kind of "fail-proof" mechanism.

Ping Watchdog is dedicated for continuous monitoring of the particular connection to remote host using the Ping tool. The Ping works by sending ICMP "echo request" packets to the target host and listening for ICMP "echo response" replies. If the defined number of replies is not received, the tool reboots the device.

- ✓ **Enable Ping Watchdog :** control will enable Ping Watchdog Tool.
- IP Address To Ping : specify an IP address of the target host which will be monitored by Ping Watchdog Tool.
- Ping Interval : specify time interval (in seconds) between the ICMP "echo requests" are sent by the Ping Watchdog Tool. Default is 300 seconds.

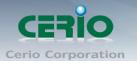

- Startup Delay : specify initial time delay (in seconds) until first ICMP "echo requests" are sent by the Ping Watchdog Tool. The value of Startup Delay should be at least 60 seconds as the network interface and wireless connection initialization takes considerable amount of time if the device is rebooted. Default is 300 seconds.
- Failure Count To Reboot : specify the number of ICMP "echo response" replies.
   If the specified number of ICMP "echo response" packets is not received continuously, the Ping Watchdog Tool will reboot the device.

Click **Save** button to save your changes. Click **Reboot** button to activate your changes

Without a valid certificate, users may encounter the following problem in IE7 when they try to access system's WMI (<u>https://192.168.2.254</u>). There will be a "Certificate Error", because the browser treats system as an illegal website.

| 🖉 Certificate      | Error: Navigation Blocked - Windows Internet Explorer                                                            |
|--------------------|----------------------------------------------------------------------------------------------------|
| <del>()</del> • () | https://192.168.2.254/                                                                                           |
| File Edit Viev     | w Favorites Tools Help                                                                                           |
| 🚖 Favorites        | 🚔 🍘 Suggested Sites 👻 📶 Free Hotmail 🙋 Web Slice Gallery 👻                                                       |
| Certificate Er     | ror: Navigation Blocked                                                                                          |
| Т                  | here is a problem with this website's security certificate.                                                      |
|                    | he security certificate presented by this website was not issued by a trusted certificate uthority.              |
|                    | he security certificate presented by this website was issued for a different website's address.                  |
|                    | ecurity certificate problems may indicate an attempt to fool you or intercept any data you<br>end to the server. |
| v                  | le recommend that you close this webpage and do not continue to this website.                                    |
| ٢                  | Click here to close this webpage.                                                                                |
| 8                  | Continue to this website (not recommended).                                                                      |
| (                  | More information                                                                                                 |

Click "*Continue to this website*" to access the system's WMI. The system's Overview page will appear.

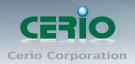

## 8.2 Configure System Time

System time can be configured via this page, and manual setting or via a NTP server is supported. Please click on **System -> Time Server** and follow the below setting.

| ime Server Setup               |              |            |                    |                     |        |
|--------------------------------|--------------|------------|--------------------|---------------------|--------|
| System Time                    |              |            |                    |                     |        |
|                                |              |            |                    |                     |        |
| Local Time                     | : 1970/01/01 | 00:37:43   |                    |                     |        |
| Setup Time Use NTI             |              |            |                    |                     |        |
| Default NTP Server             | time.stdtim  | ie.gov.tv  | / 🔽 (op            | tional)             |        |
| NTP Server                     | time.stdtim  | e.gov.tw   | (                  |                     |        |
| Time Zone                      | (GMT) Dub    | lin, Edini | burgh, Lisb        | on, London          | $\sim$ |
| Daylight Saving Time           | Disable ⊻    |            |                    |                     |        |
| <ul> <li>User Setup</li> </ul> |              |            |                    |                     |        |
| Date                           | 2012 🛛 🔽     | Dec        | ✓- 23              | ×                   |        |
| Time                           | 22 🛛 💟       | 30         | <mark>⊻</mark> : 9 | <u> (</u> GMT+8:00) |        |
| Set Time                       | Set Time     |            |                    |                     |        |
|                                |              |            |                    |                     |        |

- > Local Time : Display the current system time.
- > **Setup Time Use NTP :** To synchronize the system time with NTP server.
- > Default NTP Server / NTP Server : Select the NTP Server from the drop-down list.
- > **Time Zone :** Select a desired time zone from the drop-down list.
- > Daylight saving time : Enable or disable Daylight saving.

If the system time from NTP server seems incorrect, please verify your network settings,
 Notice like default Gateway and DNS settings

- > User Setup : The management can set time by system time
  - **Date:** Setting the date for system.
  - **Time :** Setting the time for system.

Click Save button to save your changes. Click Reboot button to activate your changes

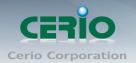

### 8.3 Configure UPnP Setup

Universal Plug and Play(UPnP) is an architecture to enable pervasive peer-to-peer network connectivity between PCs, intelligent devices and appliances when UPnP is supported. UPnP works on TCP/IP network to enable UPnP devices to connect and access to each other, very well adopted in home networking environment.

Please click **System -> UPnP** and follow the below settings

| UPNP Setup |                             |  |
|------------|-----------------------------|--|
|            |                             |  |
| UPNP       |                             |  |
|            | Service: 🔍 Enable 💿 Disable |  |
|            |                             |  |

> UPnP : By default, it's "Disable". Select "Disable" or "Enable" of UPnP Service.

For UPnP to work in Windows XP, the "**DT-300N v2**" must be available in "*My Network Places*", as shown here: (your specific model may vary)

| 🕲 My Network Places                       |                                 |                                                  |         |               |  |  |  |
|-------------------------------------------|---------------------------------|--------------------------------------------------|---------|---------------|--|--|--|
| File Edit View Favorites Tools Help       |                                 |                                                  |         |               |  |  |  |
| 🕲 Back 🝷 🕥 🍷 🍺                            | C Back → O → D Search D Folders |                                                  |         |               |  |  |  |
| Address S My Network Places               |                                 |                                                  |         |               |  |  |  |
| Name Comments Computer A Network Location |                                 |                                                  |         |               |  |  |  |
| Network Tasks                             | DT-300N                         | 2.4Ghz 300Mbps 11nbg 1000mVV High Power Wireless | DT-300N | Local Network |  |  |  |

If these devices are not available, you should verify that the correct components and services are loaded in Windows XP. Please refer to *Appendix D. Using UPnP on Windows XP* 

Click Save button to save changes and click Reboot button to activate changes

### 8.4 Configure SNMP Setup

SNMP is an application-layer protocol that provides a message format for communication between SNMP managers and agents. By enabling SNMP function, the administrator can obtain the system information remotely.

Please click on System -> SNMP and follow the below setting.

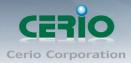

| SNMP Setup |           |  |  |
|------------|-----------|--|--|
| SNMP v2c   |           |  |  |
| SHIT UZC   | Enable: 📕 |  |  |
|            |           |  |  |
| SNMP v3    | Enable: 🗖 |  |  |
| SNMP Trap  |           |  |  |
|            | Enable: 📕 |  |  |

SNMP v2c Enable: Check to enable SNMP v2c.

| SNMP v2c    |      |  |
|-------------|------|--|
| Enabl       | 2: 🗹 |  |
| ro communit | y:   |  |
| rw communit | y:   |  |
|             |      |  |

- **ro community** : Set a community string to authorize read-only access.
- **rw community :** Set a community string to authorize read/write access.
- > SNMP v3 Enable: Check to enable SNMP v3.

SNMPv3 supports the highest level SNMP security.

| SNMP v3           |          |  |
|-------------------|----------|--|
| Enable:           | <u>v</u> |  |
| SNMP ro user:     |          |  |
| SNMP ro password: |          |  |
| SNMP rw user:     |          |  |
| SNMP rw password: |          |  |
|                   |          |  |

- **SNMP ro user :** Set a community string to authorize read-only access.
- **SNMP ro password :** Set a password to authorize read-only access.
- **SNMP rw user :** Set a community string to authorize read/write access.
- **SNMP rw password :** Set a password to authorize read/write access.
- SNMP Trap : Events such as cold start, interface up & down, and association & disassociation will report to an assigned server.

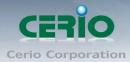

| SNMP Trap  |  |  |
|------------|--|--|
| Enable:    |  |  |
| Community: |  |  |
| IP 1:      |  |  |
| IP 2:      |  |  |
| IP 3:      |  |  |
| IP 4:      |  |  |

- **Community :** Set a community string required by the remote host computer that will receive trap messages or notices send by the system.
- IP(1~4) : Enter the IP addresses of the remote hosts to receive trap messages.

Click Save button to save changes and click Reboot button to activate.

# 9. Configure Advance Setup

### 9.1 DMZ

DMZ is commonly work with the NAT functionality as an alternative of Virtual Server(Port Forwarding) while wanting all ports of DMZ host visible to Internet users. Virtual Server rules have precedence over the DMZ rule. In order to use a range of ports available to access to different internal hosts Virtual Server rules are needed.

Please click on Advance -> DMZ and follow the below setting.

| DMZ Setup |                                                               |
|-----------|---------------------------------------------------------------|
| 5117      |                                                               |
| DMZ       |                                                               |
|           | Service: 💿 Disable 🔍 Automatic Assignment 🔍 Static Assignment |
|           |                                                               |

- Service : The DMZ default by "*Disable*". Check *Enable* radial button to enable DMZ.
  - Automatic Assignment : Enter Internal IP address of DMZ host and only one DMZ host is supported.

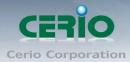

| DMZ Setup            |                                                      |
|----------------------|------------------------------------------------------|
| -<br>DMZ             |                                                      |
|                      | 🔍 Disable 🔘 Automatic Assignment 🔍 Static Assignment |
| Internal IP Address: |                                                      |

• Static Assignment : Enter external and internal IP address of DMZ host. The function only external IP to Internal IP address

| D | MZ Se | tup                  |                                                        |  |
|---|-------|----------------------|--------------------------------------------------------|--|
|   |       | -                    |                                                        |  |
|   | DMZ-  |                      |                                                        |  |
|   |       | Service:             | : 🔍 Disable 🌑 Automatic Assignment 🔘 Static Assignment |  |
|   |       | External IP Address: |                                                        |  |
|   |       | Internal IP Address: | Add                                                    |  |
|   |       |                      |                                                        |  |

Click Save button to save your changes. Click Reboot button to activate your changes.

### 9.2 IP Filter

Allows to create deny or allow rules to filter ingress or egress packets from specific source and/or to destination IP address on wired (LAN) or Wireless (WAN) ports. Filter rules could be used to filter unicast or multicast packets on different protocols as shown in the IP Filter Setup. Important to note that IP filter rules has precedence over Virtual server rules.

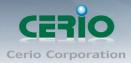

| I | P Filter Setup            |        |       |      |  |
|---|---------------------------|--------|-------|------|--|
|   | IP Rules                  |        |       |      |  |
|   | Source Address/Mask:      |        |       |      |  |
|   | Source Port:              |        |       |      |  |
|   | Destination Address/Mask: |        |       |      |  |
|   | Destination Port:         |        |       |      |  |
|   | In/Out: 🔍 In              | 🧿 Out  |       |      |  |
|   | Protocol: 💿 ALL           | 🔵 тср  | 🔍 UDP | ICMP |  |
|   | Listen: 🔿 Yes             | 🖲 No   |       |      |  |
|   | Policy: 🧕 Deny            | 🔵 Pass |       |      |  |
|   | Interface: ALL 😒          |        |       |      |  |
|   | Schedule: Always Run      | ~      |       |      |  |
|   | •                         | Save C | lear  |      |  |

- Source Address/Mask : Enter desired source IP address and netmask. *i.e.* 192.168.2.10/32.
- Source Port : Enter a port or a range of ports as *start:end*. *i.e. port 20:80*
- Destination Address/Mask : Enter desired destination IP address and netmask. *i.e.* 192.168.1.10/32
- > **Destination Port :** Enter a port or a range of ports as *start:end. i.e. port* 20:80
- > In/Out : Applies to Ingress or egress packets.
- > **Protocol :** Supports **TCP**, **UDP** or **ICMP**.
- > Listen : Click Yes radial button to match TCP packets only with the SYN flag.
- > Policy : Deny to drop and Pass to allow per filter rules
- Interface : The interface that a filter rule applies
- Schedule : Can choose to use rule by "Time Policy"

All packets are allowed by default. Deny rules could be added to the filter list to filter out unwanted packets and leave remaining allowed.

Click "**Save**" button to add IP filter rule. Total of **20** rules maximum allowed in the IP Filter List. All rules can be edited or removed from the List. Click *Reboot* button to activate your changes.

When you create rules in the IP Filter List, the prior rules maintain higher priority. To allow limited access from a subnet to a destination network manager needs to create allow rules first and followed by deny rules. So, if you just want one IP address to access the system via telnet from your subnet, not others, the Example 1 demonstrates it, not rules in the Example 2.

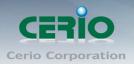

#### Example 1 :

Create a higher priority rule to allow IP address 192.168.2.2 Telnet access from LAN port first, and deny Telnet access from remaining IP addresses in the same subnet.

|     | Rule | Source         |      | Destination          |      | In/Out | Protoco | Listen | Action | Side |
|-----|------|----------------|------|----------------------|------|--------|---------|--------|--------|------|
| Rui | Rule | IP/Mask        | Port | IP/Mask              | Port | mout   | L       | Listen | Action | Side |
|     | 1    | 192.168.2.2/32 |      | 192.168.2.254/3<br>2 | 22   | In     | ТСР     | n      | Pass   | LAN  |
|     | 2    | 192.168.2.0/24 |      | 192.168.2.254/3<br>2 | 22   | In     | ТСР     | n      | Deny   | LAN  |

#### Example 2 :

All Telnet access to the system from the IP addresses of subnet 192.168.2.x works with the rule 1 of Example 2. The rule 2 won't make any difference.

| Bulo | Source         |      | Destination          |      | In/Out | Protoco | Liston | Action | Side |
|------|----------------|------|----------------------|------|--------|---------|--------|--------|------|
| Rule | IP/Mask        | Port | IP/Mask              | Port | in/Out | I.      | Listen | Action | Side |
| 1    | 192.168.2.0/24 |      | 192.168.2.254/3<br>2 | 22   | In     | ТСР     | n      | Pass   | LAN  |
| 2    | 192.168.2.2/32 |      | 192.168.2.254/3<br>2 | 22   | In     | ТСР     | n      | Deny   | LAN  |

### 9.3 MAC Filter

Allows to create MAC filter rules to allow or deny unicast or multicast packets from limited number of MAC addresses. Important and must note. That MAC filter rules have precedence over IP Filter rules.

Please click on Advance -> MAC Filter Setup and follow the below setting.

| Μ | AC Filter S | etup         |              |   |      |  |  |
|---|-------------|--------------|--------------|---|------|--|--|
|   | MAC Rules   |              |              |   |      |  |  |
|   | MAC Rules   | _            |              |   |      |  |  |
|   |             | Action:      | Disabled     | ~ | Save |  |  |
|   |             | MAC Address: |              |   | Add  |  |  |
|   |             | Schedule:    | Always Run 🔽 |   |      |  |  |
|   |             |              |              |   |      |  |  |

Click Save button to save your change. Two ways to set the MAC Filter List

MAC Filter Rule : By default, it's "*Disable*". Options are **Disabled**, **Only Deny List MAC** or **Only** Allow List MAC.

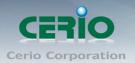

#### > Action :

#### • Only Allow List MAC:

The wireless clients in the MAC Filter List will be **allowed** to access to Access Point; All others will be denied.

#### • Only Deny List MAC

The wireless clients in the MAC Filter List will be **denied** to access to Access Point; All others will be allowed.

#### > MAC Address :

Enter MAC address (e.g. aa:bb:cc:00:00:0a) and click "**Add**" button, then the MAC address should display in the MAC Filter List.

There are a maximum of **20** clients allowed in this MAC Filter List. The MAC addresses of the wireless clients can be added and removed to the list using the **Add** and **Delete** buttons.

Schedule : Can choose to use rule by "Time Policy"

Click *Reboot* button to activate your changes

### 9.4 Virtual Server

The **"Virtual Server"** can also referred to as "Port Forward" as well and used interchangeably. Resources in the network can be exposed to the Internet users in a controlled manner including on-line gaming, video conferencing or others via Virtual Server setup. Don't repeat ports' usage to avoid confusion.

Suppose you want to assign ports 21-25 to one FTP, Telnet and SMTP server (A in the example), and port 80 to another (B in the example). You assign the LAN IP addresses and the ISP assigns the WAN IP address. The NAT network appears as a single host on the Internet.

Please click on Advance -> Virtual Server and follow the below setting.

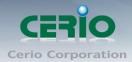

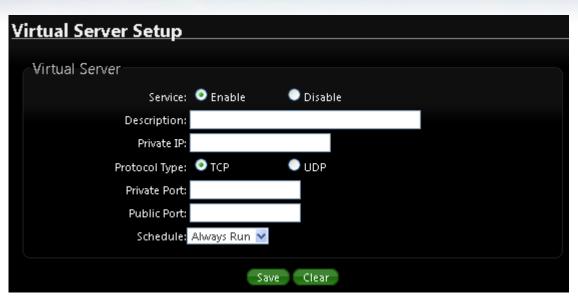

- Service : By Default, It's "*Disable*". Check *Enable* radial button to enable Virtual Server.
- **Description :** Enter appropriate message for resource sharing via Virtual Server.
- > **Private IP :** Enter corresponding IP address of internal resource to share.
- Protocol Type : Select appropriate sessions, TCP or UDP, from shared host via multiple private ports.
- Private Port : A port or a range of ports may be specified as *start:end*; i.e. port 20:80
- **Public Port :** A port or a range of ports may be specified as *start:end*; i.e. port 20:80

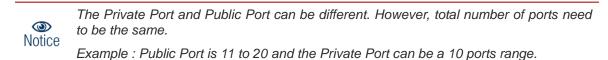

Click "Add" button to add Virtual Server rule to List. Total of maximum 20 rules are allowed in this

Click *Reboot* button to activate your changes.

List. All rules can be edited or removed from the List.

Schedule : Can choose to use rule by "Time Policy"

While creating multiple Virtual Server rules, the prior rules have higher priority. The Virtual server rules have precedence over the DMZ one while both rules exist. Example 1 and 2 demonstrate proper usage of DMZ and Virtual Server rules.

#### Example 1 :

All connections should be redirected to **192.168.2.12** while DMZ is enabled. Since Virtual Server rules have precedence over the DMZ rule all connections to TCP port 22 will be directed to TCP

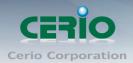

port 22 of 192.168.2.10 and remaining connections to port TCP **20~80** will be redirected to port TCP **20~80** of **192.168.2.11** 

Ex.

DMZ Enabled : 192.168.2.12

| Rule | Protocol | Private IP   | Private Port | Public Port |
|------|----------|--------------|--------------|-------------|
| 1    | TCP      | 192.168.2.10 | 22           | 22          |
| 2    | TCP      | 192.168.2.11 | 20:80        | 20:80       |

#### Example 2 :

All connections should be redirected to **192.168.2.12** while DMZ is enabled. Since Virtual Server rules have precedence over the DMZ rule all other connections to TCP port **20~80** will be redirected to port **20~80** of **192.168.2.11**. The rule 2 won't take effect.

#### Ex.

#### DMZ Enabled : 192.168.2.12

| Rule | Protocol | Private IP   | Private Port | Public Port |
|------|----------|--------------|--------------|-------------|
| 1    | TCP      | 192.168.2.11 | 20:80        | 20:80       |
| 2    | TCP      | 192.168.2.10 | 22           | 22          |

### 9.5 Parental Control

Parental Control allows you to block or allow specific kinds of Internet usage and traffic, such as Internet access, designated services, and websites.

Please click on Advance -> Parental Control and follow the below setting.

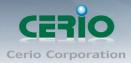

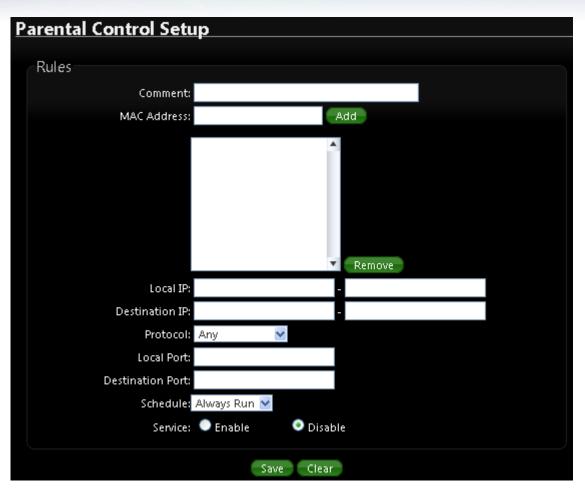

#### Rules :

Control can be managed by a rule. Use the settings on this screen to establish an access policy.

- **Comment :** Enter a descriptive name for this rule for identifying purposes.
- MAC Address : Enter MAC address in valid MAC address format(xx:xx:xx:xx:xx) and click "Add" button to add in the MAC group of each rule. Click "Remove" button can remove MAC address in the group of each rule. There are 10 MAC address maximum allowed in each rule.
- Local / Destination IP : Specify local(LAN)/ destination IP addresses range required for this rule. If you specify local IP addresses range from 192.168.1.1 to 192.168.2.254. The matches a range of local IP addresses include every single IP address from the first to the last, so the example above includes everything from 192.168.1.1 to 192.168.2.254.
- Protocol : Select Any or specify protocol(TCP, UDP, ICMP, Content Filter and Application) from drop-down list. When you select ICMP or Layer 7 Application, the Local(LAN)/ Destination Port cannot used.

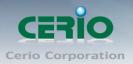

| Protocol       | Any 🔽                         |
|----------------|-------------------------------|
| Local Port     | Any<br>TCP                    |
| stination Port | UDP<br>ICMP                   |
| Schedule       | Content Filter<br>Application |

If you want to block websites with specific URL address or using specific keywords, enter each URL or keyworks in the "**Content Filter**" field and click "**Add**" button to add in the Content Filter list of each rule. Click "**Remove**" button can remove URL or keywords.

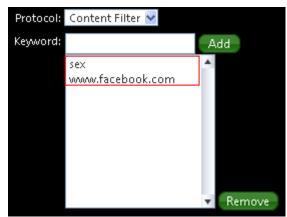

- > Local Port : Specify local port(LAN port) range required for this rule
- > Destination Port : Specify destination port range required for this rule
- Schedule : Can choose to use rule by "Time Policy"
- Service : Check *Enable* button to activate this rule, and *Disable* to deactivate.

Click "Add" button to add control rule to List. There are **10** rules maximum allowed in this Control List. All rules can be removed or edited on the List.

Click *Reboot* button to activate your changes.

### 9.6 QoS

Quality of Service (QoS) refers to both a network's ability to deliver data with minimum delay, and the networking methods used to control the use of bandwidth. Without QoS, all traffic data is equally likely to be dropped when the network is congested. This can cause a reduction in network performance and make the network inadequate for time-critical application such as video-on-demand.

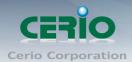

A classifier groups traffic into data flows according to specific criteria such as the source address, destination address, source port number, destination port number or incoming port number. For example, you can configure a classifier to select traffic from the same protocol port (such as FTP) to form a flow.

Please click on "Advance"  $\rightarrow$  "QoS"

| QoS Setup                                      |                       |         |      |                |        |  |
|------------------------------------------------|-----------------------|---------|------|----------------|--------|--|
| Bandwidth Control                              | QoS Lis               |         |      |                |        |  |
| Service: 🔍 Enable 🔍 Disable                    | #                     | Comment | Rule | Bandwidth(U/D) | Action |  |
| Mode: 💿 Total Bandwidth 💦 💿 Per Rule Bandwidth | No items in the list! |         |      |                |        |  |
| Upload: kbps                                   |                       |         |      |                |        |  |
| Download: kbps                                 |                       |         |      |                |        |  |
| Save Clear                                     |                       |         |      |                |        |  |

#### **※ Bandwidth Control**

- Service : The default is Disable, Select "Disable" or "Enable" of QoS Service.
- Mode : Can choose a total Bandwidth control or Per Rule Bandwidth control.
  - ✓ **Total Bandwidth :** the function is all customers use a total bandwidth.
    - **Upload** : Setting use upload control by total bandwidth
    - **Download :** Setting use download control by total bandwidth
  - Per Rule Bandwidth : Use the rules to define the classifiers. After you define the rules, you can specify action to act upon the traffic that matches the rules

#### **※ Per Rule**

| Per Rule |                 |      |  |  |
|----------|-----------------|------|--|--|
| Comm     | ient:           |      |  |  |
|          | ype: IP Address | *    |  |  |
|          | IP:             |      |  |  |
| Upl      | oad: 128        | kbps |  |  |
| Downl    | oad: 1024       | kbps |  |  |
|          |                 |      |  |  |

- **Comment :** Enter a descriptive name for this rule for identifying purposes.
- IP Address / IP segment : Specify local(LAN)/ destination IP addresses range required for this rule. If you specify local IP addresses range from 192.168.1.1 to 192.168.1.254. The matches a range of local IP addresses include every single IP address from the first to the last, so the example above includes everything from 192.168.1.1 to 192.168.1.254.
- > **Port :** Specify local port(LAN port) range required for this rule.
- MAC : Enter MAC address in valid MAC address format(xx:xx:xx:xx:xx) and click "Add"
- Application : the Layer 7 application control support "Bittorrent", "eDonkey2000", "FTP" and "HTTP" .

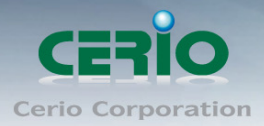

| Bittorrent 🗸 🗸 |
|----------------|
| Bittorrent     |
| eDonkey2000    |
| FTP            |
| HTTP           |

# 9.7 IP Routing

The IP Routing Settings allows you to configure routing feature in the gateway. The system supports RIP(Routing Information Protocol) and OSPF(Open Shortest Path First) dynamic routing and allows you to manually configure static network routes.

Please click on Advance -> IP Routing and follow the below setting.

| DSPF Settings               |            | Stati | c Routing S | etup                    |          |      |     |       |
|-----------------------------|------------|-------|-------------|-------------------------|----------|------|-----|-------|
| OSPF Service: 🔍 Enable      | Disable    |       |             | Service: 💿 Enable 🛛 🔍 🛛 | Disable  |      |     |       |
| RouterID: 192.168.2.3       | 54 (LAN) 👻 |       | Destination | Net/Mask:               |          |      |     |       |
| Network: 📃 WAN              | Area       |       |             | Via: 💿 Gateway 🛛 🔍 I    | nterface |      |     |       |
| LAN                         | Area       |       |             | Gateway:                |          |      |     |       |
| Distribute RIP over OSPF: 📕 |            |       |             | Protocol: OSPF F        | IP       |      |     |       |
| IP Settings                 |            |       |             | Save C                  | llear    |      |     |       |
| RIP Service: 🔍 Enable       | Disable    | Stati | c Routing L | ist                     |          |      |     |       |
| Side: 🔲 WAN                 |            | #     | Status      | Destination Net/Mask    | ¥ia      | OSPF | RIP | Actio |
| LAN                         |            |       |             | No items in t           | he list! |      |     |       |
| Distribute OSPF over RIP: 💻 |            |       |             |                         |          |      |     |       |

#### **OSPF Settings :**

| OSPF Settings             |                  |           |  |
|---------------------------|------------------|-----------|--|
| OSPF Service:             | 🔍 Enable         | 🔍 Disable |  |
| RouterID:                 | 192.168.2.254 (L | AN) 🔽     |  |
| Network:                  | WAN              | Area      |  |
|                           | LAN              | Area      |  |
| Distribute RIP over OSPF: |                  |           |  |

- > **OSPF Service :** By default, it's Disable. To Enable to activated OSPF routing service.
- > Route ID : The router ID is typically derived by each router from its interface IP address.
- > **Distribute RIP over OSPF :** Allow RIP routes will redistributed into OSPF.

**RIP Settings :** 

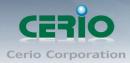

| RIP Settings              |        |           |  |
|---------------------------|--------|-----------|--|
| RIP Service:              | Enable | 🔍 Disable |  |
| Side:                     | WAN    |           |  |
|                           | LAN    |           |  |
| Distribute OSPF over RIP: |        |           |  |

- > **RIP Service :** By default, it's Disable. To Enable to activated RIP routing service.
- Side : Specify desired interface WAN, LAN for sending and receiving of RIP packets.
- > **Distribute OSPF over RIP :** Allow OSPF routes redistributed into RIP.

Change these settings as described here and click Save button to save your changes. Click Reboot button to activate your changes

#### **Static Routing Setup :**

| Static Routing Setup  |           |           |
|-----------------------|-----------|-----------|
| Service:              | 💿 Enable  | Disable   |
| Destination Net/Mask: |           |           |
| Via:                  | 🧿 Gateway | Interface |
| Gateway:              |           |           |
| Protocol:             | OSPF      | RIP       |
|                       |           |           |
|                       | Save      | Clear     |

- Service : Click Enable to activated static routing.
- > Destination Net/Mask : Specify desired destination IP network address with format of A.B.C.D/M
- **Via** : Select a next hop of Gateway or Interface to the destination IP network.
  - Gateway : Enter gateway IP address
  - Interface : Choose the interface via LAN or WAN

| Via:       | 🔵 Gateway  | Interface |
|------------|------------|-----------|
| Interface: | LAN 🔽      |           |
| Protocol:  | LAN<br>WAN | RIP       |

Protocol : Set static routing rule to RIP or OSPF network. Select RIP to associate specific network on RIP routing process. Select OSPF to associate specific network with the specified area on OSPF routing process

Click "Save" button to add Routing rule to List. There are maximum 20 rules allowed in this List. All rules can be edited or removed on the List. Click **Reboot** button to activate your changes.

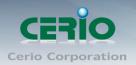

### 9.8 Time Policy

Administrator can define time policy for Service Domain, IP Filtering, MAC Filtering and Virtual Server. There are 10 policy can be defined.

Please click on **Advance**  $\rightarrow$ **Time Policy** to enter Time Policy Setup page.

| <u>Tin</u>                                    | ne                                                                                        | Poli       | cy Se        | tup       |      |     |      |     |               |         |      |
|-----------------------------------------------|-------------------------------------------------------------------------------------------|------------|--------------|-----------|------|-----|------|-----|---------------|---------|------|
| F                                             | Policy 1<br>Policy: Policy 1<br>Schedule Rule: On Schedule Out of Schedule<br>Save Action |            |              |           |      |     |      |     |               |         |      |
|                                               | Time Schedule                                                                             |            |              |           |      |     |      |     |               |         |      |
|                                               | Day of Week: Sun Mon Tue Wed Thu Fri Sat<br>Start From: 00 : 00<br>End To: 23 : 59        |            |              |           |      |     |      |     |               |         |      |
|                                               |                                                                                           |            |              |           |      |     | Save | Cle | ar            |         |      |
| Sun<br>Mon<br>Tue<br>Wed<br>Thu<br>Fri<br>Sat |                                                                                           | 2<br>e Sch | 4<br>edule l | 6<br>List | 8    | 10  | 12   | 14  | 16 18         | 20 22 2 | 24   |
|                                               | #                                                                                         |            |              | 1         | Neek |     |      |     | Time          | Actio   |      |
|                                               | 1                                                                                         | Sun        |              | Tue       | Wed  | Thu | Fri  | Sat | 09:00 - 12:00 | Delete  | Edit |
|                                               | 2                                                                                         | Sun        | Mon          | Tue       | Wed  | Thu | Fri  | Sat | 13:30 - 17:00 | Delete  | Edit |
| ĮL                                            | 3                                                                                         | Sun        | Mon          | Tue       | Wed  | Thu | Fri  | Sat | 00:00 - 23:59 | Delete  | Edit |

- > **Policy** : There are 10 Policy can be selected.
- **Schedule Rule** : Select desired schedule for this policy.

#### Time Schedule :

Select desired day of week and time period for this policy. Below depicts an example for "**On Schedule**" and "**Out of Schedule**"

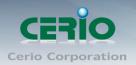

Click "Save" button to add schedule to policy. There are 10 schedule maximum allowed in the each time policy. All schedule can be edited or removed in the each time policy. Click **Reboot** button to activate your changes.

# **10. Configure Utilities Setup**

# 10.1 Profile setting

The Function is backup current configuration, restore prior configuration or reset back to factory default configuration can be executed via this page.

Please click on Utilities -> Profile Setting and follow the below setting

| rofile Setting                                                                                 |     |        |  |  |  |  |
|------------------------------------------------------------------------------------------------|-----|--------|--|--|--|--|
|                                                                                                |     |        |  |  |  |  |
| Profile Setting                                                                                |     |        |  |  |  |  |
| Save Settings To PC: Save                                                                      |     |        |  |  |  |  |
| Load Settings From PC:                                                                         | 瀏覽… | Upload |  |  |  |  |
| Reset To Factory Default: Default                                                              |     |        |  |  |  |  |
|                                                                                                |     |        |  |  |  |  |
| In this page, you can save your current configuration, restore a previously saved              |     |        |  |  |  |  |
| configuration, or restore all of the settings in the system to the factory (default) settings. |     |        |  |  |  |  |
|                                                                                                |     |        |  |  |  |  |

Save Settings to PC : Click Save button to save the current configuration to a local disk.

| File Dow                                                               | /nload 🛛 🔀                                                                                                    |  |  |  |  |  |
|------------------------------------------------------------------------|----------------------------------------------------------------------------------------------------|--|--|--|--|--|
| Do you want to save this file, or find a program online to open<br>it? |                                                                                                    |  |  |  |  |  |
|                                                                        | Name: config.bin<br>Type: Unknown File Type<br>From: <b>192.168.2.254</b><br>Find Save Cancel                                                                                                    |  |  |  |  |  |
| 0                                                                      | While files from the Internet can be useful, some files can potentially<br>harm your computer. If you do not trust the source, do not find a<br>program to open this file or save this file. <u>What's the risk?</u> |  |  |  |  |  |

- Load Settings from PC : Click Browse button to locate a configuration file to restore, and then click Upload button to upload.
- Reset To Factory Default : Click Default button to reset back to the factory default settings and expect Successful loading message. Then, click Reboot button to activate.

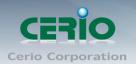

### 10.2 Firmware Upgrade

Firmware is the main software image that system needs to respond to requests and to manage real time operations. Firmware upgrades are sometimes required to include new features or bugs fix. It takes around 2 minutes to upgrade due to complexity of firmware. To upgrade system firmware, click Browse button to locate the new firmware, and then click Upgrade button to upgrade.

| Firmware Upgrade                                                                                                    |                                                          |            |  |  |  |  |
|----------------------------------------------------------------------------------------------------|----------------------------------------------------------|------------|--|--|--|--|
| Firmware Information<br>Firmware Version: Cen-CPE-N2H10A V1.0.0 BETA<br>Firmware Date: 2012/12/21 14:22:56                                  | Upgrade Via Local PC<br>Select File:                     | 剃鑽」Upgrade |  |  |  |  |
| • From time to time, the product may release new versions of the system's firmware. You can download up-to-date firmware to upgrade system. | Upgrade Via TFTP Server<br>TFTP Server IP:<br>File Name: | Upgrade    |  |  |  |  |
|                                                                                                    | Upgrade Via HTTP URL<br>URL:                             | Upgrade    |  |  |  |  |

- 1. To prevent data loss during firmware upgrade, please back up current settings before proceeding
- 2. Do not interrupt during firmware upgrade including power on/off as this may damage system.

#### Firmware Information

Notice

Show currently the DT-300 of system software version and software date

| mware Upgrade                                                                             |
|-------------------------------------------------------------------------------------------|
| Firmware Information                                                                      |
| Firmware Version: Cen-CPE-N2H10A V1.0.0 BETA                                              |
| Firmware Date: 2012/12/21 14:22:56                                                        |
|                                                                                           |
| From time to time, the product may release new versions of the system's firmware. You can |
| download up-to-date firmware to upgrade system.                                           |

#### Upgrade firmware

The upgrade firmware will support via local PC and TFTP Server and HTTP URL to upgrade system

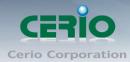

| Upgrade Via Local PC    |   |     |         |
|-------------------------|---|-----|---------|
| Select File:            |   | 瀏覽… | Upgrade |
|                         |   |     |         |
| -Upgrade Via TFTP Serve | r |     |         |
| TFTP Server IP:         |   |     |         |
| File Name:              |   |     | Upgrade |
|                         |   |     |         |
| Upgrade Via HTTP URL    |   |     |         |
| URL:                    |   |     | Upgrade |
|                         |   |     |         |

### 10.3 Network Utility

The administrator can diagnose network connectivity via the PING or TRACEROUTE utility. Please click on **Utilities** -> **Network Utility** and follow the below setting.

| etwork Utility |                   |   |                          |            |  |
|----------------|-------------------|---|--------------------------|------------|--|
| Ping           |                   |   |                          |            |  |
| _              | IP/Domain:        | т | ïmes <mark>5</mark>      | Start      |  |
| Traceroute     | 5                 |   |                          |            |  |
| 1              | Destination Host: | Ν | 4ax. Hops <mark>6</mark> | Start Stop |  |

- Ping : This utility will help ping other devices on the network to verify connectivity. Ping utility, using ICMP packets, detects connectivity and latency between two network nodes. As result of that, packet loss and latency time are available in the **Result** field while running the PING test.
  - **IP/Domain** : Enter desired domain name, i.e. www.google.com, or IP address of the destination, and click ping button to proceed. The ping result will be shown in the Result field.
  - **Count** : By default, it's 5 and the range is from 1 to 50. It indicates number of connectivity test.
- Traceroute : Allows tracing the hops from the DT-300N v2 device to a selected outgoing IP address. It should be used for the finding the route taken by ICMP packets across the network to the destination host. The test is started using the Start button, click Stop button to stopped test.
  - **Destination Host** : Specifies the Destination Host for the finding the route taken by ICMP packets across the network.

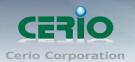

**MAX Hop** : Specifies the maximum number of hops( max time-to-live value) trace route will probe.

## 10.4 PoE Bridge

**CERIO DT-300N v2** Design smart PoE Bridge function, the PoE Bridge function support provide next AP power. Can will be structure become very convenience. And the PoE bridge support CERIO's all PoE Access points.

(The hardware Install can reference to "1.6 Hardware Installation Steps")

| PoE Bridge Setu | .ip               |         |
|-----------------|-------------------|---------|
| PoE Bridge      |                   |         |
|                 | Service: 🔍 Enable | Disable |

Service : The default is Disable, the function can Enable or Disable PoE Power

## 10.5 Reboot

This function allows user to restart system with existing or most current settings when changes are made. Click **Reboot** button to proceed and take around three minutes to complete.

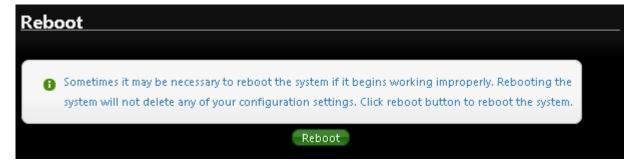

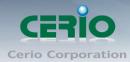

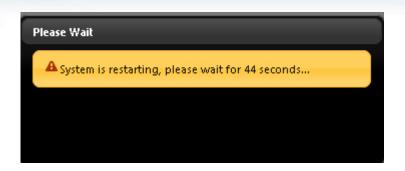

The System Overview page appears upon the completion of reboot.

# 11. Configure Status

### 11.1 Overview

Detailed information on System, Network can be reviewed via this page.

| Overview                                                                                                    |                                                                                                    |
|----------------------------------------------------------------------------------------------------|----------------------------------------------------------------------------------------------------|
| Overview Device Information Mode: WISP+ Repeater AP Firmware Version: Cen-CPE-N2H1DA V1.0.0 BETA Firmware Date: 2012/12/21 14:22:56                                                               | LAN Information Traffic Monitor<br>IP Address: 192.168.2.254<br>IP Netmask: 255.255.0                                                                         |
| System Time: 1970/01/01 00:02:03<br>System Up Time: 02:03<br>ETH1 MAC: 00:11:A3:00:00:08<br>ETH2 MAC: 00:11:A3:00:00:0A<br>Wireless MAC: 00:11:A3:00:00:0C<br>CPU Loading:<br>Memory Used:<br>74% | CPE Information Traffic Monitor<br>Internet Connection Type: Dynamic IP<br>Reconnect Mode: Renew Release<br>IP Address:<br>IP Netmask:<br>IP Sateway:<br>DNS: |
|                                                                                                    | Wireless Information Traffic Monitor<br>Band: 802.11b/g/n<br>Channel: 1<br>Current Txpower: 29 dBm (794 mV)<br>Status: Unlinked<br>BSSID:                     |

- System Information : Display the information of the system.
- > **Device Information :** Display the information of the Port link.
- > **CPU Information :** Display the information of the system CPU
- Memory information : Display the information of the system Memory.
- > **Networking Information :** Display the information of the network.
- Wireless Clients : Display the information of the wireless user link.

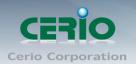

# 11.2 DHCP Client

The administrator can view status of all DHCP Client Users on each DHCP Server. Please click on **Status**  $\rightarrow$  **DHCP Client** to look DHCP information.

| C | OHCP Client List   |               |            |
|---|--------------------|---------------|------------|
|   | DHCP Server Status |               |            |
|   | Service:           | Enable        |            |
|   | Start IP:          | 192.168.2.10  |            |
|   | End IP:            | 192.168.2.70  |            |
|   | Default Gateway:   | 192.168.2.254 |            |
|   | DNS1 IP:           | 192.168.2.254 |            |
|   | DNS2 IP:           |               |            |
|   | WINS IP:           |               |            |
|   | Domain:            |               |            |
|   | Lease Time:        | 86400         |            |
|   |                    |               | )          |
|   |                    |               |            |
| ſ | DHCP Client List   |               |            |
|   | IP Address         | MAC Address   | Expired In |
|   |                    | None          |            |

- > **DHCP Server Status :** Display the information of the DHCP Server.
- > **DHCP Client List :** Display the information of the DHCP Client users.

#### 11.3 Extra Info

Users could pull out information such as Route table, ARP table, MAC table, Bridge table or STP available in the drop-down list from system. The "**Refresh**" button is used to retrieve latest table information.

| Ex | tra Information                |                     |   |  |
|----|--------------------------------|---------------------|---|--|
|    | <b>F</b> 1 <b>F</b> 1 <b>F</b> |                     |   |  |
|    | Extra Information              |                     |   |  |
|    | Information:                   | Netstat Information | × |  |
|    |                                |                     |   |  |

Netstat Information : Select "NetStatus Information" on the drop-down list, the connection track list should show-up. NetStatus will show all connection track on the system, the information include Protocol, Live Time, Status, Source/Destination IP address and Port.

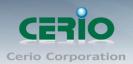

| Netstat Inf | formation |             |               |         |               |         |
|-------------|-----------|-------------|---------------|---------|---------------|---------|
| Protocol    | LiveTime  | Status      | SrcIP         | SrcPort | DstIP         | DstPort |
| tcp         | 31        | ΠΜΕ_ΨΑΠ     | 192.168.2.22  | 2506    | 192.168.2.254 | 80      |
| tcp         | 29        | TIME_WAIT   | 192.168.2.22  | 2505    | 192.168.2.254 | 80      |
| tcp         | 599       | ESTABLISHED | 192.168.2.22  | 2511    | 192.168.2.254 | 80      |
| tcp         | 119       | TIME_WAIT   | 192.168.2.22  | 2510    | 192.168.2.254 | 80      |
| tcp         | 18        | ΠΜΕ_ΨΑΠ     | 192.168.2.22  | 2503    | 192.168.2.254 | 80      |
| tcp         | 7         | TIME_WAIT   | 192.168.2.22  | 2502    | 192.168.2.254 | 80      |
| unknown     | 327       |             | 192.168.2.254 | 2502    | 224.0.0.22    | 80      |

Route Information : Select "Route Information" on the drop-down list to display route table. DT-300N v2 could be used as a L2 or L3 device. It doesn't support dynamic routing protocols such as RIP or OSPF. Static routes to specific hosts, networks or default gateway are set up automatically according to the IP configuration of system's interfaces. When used as a L2 device, it could switch packets and, as L3 device, it's capable of being a gateway to route packets inward and outward.

| Extra Information |                           |               |           |
|-------------------|---------------------------|---------------|-----------|
| Inform            | nation: Route Information | ▶             |           |
| Route Information |                           |               |           |
| Destination       | Gateway                   | Netmask       | Interface |
| 192.168.2.0       | 0.0.0                     | 255.255.255.0 | bre0      |
| 239.0.0.0         | 0.0.0.0                   | 255.0.0.0     | bre0      |
| 224.0.0.0         | 0.0.0.0                   | 224.0.0.0     | bre0      |
|                   |                           |               |           |

ARP Table Information : Select "ARP Table Information" on the drop-down list to display ARP table.

ARP associates each IP address to a unique hardware address (MAC) of a device. It is important to have a unique IP address as final destination to switch packets to.

| Extra Information     |                          |           |
|-----------------------|--------------------------|-----------|
| Information: 🦯        | RP Table Information 🛛 🐱 |           |
| ARP Table Information |                          |           |
| IP Address            | MAC Address              | Interface |
| 192.168.2.22          | 8c:4d:ea:02:c6:ec        | bre0      |

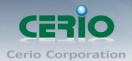

Bridge table information : Select "Bridge Table information" on the drop-down list to display bridge table.

Bridge table will show Bridge ID and STP's Status on the each Ethernet bridge and its attached interfaces, the Bridge Port should be attached to some interfaces (e.g. eth2, ra0~ra7 and wds0~wds3).

| Extra Information<br>Inform        | ation: Bridge Table Information | ¥           |           |
|------------------------------------|---------------------------------|-------------|-----------|
| Bridge Table Inforr<br>Bridge Port | nation<br>Bridge ID             | STP Enabled | Interface |
| LAN                                | 8000.0011a300000a               | no          | eth1      |
|                                    |                                 |             | eth0      |

Bridge MACs Information : Select "Bridge MACs Information" on the drop-down list to display MAC table.

This table displays local MAC addresses associated with wired or wireless interfaces, but also remember non-local MAC addresses learned from wired or wireless interfaces. Ageing timers will be reset when existing MAC addresses in table are learned again or added when new MAC addresses are seen from wired or wireless interfaces as well. When time runs out for a particular entry, it will be pruned from the table. In that situation, switching packet to that particular MAC address will be dropped.

| Extra Information<br>Information: Bridge MACs Information 🐱 |                   |       |              |  |
|-------------------------------------------------------------|-------------------|-------|--------------|--|
| Bridge MACs I                                               | nformation        |       |              |  |
| Port                                                        | MAC Address       | Local | Ageing Timer |  |
| LAN                                                         | 00:11:a3:00:00:0a | yes   | 0.00         |  |
| WAN                                                         | 00:11:a3:00:00:0b | yes   | 0.00         |  |
| LAN                                                         | 8c:4d:ea:02:c6:ec | no    | 0.04         |  |
|                                                             |                   |       |              |  |

Bridge STP Information : Select "Bridge STP Information" on the drop-down list to display a list of bridge STP information.

| Information: Bridge STP Information | Extra Information |  |
|-------------------------------------|-------------------|--|
|                                     |                   |  |

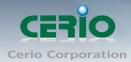

| Bridge STP Information |                                    |
|------------------------|------------------------------------|
| LAN                    |                                    |
|                        | STP is disabled for this interface |
|                        |                                    |

# 11.4 Event Log

The Event log displays system events when system is up and running. Also, it becomes very useful as a troubleshooting tool when issues are experienced in system.

| System Log          |          |          | Refresh Clear                                        |
|---------------------|----------|----------|------------------------------------------------------|
| Time                | Facility | Severity | Message                                              |
| 1970-01-01 00:00:19 | System   | Info     | dnsmasq: started, version 2.22 cachesize 150         |
| 1970-01-01 00:00:19 | System   | Info     | dnsmasq: cleared cache                               |
| 1970-01-01 00:00:19 | System   | Info     | dnsmasq: reading /etc/resolv.conf                    |
| 1970-01-01 00:00:52 | System   | Info     | Authentication successful for root from 192.168.2.22 |

- **Time** : The date and time when the event occurred.
- > Facility : It helps users to identify source of events such "System" or "User"
- Severity : Severity level that a specific event is associated such as "info", "error", "warning", etc.
- > **Message** : Description of the event.
- > Click "**Refresh**" button to renew the log
- > Click "Clear" button to clear all the record.

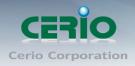

# Appendix A. Windows TCP/IP Settings

## > Windows XP

i. Click Start -> Settings -> Control Panel, and then "Control Panel" window appears. Click on "Network Connections", and then "Network Connections" window appears.

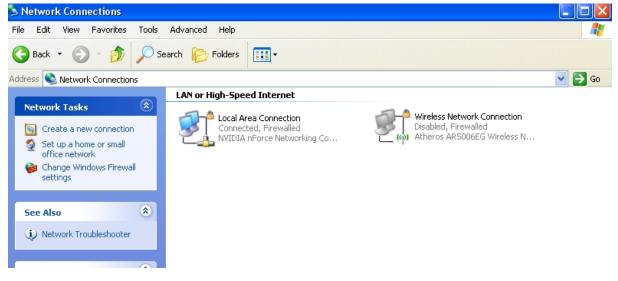

ii. Click right on "Local Area Connection", and select Properties.

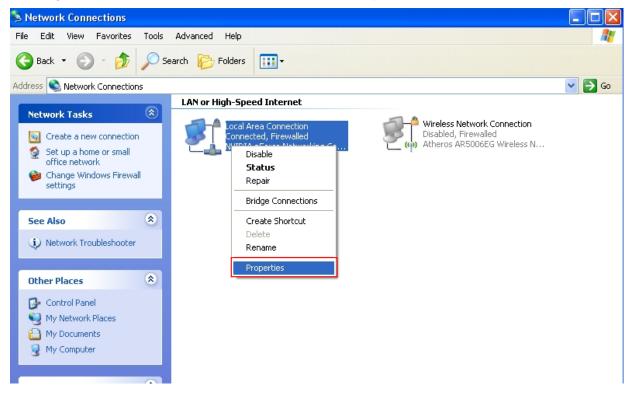

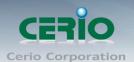

iii. In "Local Area Connection Properties" window, select "Internet Protocol (TCP/IP)" and click on *Properties* button.

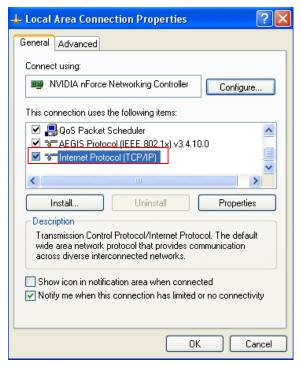

iv. Select "Use the following IP address", and type in

#### IP address : 192.168.2.100

Subnet mask : 255.255.255.0

| nternet Protocol (TCP/IP) Properties 🛛 ? 🗙                                                      |                                                                                                    |  |  |  |
|-------------------------------------------------------------------------------------------------|----------------------------------------------------------------------------------------------------|--|--|--|
| General                                                                                         |                                                                                                    |  |  |  |
|                                                                                                 | You can get IP settings assigned automatically if your network supports<br>this capability. Otherwise, you need to ask your network administrator for<br>the appropriate IP settings. |  |  |  |
| Obtain an IP address automatically                                                              | ,                                                                                                    |  |  |  |
| Use the following IP address: —                                                                 |                                                                                                    |  |  |  |
| IP address:                                                                                     | 192.168.2.100                                                                                                    |  |  |  |
| Subnet mask:                                                                                    | 255 . 255 . 255 . 0                                                                                                    |  |  |  |
| Default gateway:                                                                                | · · ·                                                                                                    |  |  |  |
| Obtain DNS server address autom                                                                 |                                                                                                    |  |  |  |
| <ul> <li>Obtain price server dealers dated</li> <li>Use the following DNS server add</li> </ul> | -                                                                                                    |  |  |  |
| Preferred DNS server:                                                                           |                                                                                                    |  |  |  |
| Alternate DNS server:                                                                           | · · ·                                                                                                    |  |  |  |
|                                                                                                 | Advanced                                                                                                    |  |  |  |
|                                                                                                 | OK Cancel                                                                                                    |  |  |  |

Click "OK" completion set up IP address

Copyright © 2016 by Cerio Corporation. All rights reserved.

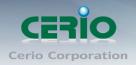

# Appendix B. WEB GUI Valid Characters

#### Table B WEB GUI Valid Characters

| Block       | Field              | Valid Characters                                                                         |
|-------------|--------------------|------------------------------------------------------------------------------------------|
| LAN         | IP Address         | IP Format; 1-254                                                                         |
|             | IP Netmask         | 128.0.0.0 ~ 255.255.255.252                                                              |
|             | IP Gateway         | IP Format; 1-254                                                                         |
|             | Primary DNS        | IP Format; 1-254                                                                         |
|             | Secondary DNS      | IP Format; 1-254                                                                         |
|             | Hostname           | Length : 32<br>0-9, A-Z, a-z<br>~! @ # \$ % ^ * ( ) _ + - { }   : < > ? [ ] / ; ` , . =  |
| WAN         | Manual MAC Address | 12 HEX chars                                                                             |
|             | IP Address         | IP Format; 1-254                                                                         |
|             | IP Netmask         | 128.0.0.0 ~ 255.255.255.252                                                              |
|             | IP Gateway         | IP Format; 1-254                                                                         |
|             | Hostname           | Length : 32<br>0-9, A-Z, a-z<br>~ ! @ # \$ % ^ * ( ) _ + - { }   : < > ? [ ] / ; ` , . = |
|             | User name          | Length : 32                                                                              |
|             | Password           | 0-9, A-Z, a-z<br>~! @ # \$ % ^ * ( ) _ + - { }   : < > ? [ ] / ; ` , . =                 |
|             | MTU                | 576 ~ 1492 for PPPoE; 1400 ~ 1460 for PPTP                                               |
|             | Idle Time          | 0 ~ 60 minutes                                                                           |
|             | Primary DNS        | IP Format; 1-254                                                                         |
|             | Secondary DNS      | IP Format; 1-254                                                                         |
| DDNS        | Hostname           | Length : 32<br>0-9, A-Z, a-z<br>@                                                        |
|             | User Name          | Length : 32<br>0-9, A-Z, a-z                                                             |
|             | Password           | ~! @ # \$ % ^ * ( ) _ + - { }   : < > ? [ ] / ; ` , . =                                  |
| DHCP Server | Start IP           | IP Format; 1-254                                                                         |
|             | End IP             | IP Format; 1-254                                                                         |
|             | DNS1 IP            | IP Format; 1-254                                                                         |
|             | DNS2 IP            | IP Format; 1-254                                                                         |
|             | WINS IP            | IP Format; 1-254                                                                         |
|             | Domain             | Length : 32<br>0-9, A-Z, a-z<br>~ ! @ # \$ % ^ * ( ) _ + - { }   : < > ? [ ] / ; `, . =  |

Copyright © 2016 by Cerio Corporation. All rights reserved.

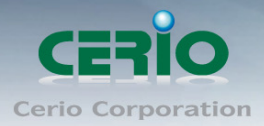

|                  | Lease Time                   | 600 ~ 99999999                                                                                   |
|------------------|------------------------------|--------------------------------------------------------------------------------------------------|
| Table B WEB GUI  | Valid Characters (continued) |                                                                                                  |
| Block            | Field                        | Valid Characters                                                                                 |
| Management       | System Name/ Location        | Length : 32<br>0-9, A-Z, a-z<br>Space<br>~! @ # \$ % ^ * ( ) _ + - { }   : < > ? [ ] / ; ` , . = |
|                  | Description                  | 32 chars                                                                                         |
|                  | Password                     | Length : 4 ~ 30<br>0-9, A-Z, a-z<br>~! @ # \$ % ^ * () _ + - { }   : < > ? []/;`, .=             |
|                  | HTTP/ HTTPS Port             | 1 ~ 65535                                                                                        |
|                  | Telnet/ SSH Port             | 1 ~ 65535                                                                                        |
| SNMP             | RO/RW community              | Length : 32<br>0-9, A-Z, a-z<br>~! @ # \$ % ^ * ( ) _ + - { }   : < > ? [ ] ; ` , . =            |
|                  | RO/RW user                   | Length : 31<br>0-9, A-Z, a-z<br>~! @ # \$ % ^ * () _ + - { }   : < > ? [];`, .=                  |
|                  | RO/RW password               | Length : 8 ~ 32<br>0-9, A-Z, a-z<br>~! @ # \$ % ^ * ( ) _ + - { }   : < > ? [ ] ; ` , . =        |
|                  | Community                    | Length : 32<br>0-9, A-Z, a-z<br>~! @ # \$ % ^ * ( ) _ + - { }   : < > ? [ ] ; ` , . =            |
|                  | IP                           | IP Format; 1-254                                                                                 |
| General Setup    | Tx Power                     | 1-100 %                                                                                          |
| Wireless Profile | Profile Name                 | 32 chars                                                                                         |
|                  | ESSID                        | Length : 31<br>Space<br>0-9, A-Z, a-z<br>~! @ # \$ % ^ * ( ) _ + - { }   : < > ? [ ] / ; ` , . = |
|                  | WEP Key                      | 10, 26 HEX chars or 5, 13 ASCII chars                                                            |
|                  | Pre-shared Key               | 8 ~ 63 ASCII chars; 64 HEX chars                                                                 |
| Advanced Setup   | Beacon Interval              | 20 ~ 1024                                                                                        |
|                  | Date Beacon Rate             | 1 ~ 255                                                                                          |
|                  | Fragment Threshold           | 256 ~ 2346                                                                                       |
|                  | RTS Threshold                | 1 ~ 2347                                                                                         |

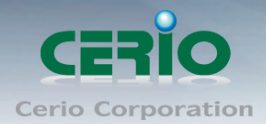

| Table B | WEB GUI Va | alid Characters | (continued) |
|---------|------------|-----------------|-------------|
|---------|------------|-----------------|-------------|

| Block                    | Field                   | Valid Characters                                                                                |
|--------------------------|-------------------------|-------------------------------------------------------------------------------------------------|
| Virtual AP Setup         | ESSID                   | Length : 31<br>Space<br>0-9, A-Z, a-z<br>~! @ # \$ % ^ * ( ) _ + - { }   : <> ? [ ] / ; ` , . = |
|                          | Maximum Clients         | 1 ~ 32                                                                                          |
|                          | VLAN ID                 | 1 ~ 4094                                                                                        |
|                          | WEP Key                 | 10, 26 HEX chars or 5, 13 ASCII chars                                                           |
|                          | Group Key Update Period | >=60 seconds                                                                                    |
|                          | PMK Cache Period        | > 0 minute                                                                                      |
|                          | Pre-Shared Key          | 8 ~ 63 ASCII chars; 64 HEX chars                                                                |
|                          | Radius Server IP        | IP Format; 1-254                                                                                |
|                          | Radius Port             | 1 ~ 65535                                                                                       |
|                          | Shared Secret           | 8 ~ 64 characters                                                                               |
|                          | Session Timeout         | >= 60 seconds; 0 is disable                                                                     |
| WDS Setup                | WEP Key                 | 10, 26 HEX chars or 5, 13 ASCII chars                                                           |
|                          | TKIP Key                | 8 ~ 63 ASCII chars; 64 HEX chars                                                                |
|                          | AES Key                 | 8 ~ 63 ASCII chars; 64 HEX chars                                                                |
|                          | Peer's MAC Address      | 12 HEX chars                                                                                    |
|                          | Description             | 32 chars                                                                                        |
| IP Filter                | Source Address          | IP Format; 1-254                                                                                |
|                          | Source Mask             | 0 ~ 32                                                                                          |
|                          | Source Port             | 1 ~ 65535                                                                                       |
|                          | Destination Address     | IP Format; 1-254                                                                                |
|                          | Destination Mask        | 0 ~ 32                                                                                          |
|                          | Destination Port        | 1 ~ 65535                                                                                       |
| MAC Filter               | MAC address             | MAC Format; 12 HEX chars                                                                        |
| Virtual Server           | Description             | 32 chars                                                                                        |
|                          | Private IP              | IP Formate; 1-254                                                                               |
|                          | Private/ Public Port    | 1 ~ 65535                                                                                       |
| DMZ                      | IP Address              | IP Format; 1-254                                                                                |
| QoS/<br>Parental Control | Comment                 | 32 chars                                                                                        |
|                          | MAC Address             | MAC Format; 12 HEX chars                                                                        |
|                          | Local/ Destination IP   | IP Formate; 1-254                                                                               |
|                          | Local/ Destination Port | 1 ~ 65535                                                                                       |
|                          | Upload & Download       | 8 ~ 8192 digital number                                                                         |

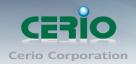

# Appendix C. MCS Data Rate

The table below shows the relationships between the variables that allow for the maximum data rate

#### Table C MCS Data Rate

|           |            | Data Rate (Mb/s)       |                         |                        |                         |  |
|-----------|------------|------------------------|-------------------------|------------------------|-------------------------|--|
| MCS Index | Modulation | Channel Ban            | dwidth = 20             | Channel Bandwidth = 40 |                         |  |
|           |            | Long Guard<br>Interval | Short Guard<br>Interval | Long Guard<br>Interval | Short Guard<br>Interval |  |
| 0         | BPSK       | 6.5                    | 7.2                     | 13.5                   | 15.0                    |  |
| 1         | QPSK       | 13.0                   | 14.4                    | 27.0                   | 30.0                    |  |
| 2         | QPSK       | 19.5                   | 21.7                    | 40.5                   | 45.0                    |  |
| 3         | 16-QAM     | 26.0                   | 28.9                    | 54.0                   | 60.0                    |  |
| 4         | 16-QAM     | 39.0                   | 43.3                    | 81.0                   | 90.0                    |  |
| 5         | 64-QAM     | 52.0                   | 57.8                    | 108.0                  | 120.0                   |  |
| 6         | 64-QAM     | 58.5                   | 65.0                    | 121.5                  | 135.0                   |  |
| 7         | 64-QAM     | 65.0                   | 72.2                    | 135.0                  | 157.5                   |  |
| 8         | BPSK       | 13.0                   | 14.4                    | 27.0                   | 30.0                    |  |
| 9         | QPSK       | 26.0                   | 28.9                    | 54.0                   | 60.0                    |  |
| 10        | QPSK       | 39.0                   | 43.3                    | 81.0                   | 90.0                    |  |
| 11        | 16-QAM     | 52.0                   | 57.8                    | 108.0                  | 120.0                   |  |
| 12        | 16-QAM     | 78.0                   | 86.7                    | 162.0                  | 180.0                   |  |
| 13        | 64-QAM     | 104.0                  | 115.6                   | 216.0                  | 240.0                   |  |
| 14        | 64-QAM     | 117.0                  | 130.0                   | 243.0                  | 270.0                   |  |
| 15        | 64-QAM     | 130.0                  | 114.4                   | 270.0                  | 300.0                   |  |

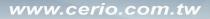

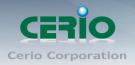

# Appendix D. Enabling UPnP in Windows XP

 Open the "Add/Remove Programs" control panel, and then click on "Add/Remove Windows Components" in the sidebar. Scroll down and find "Networking Services", highlight it, and then click Details.

| Windows Components Wizard                                                                                                    |                         |
|----------------------------------------------------------------------------------------------------|-------------------------|
| Windows Components<br>You can add or remove components of Windows XP.                                                                                   | t                       |
| To add or remove a component, click the checkbox. A shade<br>part of the component will be installed. To see what's included<br>Details.<br>Components: |                         |
| Message Queuing MSN Explorer                                                                                                    | 0.0 MB                  |
| Networking Services                                                                                                    | 0.3 MB                  |
| Other Network File and Print Services                                                                                                    | 0.0 MB                  |
| ✓ A Dutlook Express                                                                                                    | nnmr 🔛                  |
| Description: Contains a variety of specialized, network-related                                                                                         | services and protocols. |
| Total disk space required: 56.8 MB<br>Space available on disk: 33156.3 MB                                                                               | Details                 |
| < Back                                                                                                    | Next > Cancel           |

 In the "Networking Services" window, ensure that the "Internet Gateway Device" and "UPnP User Interface" options are checked. If they are not, check it to enable them, as shown below, and click OK to continue.

| Networking Services                                                                                                    |            |
|----------------------------------------------------------------------------------------------------|------------|
| To add or remove a component, click the check box. A shaded box means t<br>of the component will be installed. To see what's included in a component, c<br>Subcomponents of Networking Services: |            |
| 🗹 🜉 Internet Gateway Device Discovery and Control Client                                                                                                    | 0.0 MB 🔼   |
| Reer-to-Peer                                                                                                    | 0.0 MB     |
| 🗆 📃 RIP Listener                                                                                                    | 0.0 MB     |
| Simple TCP/IP Services                                                                                                    | 0.0 MB     |
| 🗹 🌉 UPnP User Interface                                                                                                    | 0.2 MB     |
|                                                                                                    | ~          |
| Description: Displays icons in My Network Places for UPnP devices detec<br>network. Also, opens the required Windows Firewall ports.                                                             | ted on the |
| Total disk space required: 56.8 MB                                                                                                    | Details    |
| Space available on disk: 33153.4 MB                                                                                                    | E STATIST  |
| ОК                                                                                                    | Cancel     |

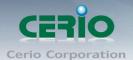

iii. Next, in the "Control panel", open the "Administrative Tools" and then open "Services". Scroll down until you find the "SSDP Discovery Interface". If the Status is not Started, double-click on SSDP Discovery Interface to open the service properties. Change the startup type to Automatic, then close the properties. Now, right-click on SSDP Discovery Services, and choose Start from the pop-up menu. The SSDP Discovery Service will then be running and start each time you boot.

| Services           |                      |             |         |              |               |   |
|--------------------|----------------------|-------------|---------|--------------|---------------|---|
| File Action View   | Help                 |             |         |              |               |   |
| ⇔ → 💽 🗗 🤄          | ) 🗈 😫 🖬 🕨 🔳          | ■▶          |         |              |               |   |
| 🍇 Services (Local) | Name 🔺               | Description | Status  | Startup Type | Log On As     | ^ |
|                    | 🍓 Shell Hardware Det |             | Started | Automatic    | Local System  |   |
|                    | 🏶 Smart Card         | Manages a   |         | Manual       | Local Service | _ |
|                    | SSDP Discovery Ser   | Enables dis | Started | Manual       | Local Service |   |
|                    | System Event Notifi  | Tracks syst | Started | Automatic    | Local System  |   |
|                    | System Restore Se    | Performs s  | Started | Automatic    | Local System  |   |
|                    | 🆓 Task Scheduler     | Enables a   | Started | Automatic    | Local System  |   |
|                    | TCP/IP NetBIOS He    | Enables su  | Started | Automatic    | Local Service |   |
|                    | Telephony            | Provides T  | Started | Manual       | Local System  | ~ |
|                    | Extended Standard    | /           |         |              |               |   |
|                    |                      |             |         |              |               |   |
|                    |                      |             |         |              |               |   |

PnP and starting the SSDP Discovery Service, it may take few minutes for the "Air Force One

iv. To be discovered and appear in your "My Network Places".

| 😼 My Network Places         |                        |                                                 |            |                  |
|-----------------------------|------------------------|-------------------------------------------------|------------|------------------|
| File Edit View Favorites    | Tools Help             |                                                 |            |                  |
| 🕝 Back 🔹 🕥 👻 🏂              | 🔎 Search 💫 Folders 🔛 - |                                                 |            |                  |
| Address 🧐 My Network Places |                        |                                                 |            |                  |
|                             | Name                   | Comments                                        | Computer 🔺 | Network Location |
| Network Tasks               | OT-300N                | 2.4Ghz 300Mbps 11nbg 1000mW High Power Wireless | DT-300N    | Local Network    |

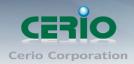

# **Appendix E. Specifications**

|                                                                                                    | Hardware Specifications                                                                                                    |
|----------------------------------------------------------------------------------------------------|----------------------------------------------------------------------------------------------------|
| Network Standards                                                                                   | IEEE 802.11 b/g/n compliant                                                                                                    |
| Conformance                                                                                         |                                                                                                    |
| Ethernet Configuration                                                                              | IEEE 802.3 / IEEE 802.3u                                                                                                    |
|                                                                                                    | IEEE 802.11 b/g/n compliant                                                                                                    |
|                                                                                                    | IEEE 802.11i Preauth (PMKSA Cache)                                                                                                    |
|                                                                                                    | IEEE 802.11h -Transmission Power Control                                                                                                    |
|                                                                                                    | IEEE 802.11d -Multi country roaming                                                                                                    |
|                                                                                                    | IEEE 802.11Q                                                                                                    |
|                                                                                                    | IEEE 802.11p                                                                                                    |
|                                                                                                    | IEEE802.11f                                                                                                    |
|                                                                                                    | IEEE802.11e WMM                                                                                                    |
| LED Indicators                                                                                      | LAN LEDx1                                                                                                    |
|                                                                                                    | WAN LED x1                                                                                                    |
|                                                                                                    | PWR LED x1                                                                                                    |
|                                                                                                    | LEDs Wireless Signal Strength x 3 ( only for Client signal                                                                                                    |
|                                                                                                    | bridge)                                                                                                    |
|                                                                                                    |                                                                                                    |
| Wi                                                                                                  | ireless Specifications                                                                                                    |
| Wi<br>Data Transfer Rate                                                                            | ireless Specifications<br>IEEE802.11b : 1 / 2 / 5.5 / 11Mbps (auto sensing)                                                                                                    |
|                                                                                                    |                                                                                                    |
|                                                                                                    | IEEE802.11b : 1 / 2 / 5.5 / 11Mbps (auto sensing)                                                                                                    |
|                                                                                                    | IEEE802.11b : 1 / 2 / 5.5 / 11Mbps (auto sensing)<br>IEEE801.11g : 6/ 9/ 12/ 18/ 24/ 36/ 48/ 54Mbps (auto                                                                                                    |
|                                                                                                    | IEEE802.11b : 1 / 2 / 5.5 / 11Mbps (auto sensing)<br>IEEE801.11g : 6/ 9/ 12/ 18/ 24/ 36/ 48/ 54Mbps (auto<br>sensing)                                                                                                    |
| Data Transfer Rate                                                                                  | IEEE802.11b : 1 / 2 / 5.5 / 11Mbps (auto sensing)<br>IEEE801.11g : 6/ 9/ 12/ 18/ 24/ 36/ 48/ 54Mbps (auto<br>sensing)<br>IEEE802.11n : 300Mbps (Tx), 300Mbps (Rx)                                                                                                    |
| Data Transfer Rate                                                                                  | IEEE802.11b : 1 / 2 / 5.5 / 11Mbps (auto sensing)<br>IEEE801.11g : 6/ 9/ 12/ 18/ 24/ 36/ 48/ 54Mbps (auto<br>sensing)<br>IEEE802.11n : 300Mbps (Tx), 300Mbps (Rx)<br>2.412 ~ 2.462GHz (USA)                                                                                                    |
| Data Transfer Rate                                                                                  | IEEE802.11b : 1 / 2 / 5.5 / 11Mbps (auto sensing)<br>IEEE801.11g : 6/ 9/ 12/ 18/ 24/ 36/ 48/ 54Mbps (auto<br>sensing)<br>IEEE802.11n : 300Mbps (Tx), 300Mbps (Rx)<br>2.412 ~ 2.462GHz (USA)<br>2.412 ~ 2.484GHz (Japan)                                                                                                    |
| Data Transfer Rate                                                                                  | IEEE802.11b : 1 / 2 / 5.5 / 11Mbps (auto sensing)<br>IEEE801.11g : 6/ 9/ 12/ 18/ 24/ 36/ 48/ 54Mbps (auto<br>sensing)<br>IEEE802.11n : 300Mbps (Tx), 300Mbps (Rx)<br>2.412 ~ 2.462GHz (USA)<br>2.412 ~ 2.484GHz (Japan)<br>2.412 ~ 2.472GHz (Europe ETSI)                                                                                                    |
| Data Transfer Rate                                                                                  | IEEE802.11b : 1 / 2 / 5.5 / 11Mbps (auto sensing)<br>IEEE801.11g : 6/ 9/ 12/ 18/ 24/ 36/ 48/ 54Mbps (auto<br>sensing)<br>IEEE802.11n : 300Mbps (Tx), 300Mbps (Rx)<br>2.412 ~ 2.462GHz (USA)<br>2.412 ~ 2.484GHz (Japan)<br>2.412 ~ 2.472GHz (Europe ETSI)<br>2.457 ~ 2.462 GHz (Spain)                                                                                                    |
| Data Transfer Rate<br>Frequency Range                                                               | IEEE802.11b : 1 / 2 / 5.5 / 11Mbps (auto sensing)<br>IEEE801.11g : 6/ 9/ 12/ 18/ 24/ 36/ 48/ 54Mbps (auto<br>sensing)<br>IEEE802.11n : 300Mbps (Tx), 300Mbps (Rx)<br>2.412 ~ 2.462GHz (USA)<br>2.412 ~ 2.484GHz (Japan)<br>2.412 ~ 2.472GHz (Europe ETSI)<br>2.457 ~ 2.462 GHz (Spain)<br>2.457 ~ 2.472 GHz (France)<br>IEEE802.11b/g/n : 20/40MHz<br>CSMA / CA with ACK                                                                                           |
| Data Transfer Rate<br>Frequency Range<br>Channel Spacing                                            | IEEE802.11b : 1 / 2 / 5.5 / 11Mbps (auto sensing)<br>IEEE801.11g : 6/ 9/ 12/ 18/ 24/ 36/ 48/ 54Mbps (auto<br>sensing)<br>IEEE802.11n : 300Mbps (Tx), 300Mbps (Rx)<br>2.412 ~ 2.462GHz (USA)<br>2.412 ~ 2.484GHz (Japan)<br>2.412 ~ 2.472GHz (Europe ETSI)<br>2.457 ~ 2.462 GHz (Spain)<br>2.457 ~ 2.472 GHz (France)<br>IEEE802.11b/g/n : 20/40MHz<br>CSMA / CA with ACK<br>IEEE 802.11b : DSSS (DBPK,DQPSK,CCK)                                                   |
| Data Transfer Rate<br>Frequency Range<br>Channel Spacing<br>Modulation Method<br>Operating Channels | IEEE802.11b : 1 / 2 / 5.5 / 11Mbps (auto sensing)<br>IEEE801.11g : 6/ 9/ 12/ 18/ 24/ 36/ 48/ 54Mbps (auto<br>sensing)<br>IEEE802.11n : 300Mbps (Tx), 300Mbps (Rx)<br>2.412 ~ 2.462GHz (USA)<br>2.412 ~ 2.484GHz (Japan)<br>2.412 ~ 2.472GHz (Europe ETSI)<br>2.457 ~ 2.462 GHz (Spain)<br>2.457 ~ 2.472 GHz (France)<br>IEEE802.11b/g/n : 20/40MHz<br>CSMA / CA with ACK<br>IEEE 802.11b : DSSS (DBPK,DQPSK,CCK)<br>IEEE 802.11g/n : OFDM(64-QAM,16-QAM,QPSK,BPSK) |
| Data Transfer Rate<br>Frequency Range<br>Channel Spacing<br>Modulation Method                       | IEEE802.11b : 1 / 2 / 5.5 / 11Mbps (auto sensing)<br>IEEE801.11g : 6/ 9/ 12/ 18/ 24/ 36/ 48/ 54Mbps (auto<br>sensing)<br>IEEE802.11n : 300Mbps (Tx), 300Mbps (Rx)<br>2.412 ~ 2.462GHz (USA)<br>2.412 ~ 2.484GHz (Japan)<br>2.412 ~ 2.472GHz (Europe ETSI)<br>2.457 ~ 2.462 GHz (Spain)<br>2.457 ~ 2.472 GHz (France)<br>IEEE802.11b/g/n : 20/40MHz<br>CSMA / CA with ACK<br>IEEE 802.11b : DSSS (DBPK,DQPSK,CCK)                                                   |

#### **Environmental & Mechanical Characteristics**

Copyright © 2016 by Cerio Corporation. All rights reserved.

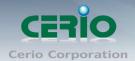

| Operating Temperature    | -25 °C ~ 70 °C                                              |  |  |
|--------------------------|-------------------------------------------------------------|--|--|
| Storage Temperature      | -30°C ~ 80 °C                                               |  |  |
| Operating Humidity       | 100% Non-Condensing                                         |  |  |
| Storage Humidity         | 100% Non-Condensing                                         |  |  |
| Antenna                  | 10dBi Dual Polarziation Directional Antenna (H: 110, E: 60) |  |  |
| Form Factor              | Desktop and Wall Mounting and Pole Mounting .               |  |  |
|                          | Pole Mount Ability, Plastics Housing with Weatherproof      |  |  |
| System Power Consumption | 9W                                                          |  |  |
| Power Supply             | Fast Ethernet PoE Injector Switching Power Supply           |  |  |
|                          | Support Power Over Ethernet (48V/0.5A) input (PoE Power     |  |  |
|                          | Injector)                                                   |  |  |
|                          | AC Input : 110-240V                                         |  |  |
| Input Power              | 12~68 VDC                                                   |  |  |
| Dimensions ( W x H x D ) | 5.9x115x194mm                                               |  |  |
| Unit Weight              | 302g                                                        |  |  |
| Reliable Approve         | IEC 60068-2-1, IEC 60068-2-2, IEC 60068-2-14,               |  |  |
|                          | IEC 60068-2-28 , EN60529/IEC529                             |  |  |
| Certifications           | CE , FCC, NCC SSMI ROHS compliant                           |  |  |
|                          |                                                             |  |  |

Copyright © 2016 by Cerio Corporation. All rights reserved.

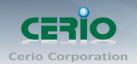

# **Interference Statement**

This equipment has been tested and found to comply with the limits for a Class B digital device, pursuant to Part 15 of FCC Rules. These limits are designed to provide reasonable protection against harmful interference in a residential installation. This equipment generates, uses, and can radiate radio frequency energy and, if not installed and used in accordance with the instructions, may cause harmful interference to radio communications. However, there is no guarantee that interference will not occur in a particular installation. If this equipment does cause harmful interference to radio or television reception, which can be determined by turning the equipment off and on, the user is encouraged to try to correct the interference by one or more of the following measures: Reorient or relocate the receiving antenna.

Increase the separation between the equipment and receiver.

Connect the equipment into an outlet on a circuit different from that to which the receiver is connected. Consult the dealer or an experienced radio technician for help.

## **FCC** Caution

This equipment must be installed and operated in accordance with provided instructions and a minimum 5 cm spacing must be provided between computer mounted antenna and person's body (excluding extremities of hands, wrist and feet) during wireless modes of operation.

This device complies with Part 15 of the FCC Rules. Operation is subject to the following two conditions: (1) this device may not cause harmful interference, and (2) this device must accept any interference received, including interference that may cause undesired operation.

Any changes or modifications not expressly approved by the party responsible for compliance could void the authority to operate equipment.

Federal Communication Commission (FCC) Radiation Exposure Statement

This equipment complies with FCC radiation exposure set forth for an uncontrolled environment. In order to avoid the possibility of exceeding the FCC radio frequency exposure limits, human proximity to the antenna shall not be less than 20cm (8 inches) during normal operation.

### **CE Mark Warning**

This is a Class A product. In a domestic environment, this product may cause radio interference in which case the user may be required to take adequate measures.

Cerio Corporation technique support E-mail: <u>support@cerio.com.tw</u> TEL: +886-2-8911-6160 #222 Web Site: www.cerio.com.tw